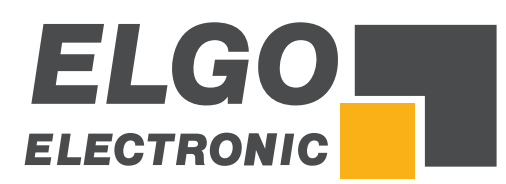

# **Operating Manual SERIES** *P40T-002*

Programmable Touch Screen Controller for Guillotine Shears

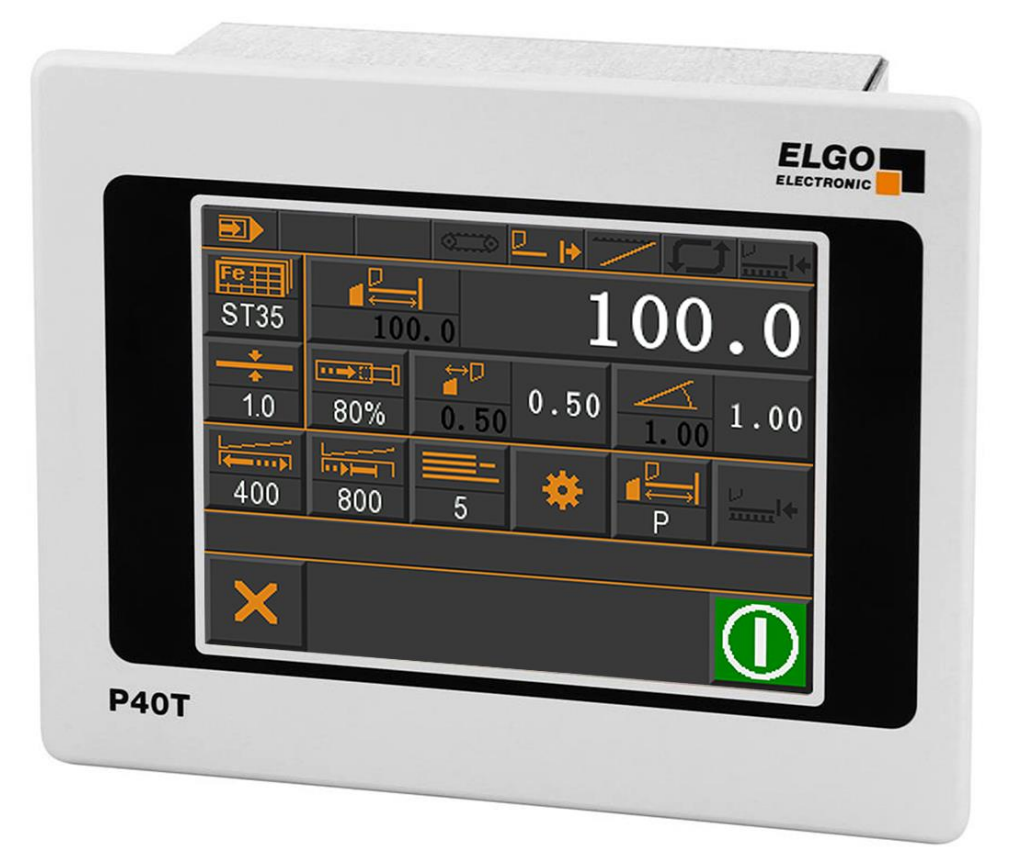

- **TFT-Display with touch operation**
- Manual inching, single and program mode
- **I** Integrated program memory and auto-cutting machine
- Material depending calculation of gap, angle & pressure
- **Sheet support and return to the front function**
- **Analog inputs and outputs**
- Digital outputs up to 2 A

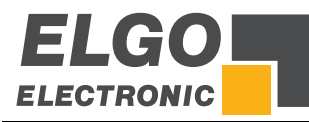

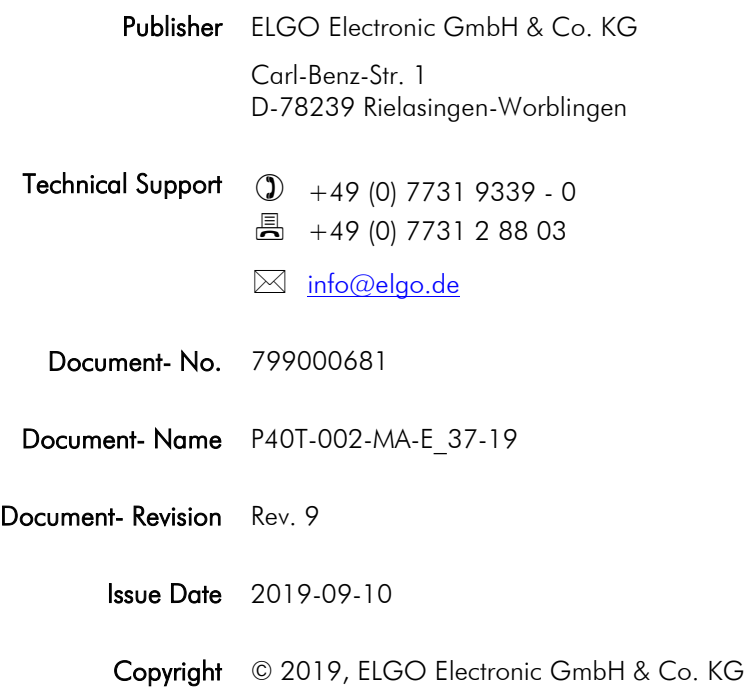

# 1 Contents

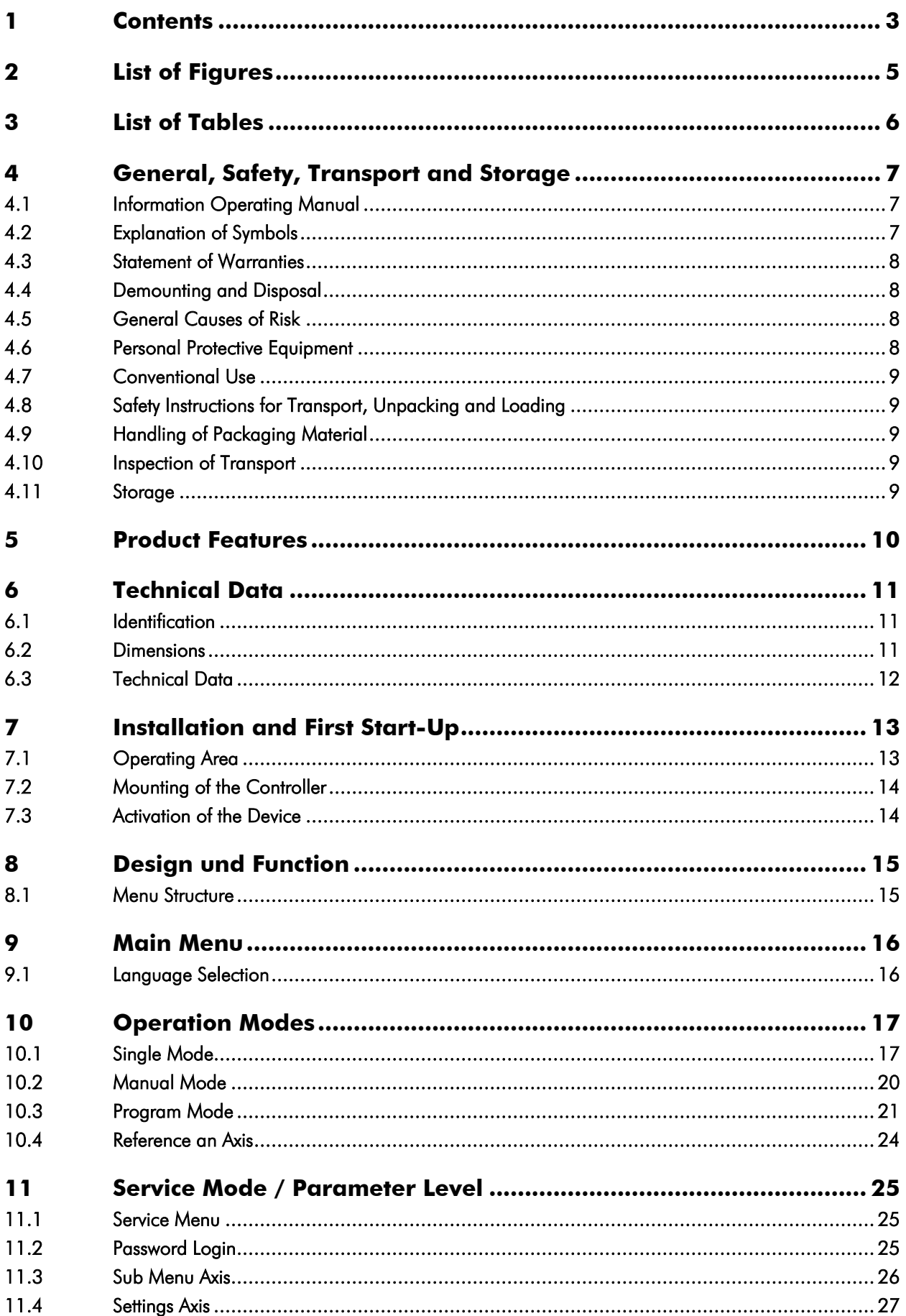

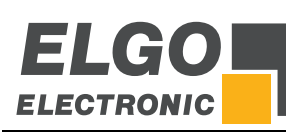

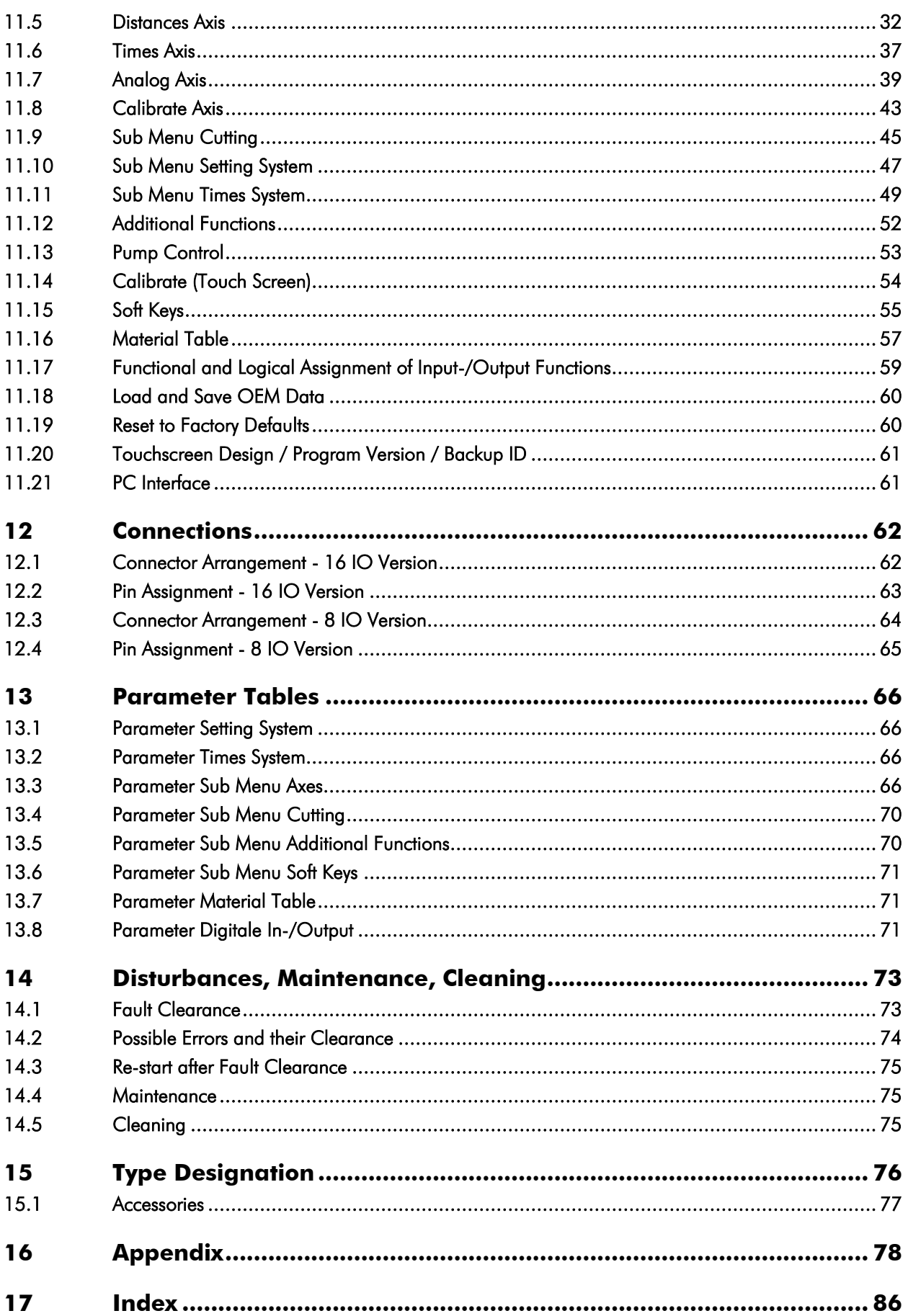

# 2 List of Figures

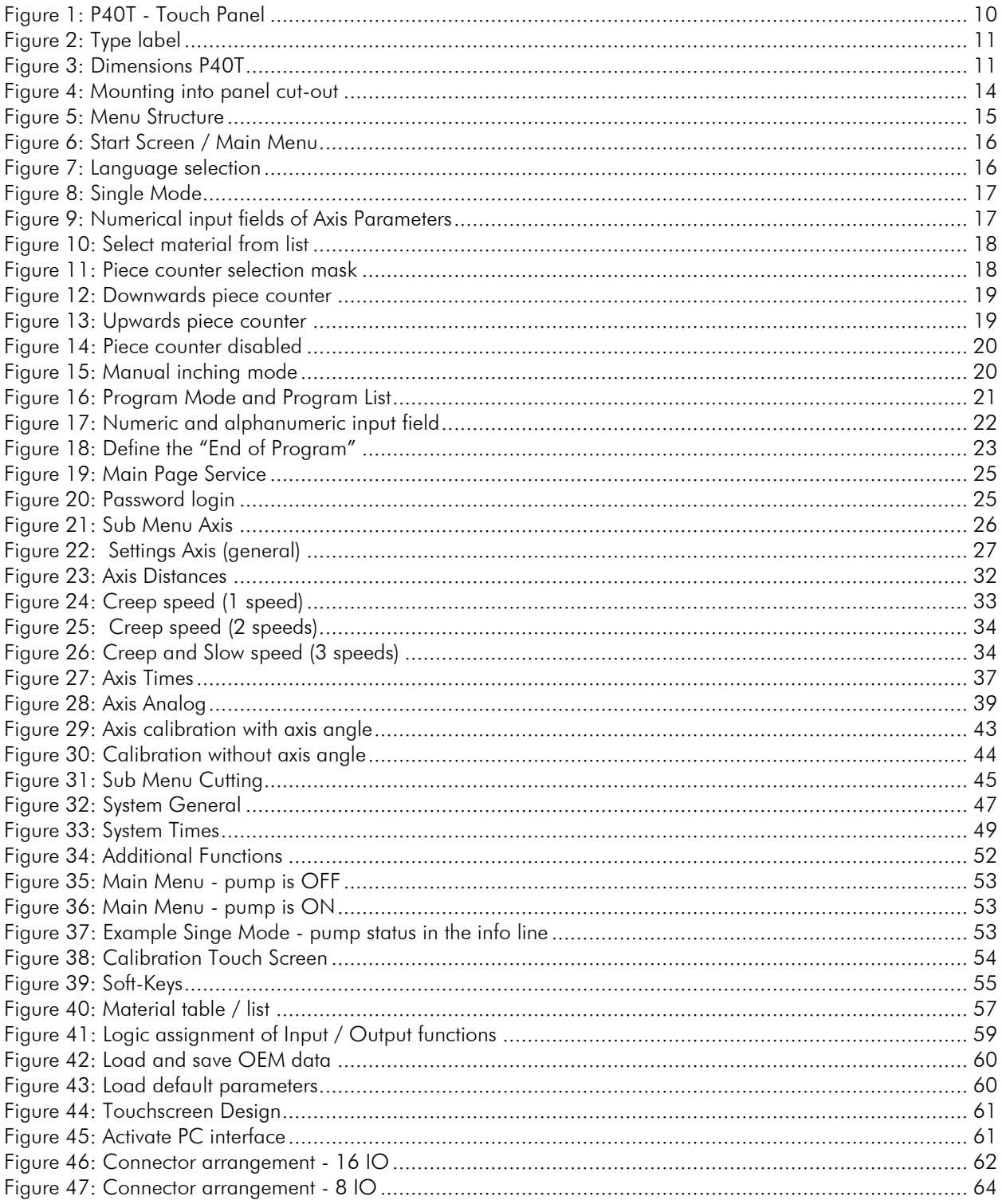

# 3 List of Tables

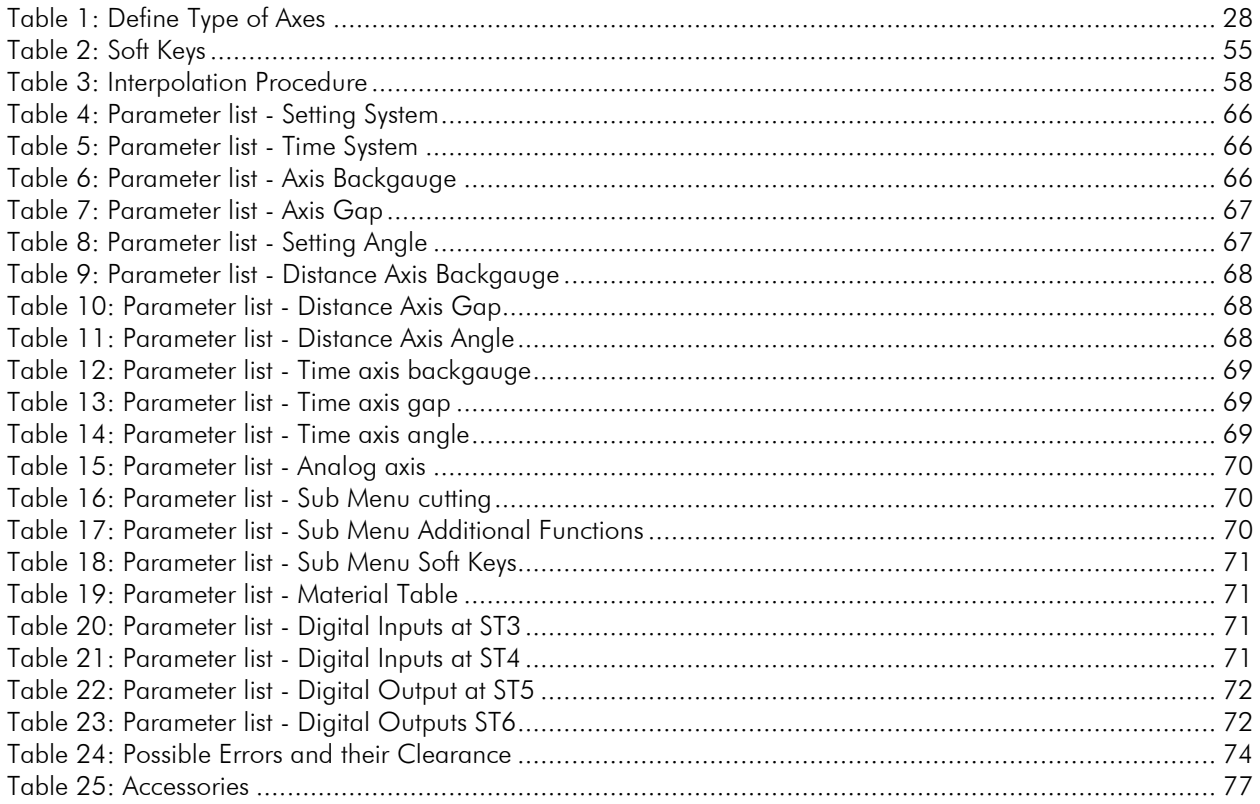

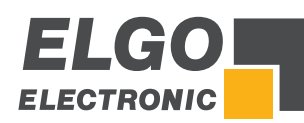

# **4 General, Safety, Transport and Storage**

# **4.1 Information Operating Manual**

This manual contains important information regarding the handling of the device. For your own safety and operational safety, please observe all safety warnings and instructions. Precondition for safe operation is the compliance with the specified safety and handling instructions. Moreover, the existing local accident prevention regulations and the general safety rules at the site of operation have to be observed.

Please read the operating manual carefully before starting to work with the device! It is part of the product and should be kept close to the device and accessible for the staff at any time. The illustrations in the manual are for better demonstration of the facts. They are not necessarily to scale and can slightly differ from the actual design.

# **4.2 Explanation of Symbols**

Special notes in this manual are characterized by symbols. The notes are introduced by signal words which express the magnitude of danger. Please follow this advice and act carefully in order to avoid accidents, damage, and injuries.

#### Warning notes:

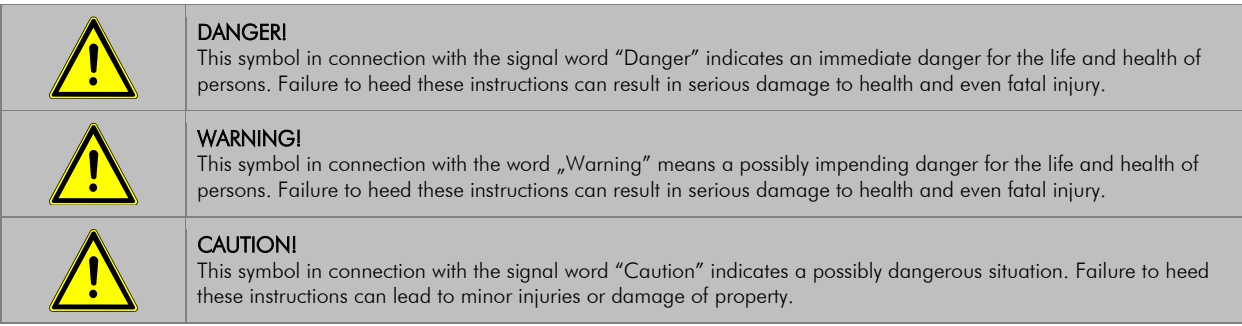

#### Special safety instructions:

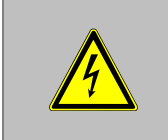

#### DANGER!

This symbol in connection with the signal word "Danger" indicates an immediate danger for the life and health of persons due to voltage. Failure to heed these instructions can result in serious damage to health and even fatal injury. The operations may only be carried out by a professional electrician.

#### Tips and recommendations:

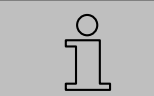

# NOTE!

…points out useful tips and recommendations as well as information for an efficient and trouble-free operation.

#### Reference marks:

- **The Marks a reference to another chapter of this manual.**<br> **Example 20** Marks a reference to another chapter of another doc
- Marks a reference to another chapter of another document.

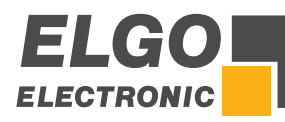

# **4.3 Statement of Warranties**

The producer guarantees the functional capability of the process engineering and the selected parameters.

# **4.4 Demounting and Disposal**

Unless acceptance and disposal of returned goods are agreed upon, demount the device considering the safety instructions of this manual and dispose it with respect to the environment.

Before demounting, disconnect the power supply and secure against re-start. Then disconnect the supply lines physically and discharge remaining energy. Remove operational supplies and other material.

Disposal: Recycle the decomposed elements: Metal components in scrap metal, Electronic components in electronic scrap, Recycle plastic components, dispose the remaining components according to their material consistence.

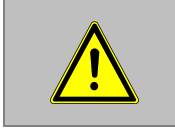

CAUTION!

Wrong disposal causes environmental damages! Electronic scrap, electronic components, lubricants and other auxiliary materials are subject to special refuse and can only be disposed by authorized specialists!

Local authorities and waste management facilities provide information about environmentally sound disposal.

#### **Safety**

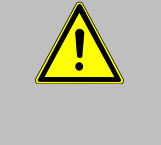

## CAUTION!

Please read the operating manual carefully, before using the device! Observe the installation instructions! Only start up the device if you have understood the operating manual. The operating company is obliged to take appropriate safety measure. The initial operation may only be performed by qualified and trained staff. Selection and installation of the devices as well as their embedding into the controlling system require qualified knowledge of the applicable laws and normative requirements on the part of the machine manufacturer.

# **4.5 General Causes of Risk**

This chapter gives an overview of all important safety aspects to guarantee an optimal protection of employees and a safe and trouble-free operation. Non-observance of the instructions mentioned in this operating manual can result in hazardous situations.

# **4.6 Personal Protective Equipment**

Employees have to wear protective clothing during the installation of the device to minimize danger of health.

#### Therefore:

Change into protective clothing before performing the works and wear them throughout the process. Additionally observe the labels regarding protective clothing in the operating area.

#### Protective clothing:

#### PROTECTIVE CLOTHING

… is close-fitting working clothing with light tear strength, tight sleeves and without distant parts. It serves preliminarily for protection against being gripped by flexible machine parts. Do not wear rings, necklaces or other jewelry.

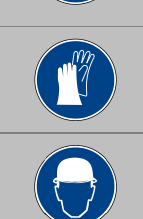

# PROTECTIVE GLOVES

…for protecting the hands against abrasion, wear and other injury of the skin.

## PROTECTIVE HELMET

…for protection against injuries of the head.

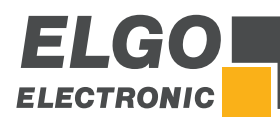

# **4.7 Conventional Use**

The device is only conceived for the conventional use described in this manual. The ELGO device type P40T-002 serves exclusively for positioning and automatic cutting on guillotine shears.

CAUTION! Danger through non-conventional use! Non-intended use and non-observance of this operating manual can lead to dangerous situations. Therefore: Only use the device as described Strictly follow the instructions of this manual Avoid in particular: Remodeling, refitting or changing of the construction or single components with the intention to alter the functionality or scope of the device.

Claims resulting from damages due to non-conventional use are not possible. Only the operator is liable for damages caused by non-conventional use.

# **4.8 Safety Instructions for Transport, Unpacking and Loading**

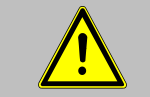

## CAUTION!

Transport the package (box, palette etc.) professionally. Do not throw, hit or fold it.

# **4.9 Handling of Packaging Material**

Notes for proper disposal:  $\mathcal{F}4.4$ 

# **4.10 Inspection of Transport**

Check the delivery immediately after the receipt for completeness and transport damage. In case of externally recognizable transport damages:

- Do not accept the delivery or only accept under reserve.
- Note the extent of damages on the transportation documents or delivery note.
- File complaint immediately.

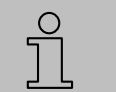

# NOTE!

Claim any damage immediately after recognizing it.

The claims for damage must be filed in the lawful reclaim periods.

# **4.11 Storage**

Store the device only under the following conditions:

- Do not store outside
- **Keep dry and dust-free**
- Do not expose to aggressive media
- Protect from direct sun light
- Avoid mechanical shocks
- Storage temperature ( $\mathcal{F}$ 6) needs to be observed
- Relative humidity ( $\infty$ 6) must not be exceeded
- Inspect packages regularly if stored for an extensive period of time (>3 months)

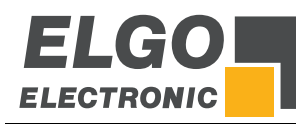

# **5 Product Features**

P40T-002 is a compact, programmable multi-axis positioning controller with touchscreen panel, designed for axis positioning and cutting automation on guillotine shears.

## Overview of features:

- 16 free programmable digital in-/outputs.
- Analog or digital outputs for 1 3 speed operation.
- Program memory (1000 blocks).
- Angle control / gap control / backgauge.
- Cut length and cut offset calculation by angle measurement system or time.
- **Material list for angle, gap and pressure.**
- **Automatic cutting machine**
- **Sheet support**
- **Sheet return (RTO)**
- Serial interface for data exchange with a PC

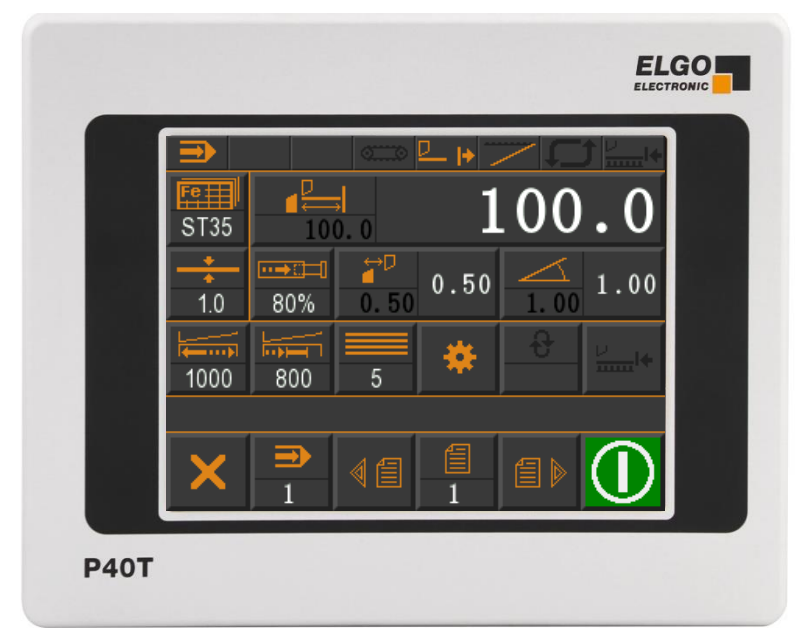

Figure 1: P40T - Touch Panel

## Basic Operation Modes:

The P40T-002 controller consists of three general operation modes:

- Manual: The manual Inching operation allows axis movements via touchscreen.
- Single: A single data block can be worked off.
- Program: Several data sets can be lined up or programmed individually in program mode. This series of program blocks is then processed sequentially.

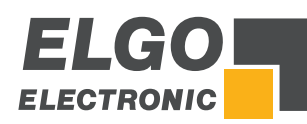

# **6 Technical Data**

# **6.1 Identification**

The type label of the P40T-002 serves for the identification of the unit. It is located on the housing of the device and indicates the exact type designation (=order reference  $\degree$  15) with the corresponding part number. Furthermore, the type label contains a unique, traceable device number. When corresponding with ELGO please always indicate this data.

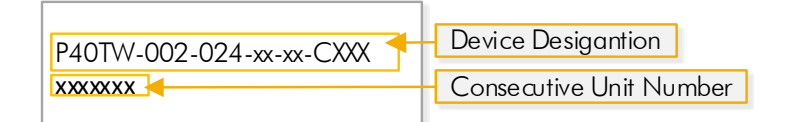

## Figure 2: Type label

# **6.2 Dimensions**

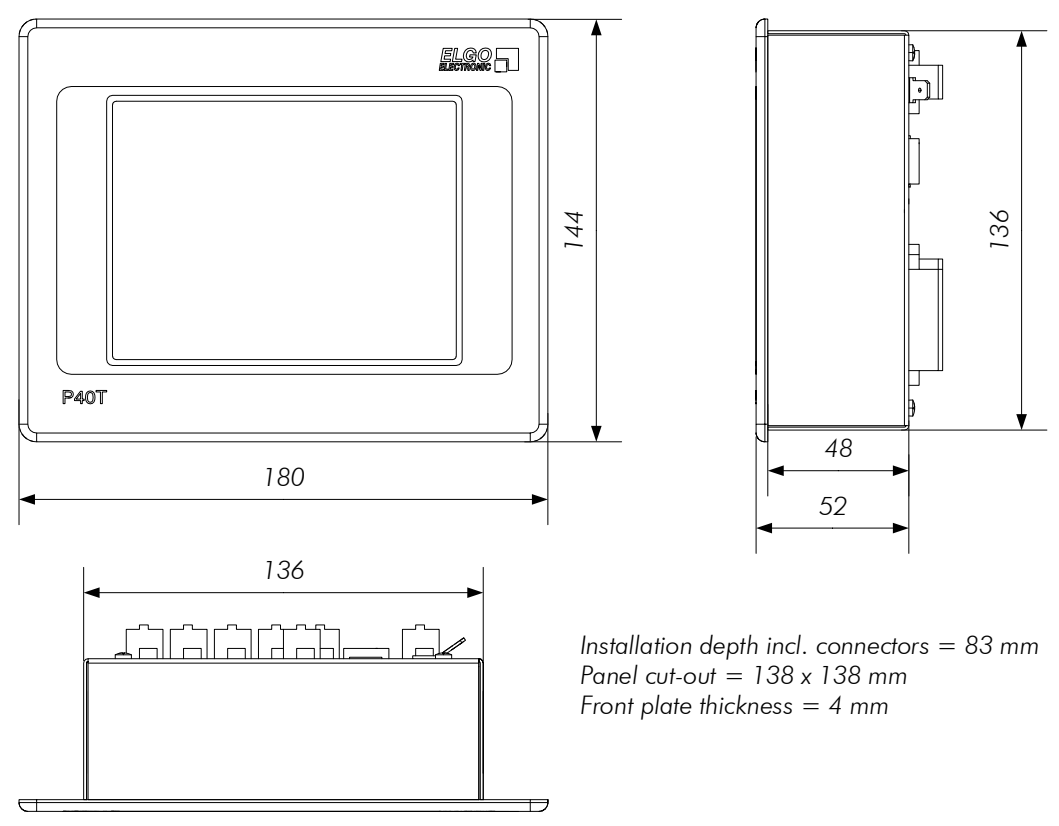

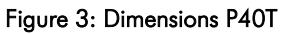

# **6.3 Technical Data**

# *P40T-002 (version for guillotine shears)*

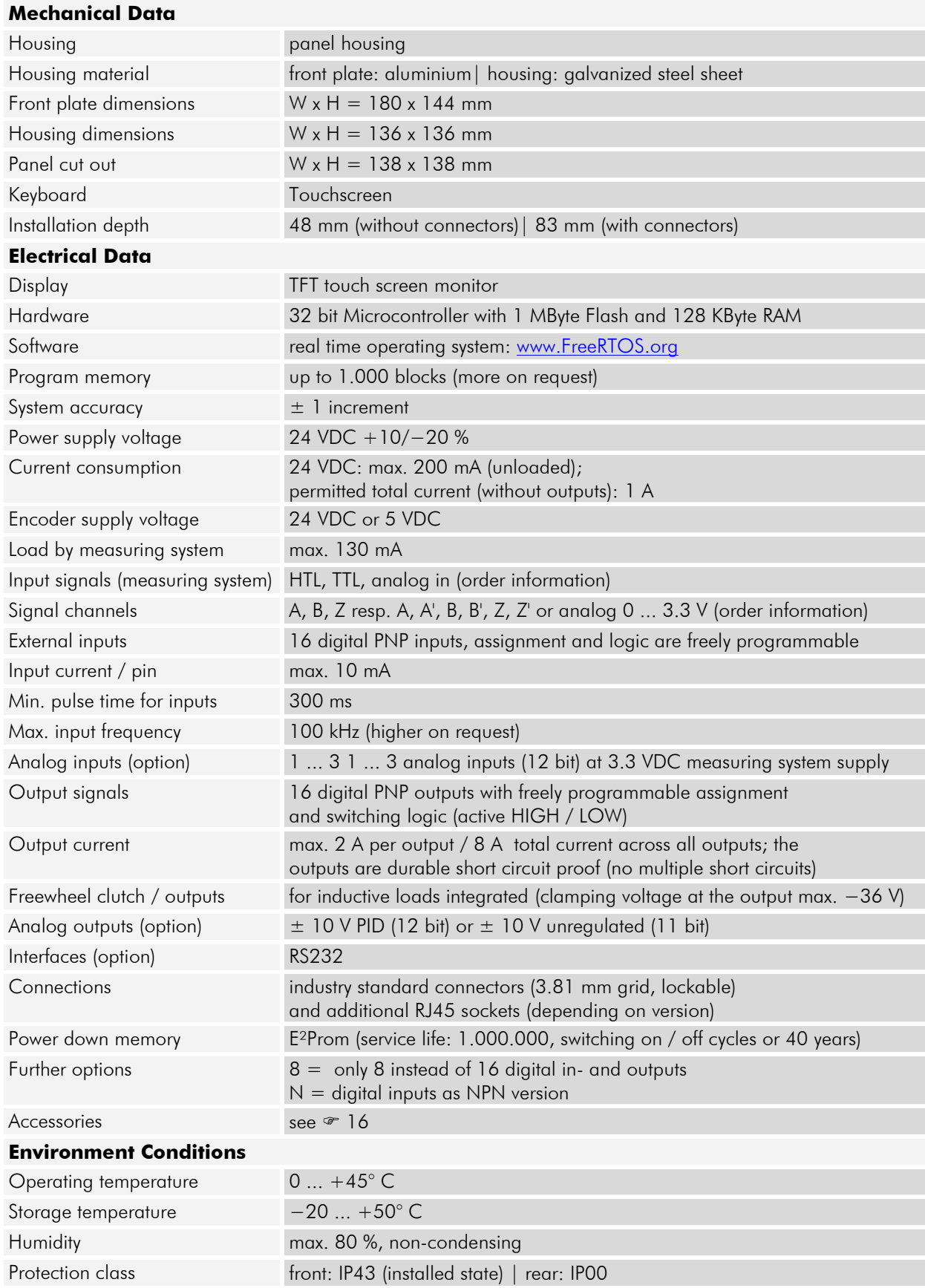

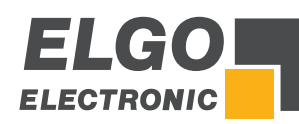

# **7 Installation and First Start-Up**

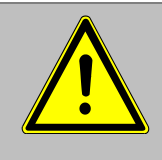

#### **CAUTION**

Please read the operating manual carefully before using the device! Strictly observe the Installation instructions! In case of damage caused by failure to observe this operating manual, the warranty expires.

ELGO is not liable for any secondary damage and for damage to persons, property or assets.

The operator is obliged to take appropriate safety measures.

The first start-up may only be performed by qualified staff that has been trained and authorized by the operator.

# **7.1 Operating Area**

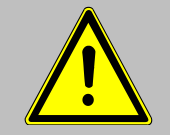

# WARNING!

Do not use the device in explosive or corrosive environments! The device must not be installed close to sources of strong inductive or capacitive interference or strong electrostatic fields!

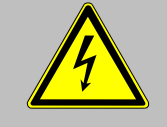

## CAUTION!

The electrical connections must be made by suitably qualified personnel in accordance with local regulations.

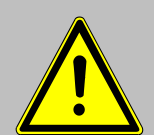

The device may be designed for switchboard mounting. During work on the switchboard, all components must be deenergized if there is a danger of touching the energized parts! (protection against contacts)

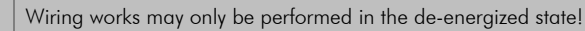

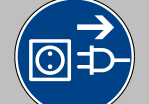

Thin cable strands have to be equipped with end sleeves!

Before switching on the device, connections and plug connectors have to be checked!

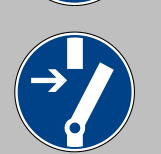

The device must be mounted in a way that it is protected against harmful environmental influences such as splashing water, solvents, vibration, shock and severe pollution and the operating temperature must not be exceeded.

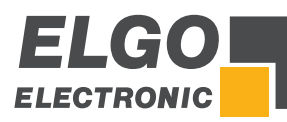

# **7.2 Mounting of the Controller**

The P40T-002 controller is intended for installation into a 138 x 138 mm panel cut-out. Required tools: 1 slotted screwdriver and 1 Phillips screwdriver.

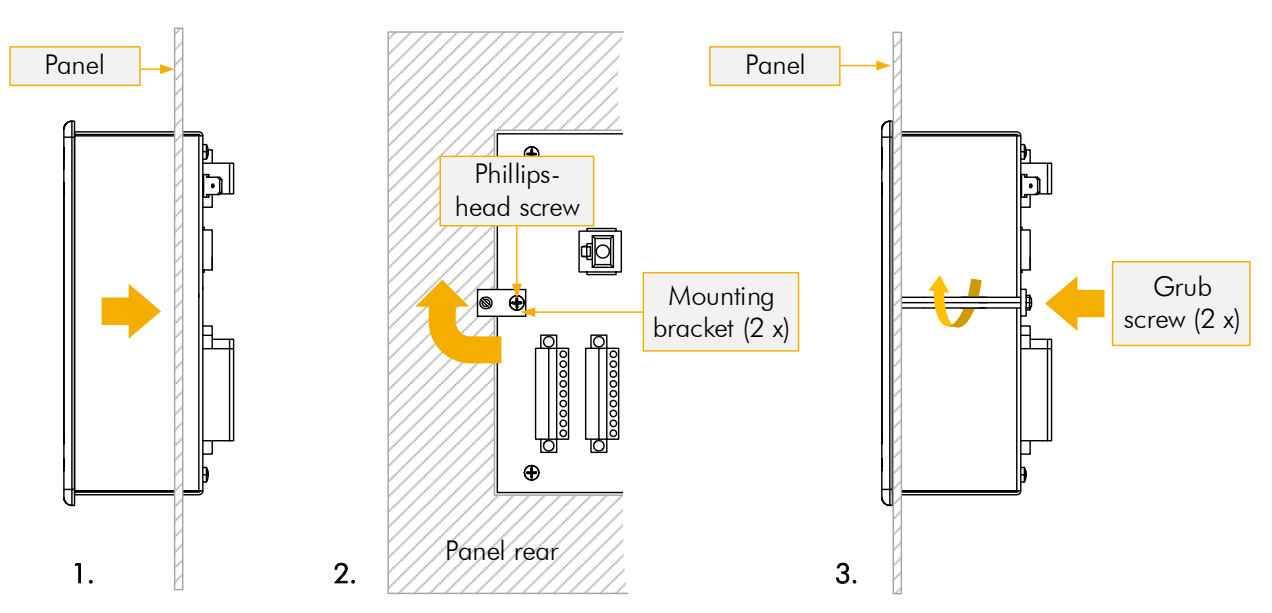

#### Figure 4: Mounting into panel cut-out

- 1. Insert the positioning control into a suitable panel cut-out.
- 2. Then loosen the two Phillips screws of the mounting brackets attached to the rear panel. Turn the two mounting brackets so that the free threaded holes point outwards and then retighten the Phillips screws.
- 3. Now insert the provided grub screws into the threaded holes of the mounting brackets and turn clockwise until the device is firmly seated in the cut-out.

# **7.3 Activation of the Device**

After applying the 24 VDC power supply voltage (and automatic initialization), the device is ready for operation.

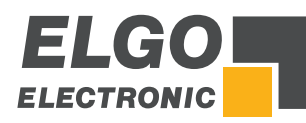

# **8 Design und Function**

The device is operated via touch screen. The selection is made by touching the corresponding buttons.

# **8.1 Menu Structure**

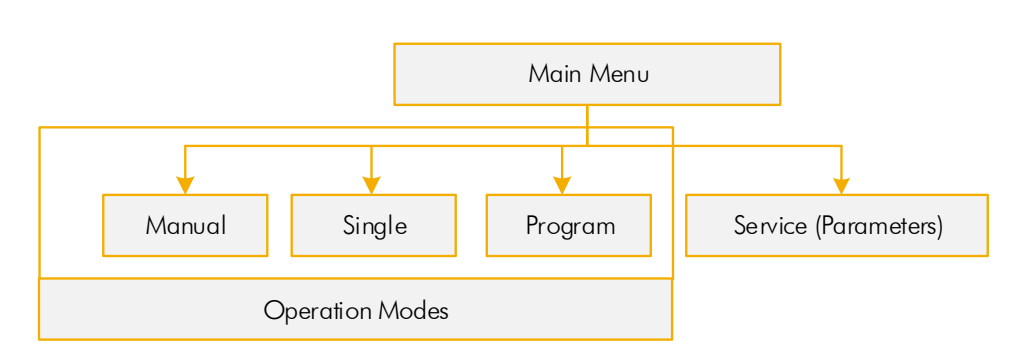

Figure 5: Menu Structure

# **8.1.1 Password** NOTE!  $\frac{0}{1}$ The service mode / parameter level is protected by password. After login the parameters can be set. PIN CODE  $\rightarrow$  250565

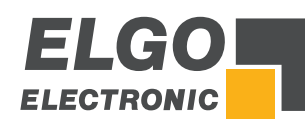

# **9 Main Menu**

After switching on the positioning control, the main menu opens. This contains the selection for the operating modes, menu languages, parameter settings in service mode (password input required  $\in$  8.1.1) and the cleaning function.

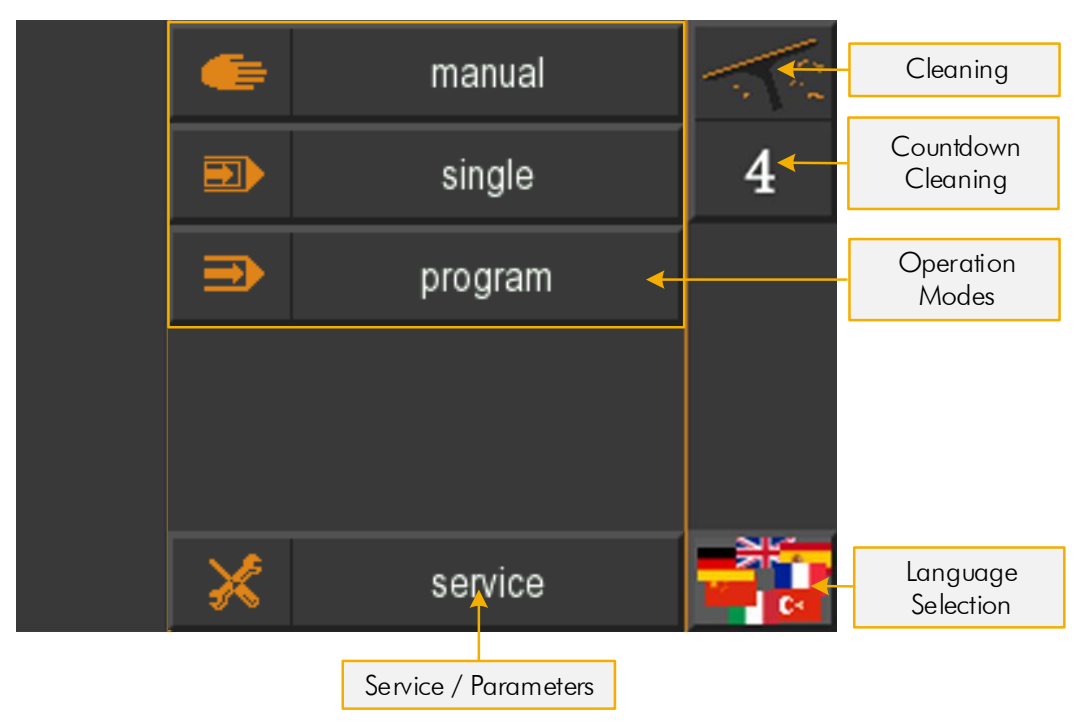

Figure 6: Start Screen / Main Menu

# **9.1 Language Selection**

To select the language, click on the flag icons at the bottom right (see Figure 6 above). A mask appears where you can select the desired language by tapping on the corresponding flag symbol:

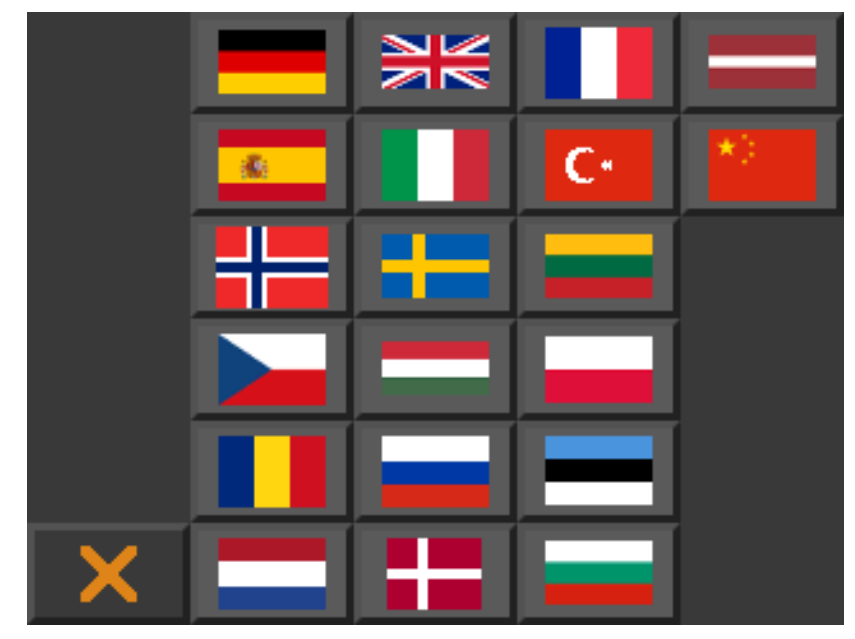

Figure 7: Language selection

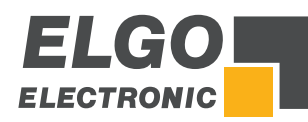

# **10 Operation Modes**

# **10.1 Single Mode**

In single mode, a single block can be processed. Each entered target position must be confirmed with "OK".

In single mode it is also possible to load the target position for the axis "Angle" and "Gap" from a material table. The fields "Material selection" and "Material thickness" are located on the left side of the menu.

After one of the two fields has been changed and the new value has been confirmed, the corresponding target positions for axis "Angle" and "Gap are displayed. It is also possible to assign a value each for the "Cut Length" and "Cut Offset".

The material properties can be changed via the material table. This is loaded by pressing the material selection key for longer than 5 seconds. After releasing the key, the material table opens. Either the password 2505 for the material table or the service password (250565) is required for access.

| Single Mode        | 3                                             | Activated Soft Key |
|--------------------|-----------------------------------------------|--------------------|
| Material Selection | 鹽田                                            |                    |
| Backgauge          | 100<br><b>ST35</b>                            |                    |
| Material Thickness | ₩D<br>$\longrightarrow$ $\Box$<br>0.50        | Gap Width<br>1.00  |
| Pressure           | 0.50<br>4.0<br>80%                            | Angle              |
| Cut Length         | ≡<br>$\overline{\phantom{a}}$<br><b>First</b> | Soft Key<br>Immm   |
| Cut Offset         | 800<br>P<br>400<br>5                          |                    |
| Quantity           |                                               |                    |
| Escape / Back      |                                               | Start              |

Figure 8: Single Mode

| Selected Axis             |            |       |  | 100.0 |               | <b>Target Value</b>        |
|---------------------------|------------|-------|--|-------|---------------|----------------------------|
|                           |            | range |  |       | $3.0 - 11018$ | Allowed Range              |
| Cancel / Exit<br>Sub Menu | <b>ESC</b> |       |  |       | CLR           | Clear Input<br>Referencing |
| Change sign               |            |       |  |       |               |                            |
|                           |            |       |  |       | $0K+$         | Enter                      |

Figure 9: Numerical input fields of Axis Parameters

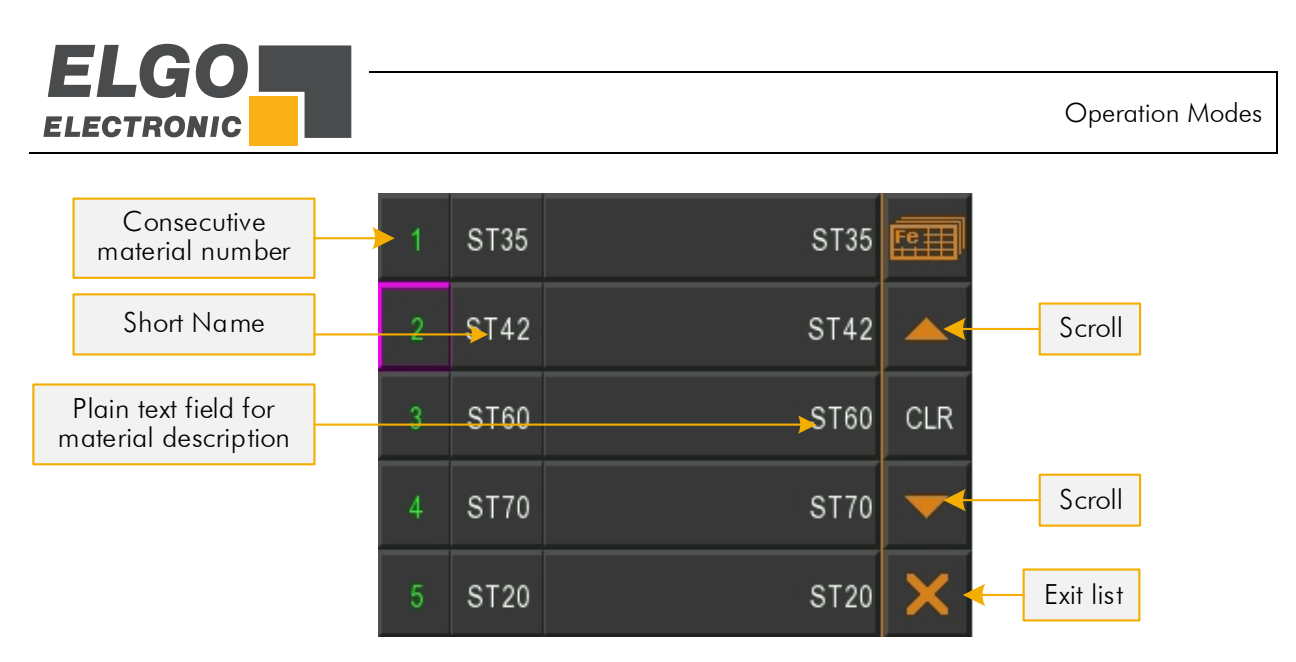

## Figure 10: Select material from list

# **10.1.1 Piece Counter**

The piece counter can be configured in 3 modes:

- **Downwards counter**
- **Upwards counter**
- **Counter disabled**

The active mode in each case is displayed in the "Single Mode" operating mask for the piece counter  $($  10.1.1.1,  $\approx$  10.1.1.2,  $\approx$  10.1.1.3)

The mode is set resp. selected in the piece pre-selection window.

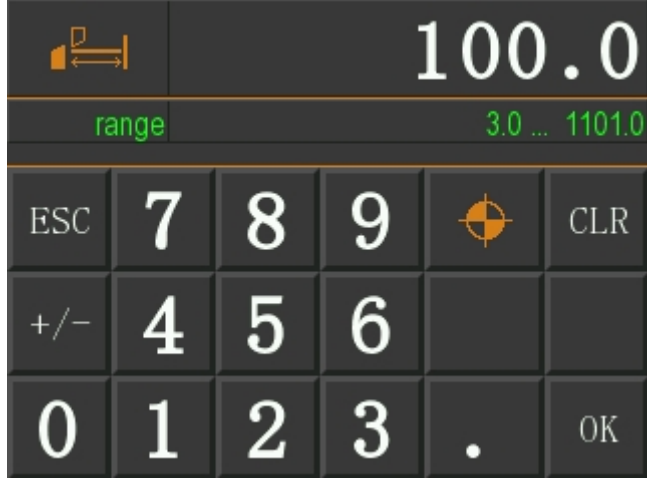

#### Figure 11: Piece counter selection mask

When you exit the single mode or switch off the controller, the current quantity is stored in the single-block.

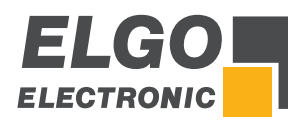

## **10.1.1.1 Downwards Piece Counter**

The piece counter is decremented after each complete cut until the number 0 is reached.

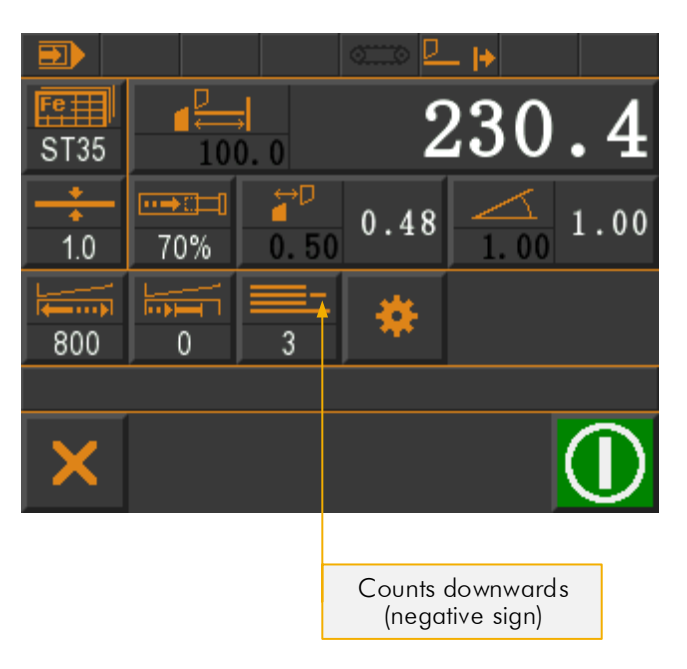

### Figure 12: Downwards piece counter

## **10.1.1.2 Upwards Piece Counter**

The piece counter is incremented after each complete cut. A value can be specified at which counting is started.

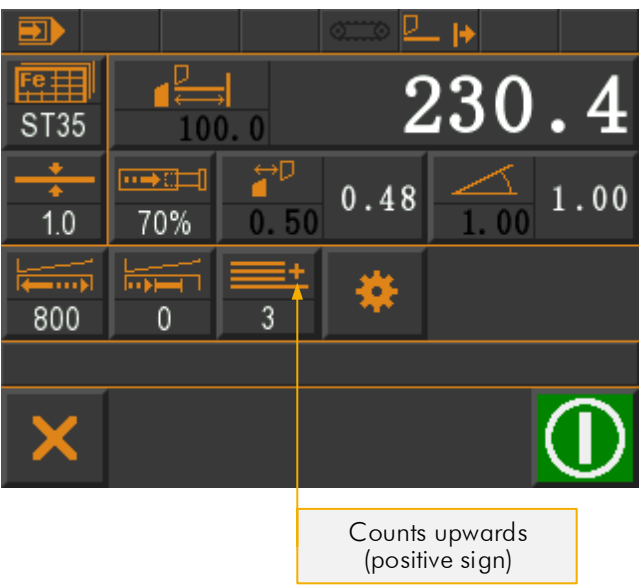

Figure 13: Upwards piece counter

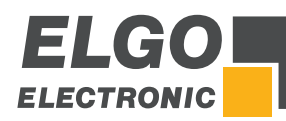

# **10.1.1.3 Piece Counter disabled**

The cuts are not counted when the piece counter is disabled.

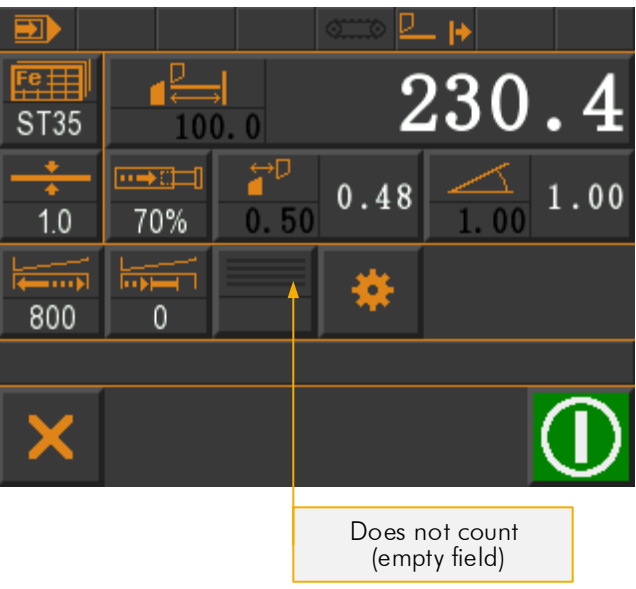

Figure 14: Piece counter disabled

## **10.2 Manual Mode**

In the manual inching mode, the axes can be moved manually. Simply activate the corresponding axis and move to the demanded position by using the buttons "+" and "−". The active axis is highlighted in color.

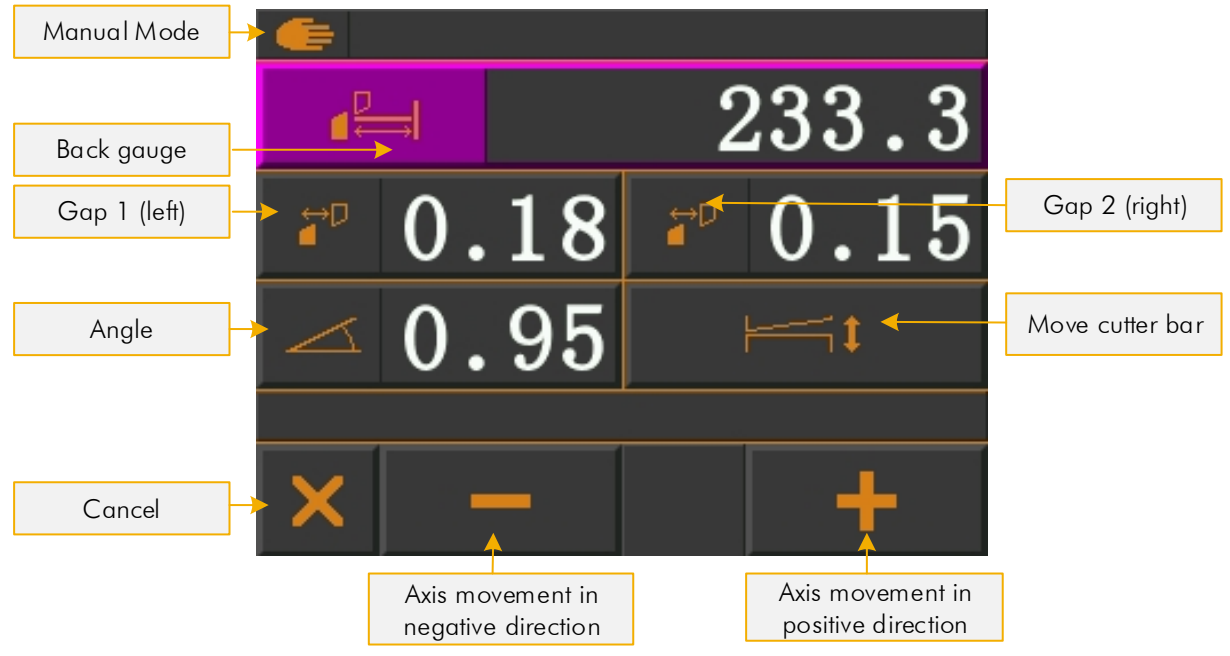

Figure 15: Manual inching mode

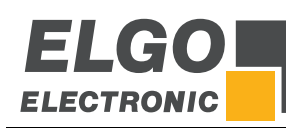

# **10.3 Program Mode**

In program mode, programs can be created, saved and executed.

The material properties can be changed via the material table. This is loaded by pressing the material selection key for longer than 5 seconds. After releasing the key, the material table opens. Either the password 2505 for the material table or the service password (250565) is required for access.

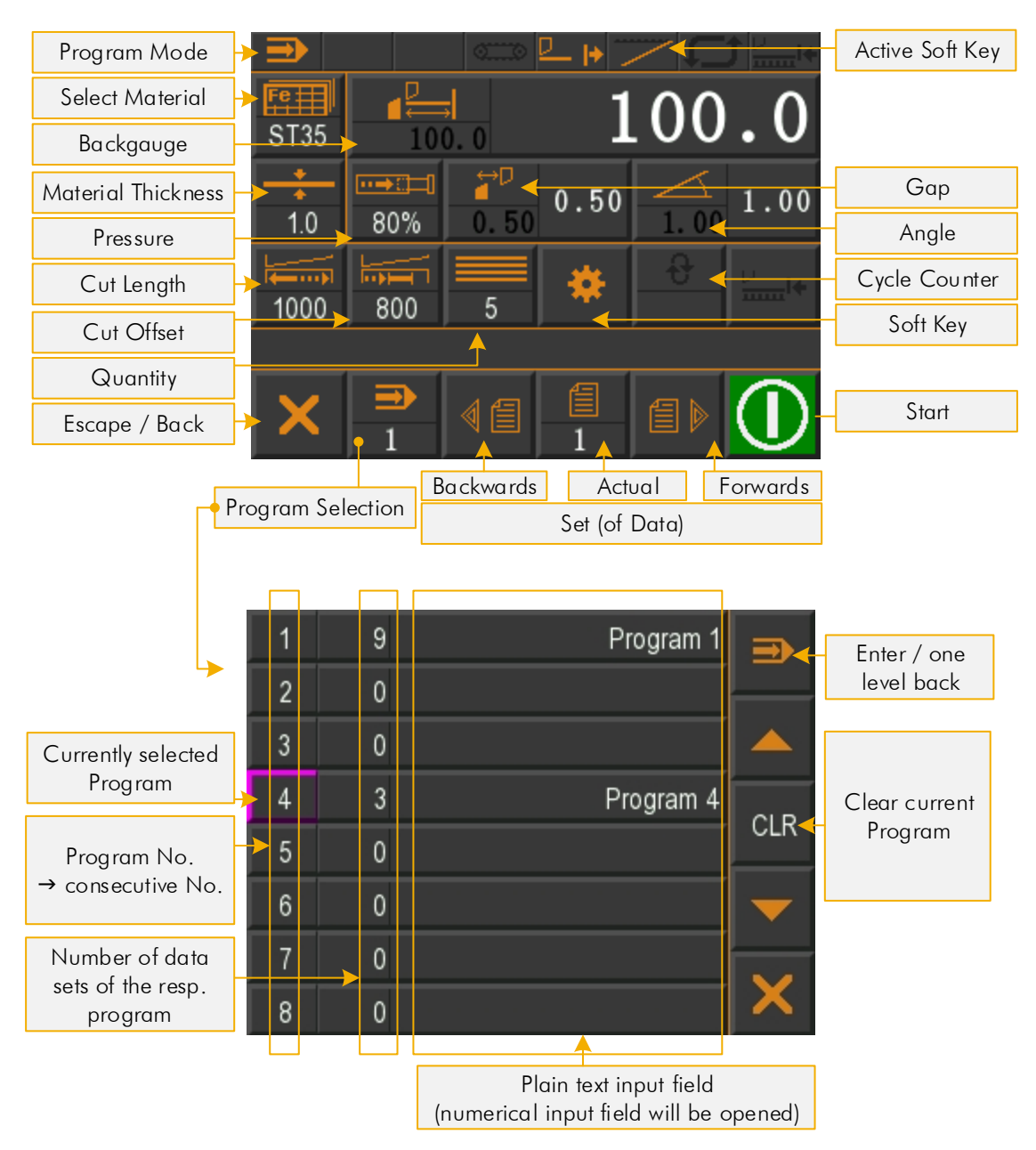

Figure 16: Program Mode and Program List

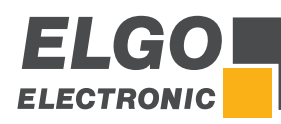

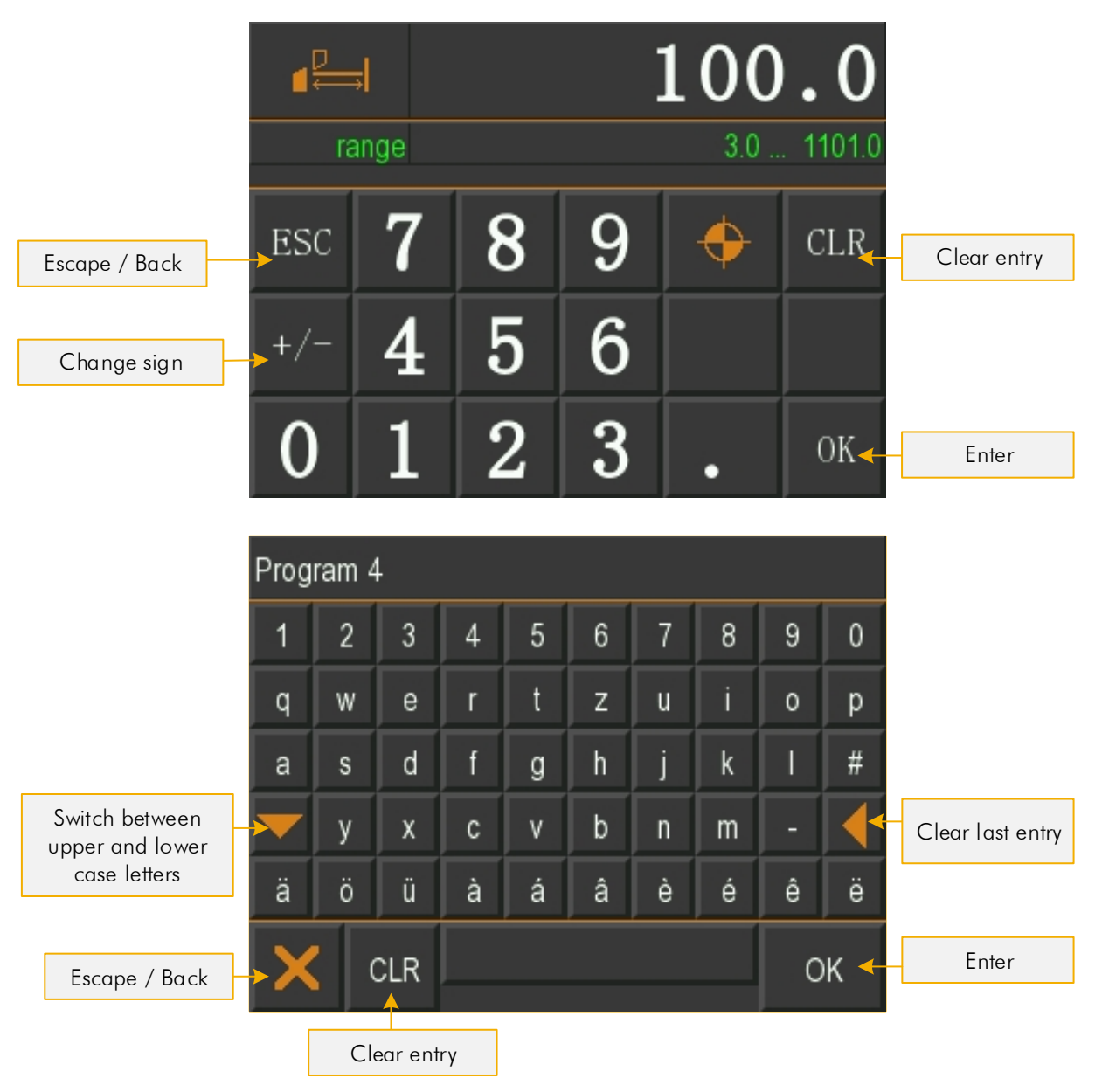

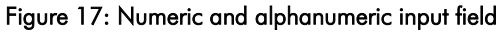

# **10.3.1 Cycle Counter in Program Mode**

In program mode, the controller has a cycle counter with 3 different modes:

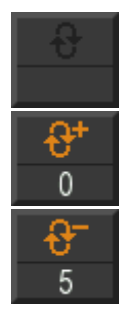

## Cycle counter disabled

Upwards counter: If the program has been executed, it starts again from the beginning and the cycle counter is incremented.

Downwards counter: If the program has been executed, the cycle counter is decremented and the program jumps back to the beginning. If the cycle counter reaches the value 0, the controller is stopped. No further cut can be executed.

The mode can be selected and a value preselected by pressing the cycle counter button. The mode is toggled by pressing the cycle counter mode button again:

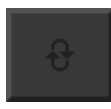

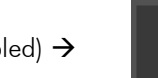

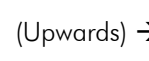

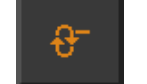

(Disabled) (Upwards) (Downwards) Disabled […]

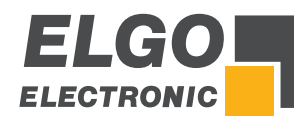

# **10.3.2 Create a Program**

Following parameters and values are valid for the entire program (resp. are similar for all program blocks):

- Material type
- Material thickness
- **•** Pressure
- $\bullet$  Gap
- Angle
- 1. Select a free program from the program list ( $\degree$  10.3 Program Mode) resp. delete an existing program. Now the current data set should be 1.
- 2. Define if necessary material type and thickness or pressure, gap and angle (applies to the entire program).
- 3. Define a position for backgauge and if necessary a value for cut length and cut offset.
- 4. Switch to next data set.
- 5. Repeat steps 3. and 4. until all desired data sets are defined.
- 6. Finally, the end of the program must be defined. To do this, open the "current data set" window and activate the "E" field for End. This marks the end of the program in the last data set as character "E".

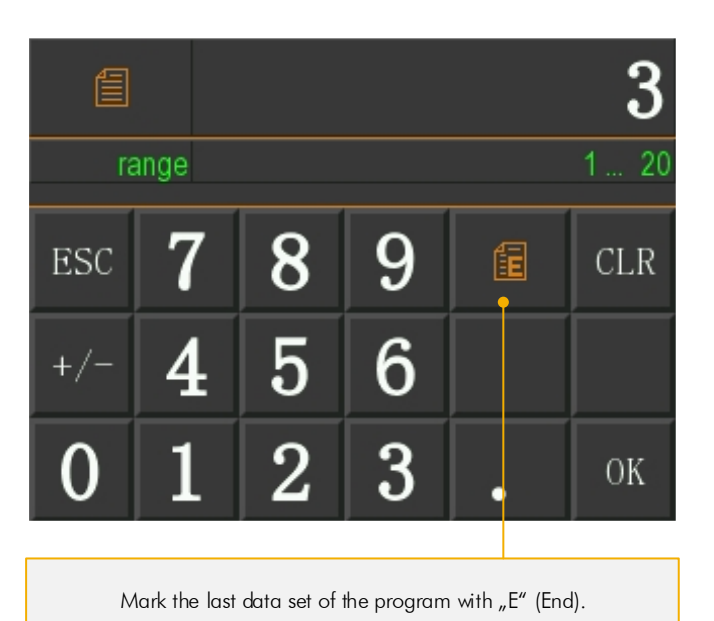

Figure 18: Define the "End of Program"

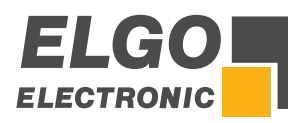

# **10.4 Reference an Axis**

The following parameter settings can be selected in the menu

Sub Menu Axis -> General Axis General -> Mode reference ( $\degree$  11.4.2 Reference Mode):

## 1. **MODE 1**(by parameters):

If the external reference input is active or the button "Reference" will be pressed for more than 3 seconds, the value stored in register *Sub Menu Axis Distance Axis Reference value* is taken as the current actual value for this axis.

## 2. **MODE 2** (by target value):

If the external reference input is active or the button "Reference" will be pressed for more than 3 seconds, the entered "target position value" is taken as the current actual value for this axis.

3. **MODE 3** (positive drive) to limit switch with index pulse.

# **10.4.1 Function of a Reference Run**

The reference run will be started by touching the "Reference" button for more than 3 seconds.

The controller now moves the axis to be referenced depending on the parameter *Sub Menu Axis → Axis General → Mode reference* ( $\textdegree$  11.4.2 Reference Mode):

- The output "reference drive run" is set.
- If the appropriate input (limit switch positive or negative) is activated, the controller stops.
- After a dwell time the controller moves in the opposite direction.
- As soon as the corresponding input (limit switch) is deactivated, the "index pulse input" is enabled.
- With the next zero pulse, the control is stopped and the reference value stored in the register Axes  $\rightarrow$  Reference is transferred to the actual value window.

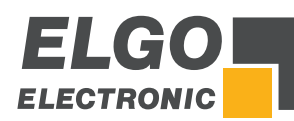

# **11 Service Mode / Parameter Level**

Parameters are set in the service mode.

An overview of all parameters can be found in  $\infty$  13 Parameter Tables.

# **11.1 Service Menu**

The service menu can only be accessed after successful login (see  $\degree$  11.2 Password Login).

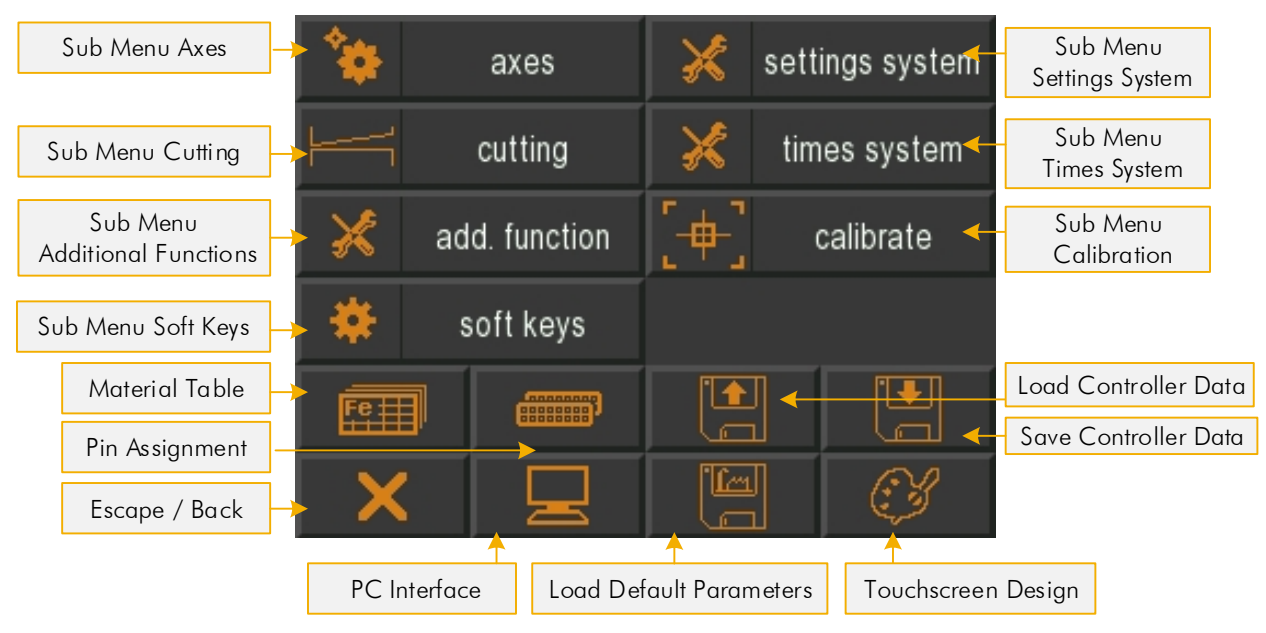

## Figure 19: Main Page Service

# **11.2 Password Login**

After touching the service field in the main menu, a numerical input field for the password login appears. The password 250565 has been assigned as default pin code.

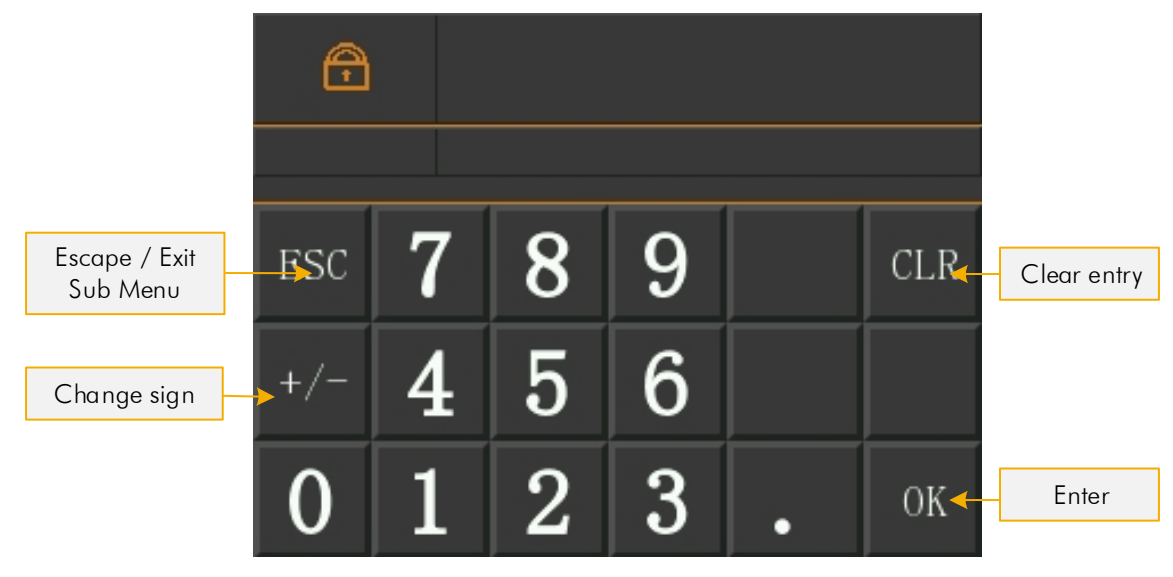

Figure 20: Password login

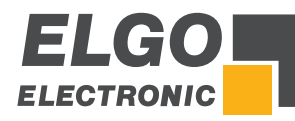

# **11.3 Sub Menu Axis**

With this menu all axis parameters can be selected and edited in the corresponding sub level.

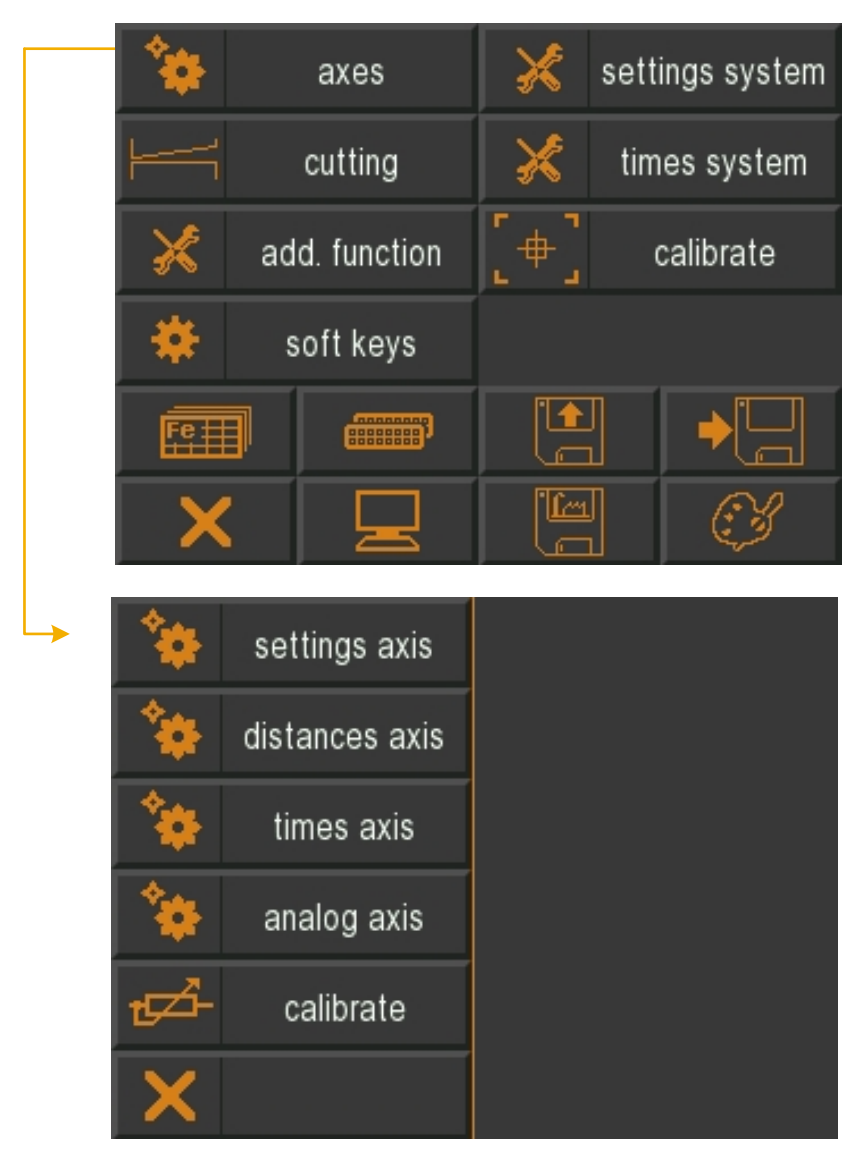

Figure 21: Sub Menu Axis

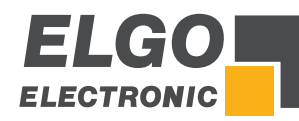

# **11.4 Settings Axis**

With this menu the general axis parameter settings of the respective axis can be done.

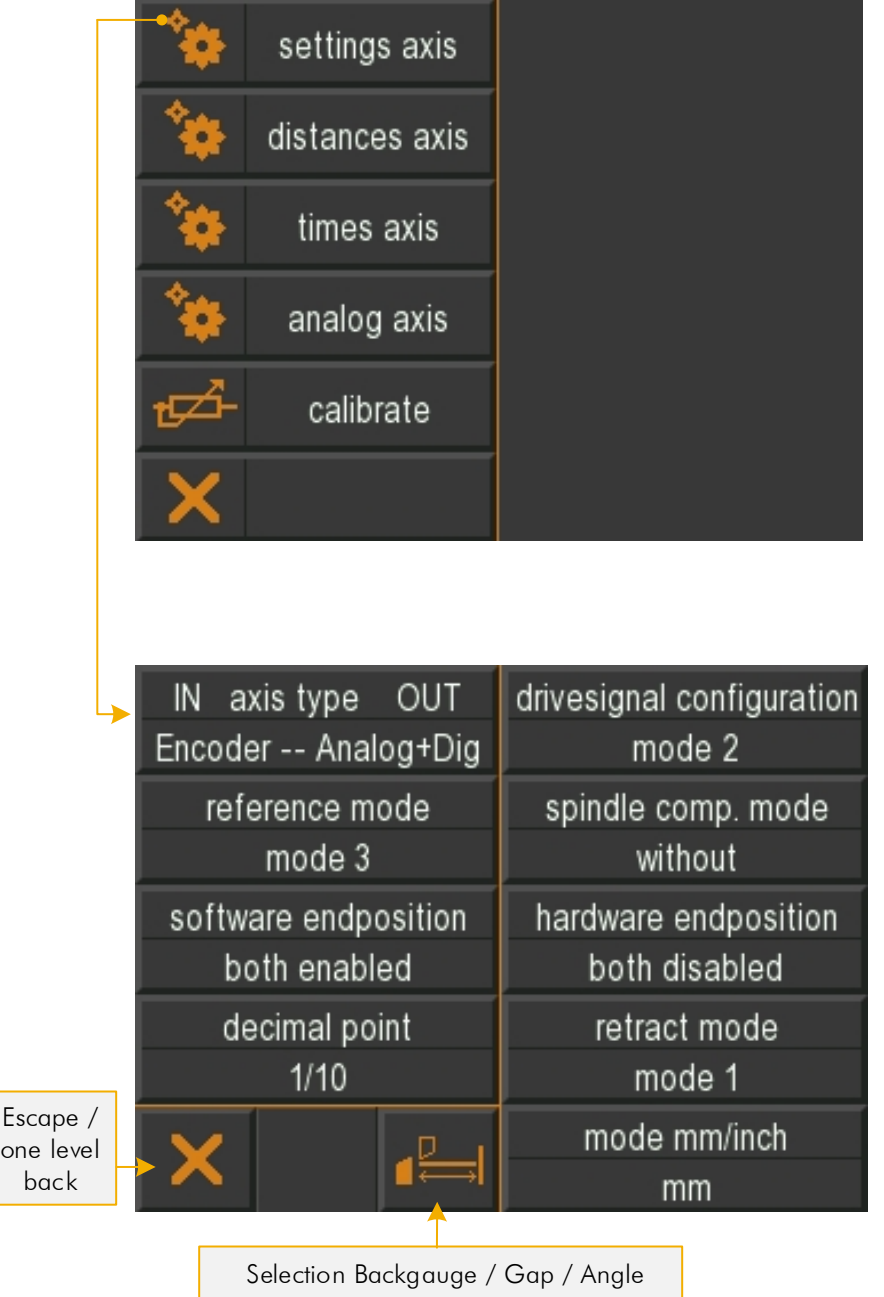

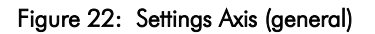

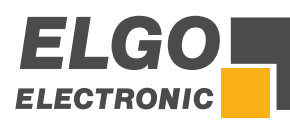

# **11.4.1 Axis Type IN / OUT**

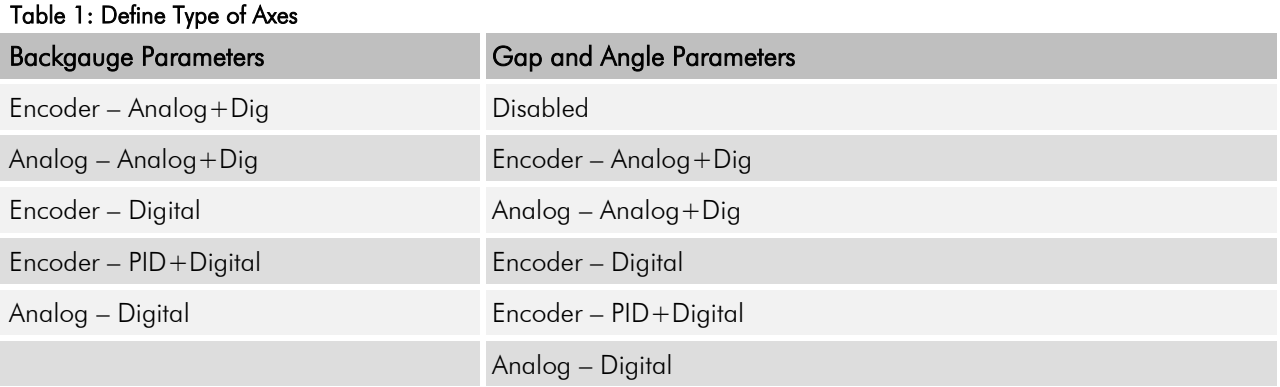

# **11.4.2 Reference Mode**

The mode for axis referencing is defined in this register (see also  $\mathcal F$  10.4 Reference an Axis):

- $Mode 1 = referenceing by parameter$
- $Mode 2 = reference 1$  Mode 2 = referencing by target value
- $Mode 3 = reference$  run positive with index impulse

# **11.4.3 Software Endposition**

Software-end positions can be activated or deactivated with this parameter:

- **•** both enabled
- **negative disabled**
- **•** positive enabled
- **•** both disabled

# **11.4.4 Decimal Point**

- without
- $-1/10$
- $-1/100$
- $-1/1000$

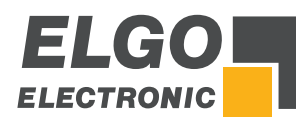

# **11.4.5 Drive Signal Configuration**

With configuration of the motor signals different starting combinations for the different speeds can be set.

## Drive Signals  $\rightarrow$  Mode 1

3 speeds

Speed = output signals 1-3 ascending Output 4 sets direction backwards

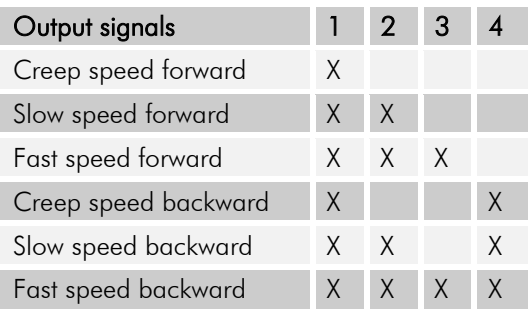

## $\blacksquare$  Drive signals  $\rightarrow$  Mode 2

#### 2 speeds

Independent outputs forwards and backwards Independent outputs fast and creep speed

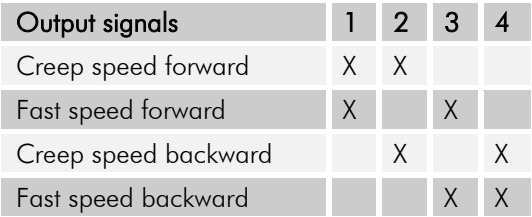

# Drive signals  $\rightarrow$  Mode 3

2 speeds

Speed = output signals  $2 + 3$ Output 4 set direction backwards

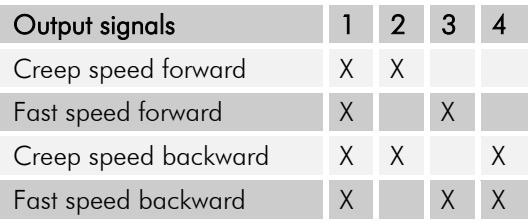

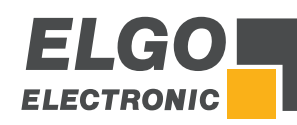

# $\blacksquare$  Drive signals  $\rightarrow$  Mode 4

## 2 speeds

Independent outputs for direction and speed

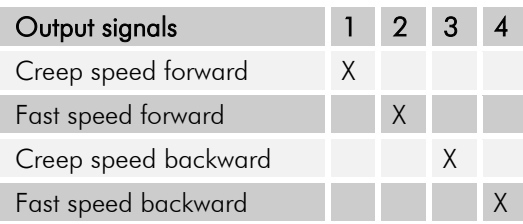

# Drive signals  $\rightarrow$  Mode 5

## 3 speeds

Speed forward = output signals 1-3 ascending Speed backward = always fast output 4 sets direction backwards

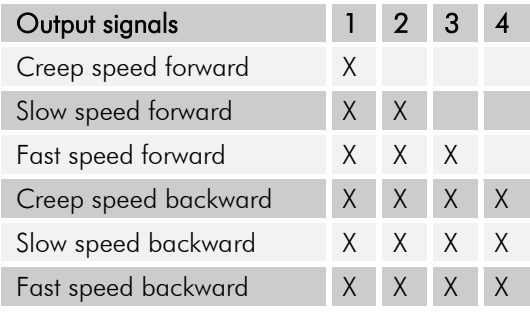

# Drive signals  $\rightarrow$  Mode 6

3 speeds Binary coded Output  $1 =$  forward Output  $4 =$  backward Outputs  $2 + 3 =$  speed

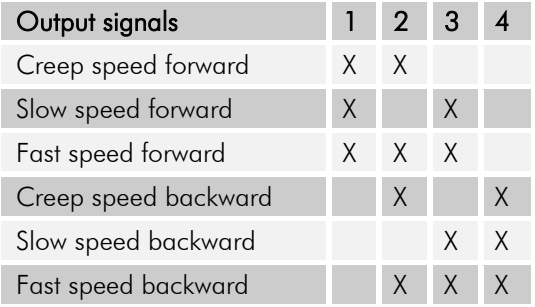

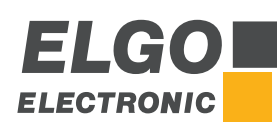

## Drive signals  $\rightarrow$  Mode 7

#### 3 speed

Forward/backward separately

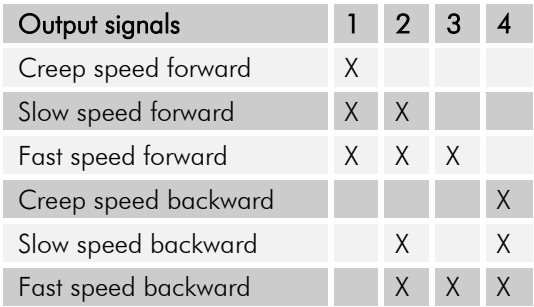

# Drive signals  $\rightarrow$  Mode 8

2 speeds

Forward/backward separately

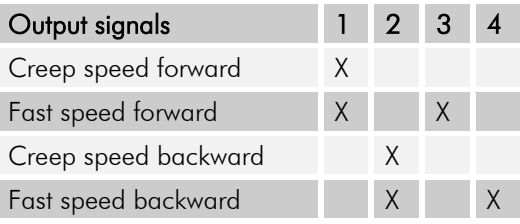

# **11.4.6 Spindle Compensation Mode**

- $\blacksquare$  Without = No spindle compensation
- With spindle  $-$  = negative spindle compensation
- $\bullet$  With spindle  $+$  = positive spindle compensation
- Forced loop  $-$  = with backlash by positioning in negative direction
- Forced loop  $+$  = with backlash by positioning in positive direction

# **11.4.7 Hardware Endposition**

- **Both enabled**
- Negative disabled
- **Positive enabled**
- **Both disabled**

# **11.4.8 Retract Function**

- $\blacksquare$  Mode 1 = Retract to actual value + adjusted value with return (see 11.5.7)
- $\blacksquare$  Mode 2 = Retract to adjusted value with return (see 11.5.7)
- Mode 3 = Retract positive to actual value for the adjusted time period with return (see  $\infty$  11.6.9)
- Mode  $4 =$  Retract to actual value  $+$  adjusted value without return (see 11.5.7)
- $\blacksquare$  Mode 5 = Retract to adjusted value\* without return (see 11.5.7)
- Mode 6 = Retract positive to actual value for the adjusted time period without return (see  $\infty$  11.6.9)
- $\blacksquare$  Mode 7 = Retract to actual value adjusted value with return (see 11.5.7)
- Mode 8 = Retract negative to actual value for the adjusted time period with return (see  $\in$  11.6.9)

# **11.4.9 mm/ Inch Mode**

Measurement unit: mm or inches

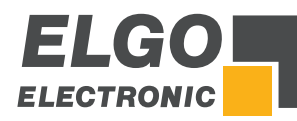

# **11.5 Distances Axis**

Relevant distance parameters can be set in this menu for the selected axes.

|                               | settings axis           |                         |
|-------------------------------|-------------------------|-------------------------|
|                               | distances axis          |                         |
|                               | times axis              |                         |
|                               | analog axis             |                         |
|                               | calibrate               |                         |
|                               |                         |                         |
|                               |                         |                         |
|                               |                         |                         |
|                               | creep forward<br>10.0   | corr. stop forw.<br>0.1 |
|                               | tolerancewindow<br>0.1  | manipulation<br>0.1     |
|                               | spindle compens.<br>5.0 | forced loop<br>1.0      |
|                               | referenceval.<br>30.0   | factor<br>0.002500      |
|                               | endpos min              | endpos max<br>1101.0    |
| Escape /<br>one level<br>back | 3.0                     | retract length          |

Selection Backgauge / Gap / Angle

Figure 23: Axis Distances

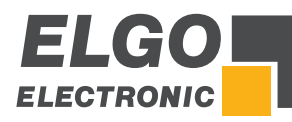

# **11.5.1 Creep Speed / Correction Stop**

## Creep speed (forward / backward) = slow speed

Distance to the target position at which the controller switches from slow speed to creep speed. The output slow speed will be switched off.

## Correction Stop (forward) / Correction Stop (backward)

This parameter serves to compensate the overrun distance from the switch-off point of the motor to standstill.

Example: The target position is overrun by 0.2 mm constantly. The data entry has to be 2. The stop command is thus moved forward by 0.2 mm.

During first start-up, the stop offset is set first to "0" in order to be able to calibrate the overrun accurately. For an exact positioning the stop offset should be as small as possible (0.0 … 0.2 mm) i.e. the mechanical friction should be steady over the entire retract distance and the slow speed and/or creep speed must be accordingly small adjusted. The value in register slow speed must be larger than in creep speed.

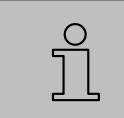

REMARK!

When positioning with PID, the correction stop serves as a tolerance window.

## **Example: Positioning with 1 speed**

In principle, the following applies when setting the speeds:

# Creep speed  $=$  Correction stop

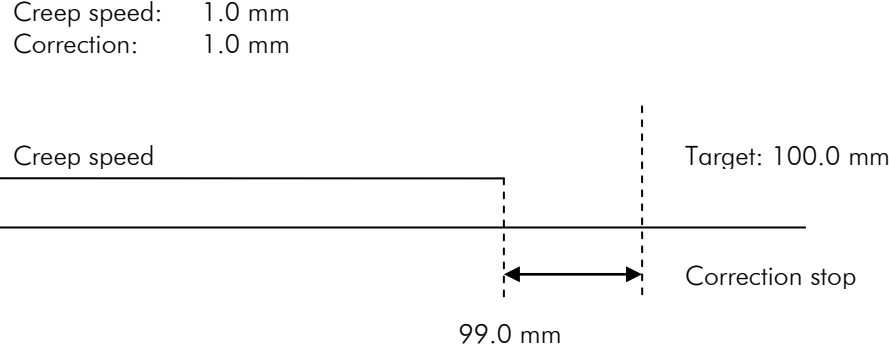

Figure 24: Creep speed (1 speed)

Service Mode / Parameter Level

## **Example: Positioning with 2 speeds**

In principle, the following applies when setting the speeds:

# Creep speed > Correction stop

Creep speed  $= 10.0$  $Correction = 1.0$ 

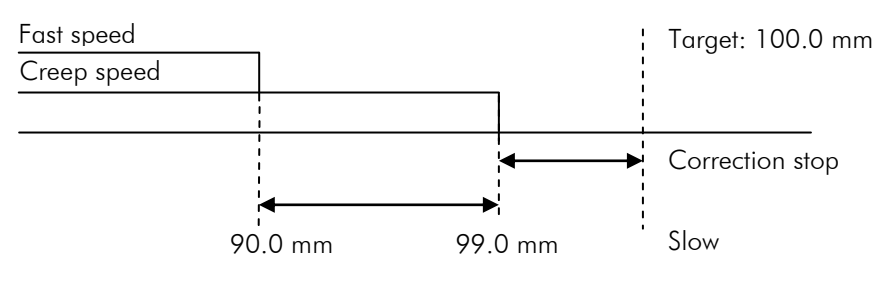

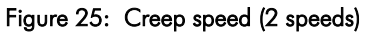

## **Example: Positioning with 3 speeds**

In principle, the following applies when setting the speeds:

# Slow speed  $>$  Creep speed  $>$  Correction stop

Slow speed  $= 20.0$ Creep speed  $= 10.0$ Correction stop  $= 1.0$ 

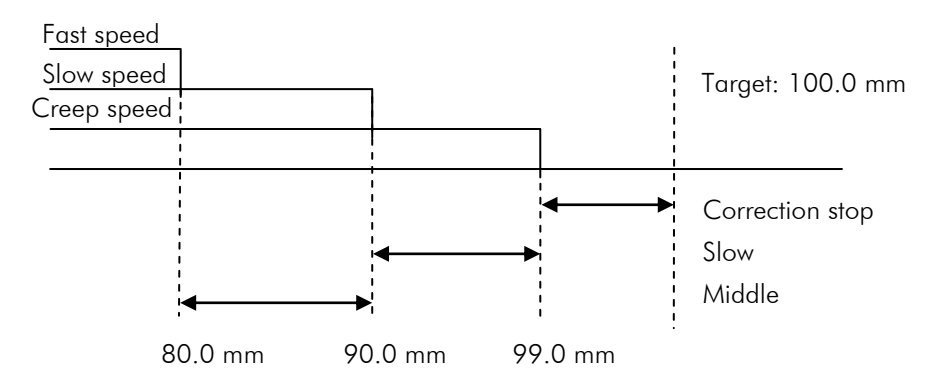

Figure 26: Creep and Slow speed (3 speeds)

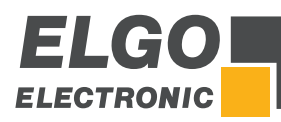

# **11.5.2 Tolerance Window**

The tolerance window is reached when the actual value is equal to the target value  $\pm$  parameter "Tolerance Window". If an axis is within the tolerance window, it is not moved when a new start command is issued. The respective "Tolerance Zone" output of the axis is also set when the tolerance window is reached.

# **11.5.3 Manipulation**

The manipulation window is used to adjust the actual value. If the actual value is within the target value  $\pm$  parameter "Manipulation", the actual value is equated with the target value. The real target value remains stored in the background, because only the display is manipulated (thus no positioning errors will add up).

**Example:** Entered Value =  $0.2$  mm (i.e. Tolerance Window  $\pm$  0.2 mm)

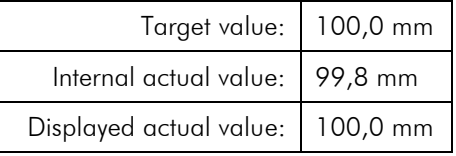

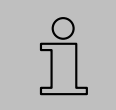

## REMARK!

The tolerance window should be set to zero before starting to operate.

# **11.5.4 Spindle Compensation**

To compensate for spindle tolerances, the target position must always be approached from the same direction, i.e. in one direction the target position is exceeded by the value set here. After expiration of the backlash dwell time that was entered in register **Menu**  $\rightarrow$  Times  $\rightarrow$  Spindle Compensation, the axis moves back to the target position.

# **11.5.5 Forced Loop**

If during absolute positioning the target value is within the range  $\pm$  value of the "forced loop" window, a forced loop is run.

## **11.5.6 Reference Value**

A reference value resp. reference position can be specified here.

# **11.5.7 Retract Length**

Depending on the selected retract mode, the axis is moved by the value "Retract Length". The retract function is controlled by the internal automatic cutting machine.

# **11.5.8 End Position Min/ Max**

These two values can be used if there are no mechanical limit switches available or in addition to existing mechanical limit switches.

The minimum software end position should be between the smallest length/position to be machined and 0 (or shortly before the mechanical limit switch).

The maximum software end position should be between the largest length/position to be machined and the maximum length (or shortly before the mechanical limit switch).

If one of these two values is reached, the positioning procedure is interrupted.

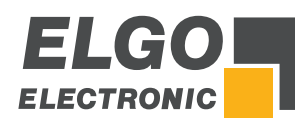

# **11.5.9 Factor**

Here the pulse scaling factor (for mm as measuring unit) is set. The incoming encoder pulses are multiplied by this factor (range 0.00001 to 9.9999) to customize the display to the desired position values.

## Beispiel:

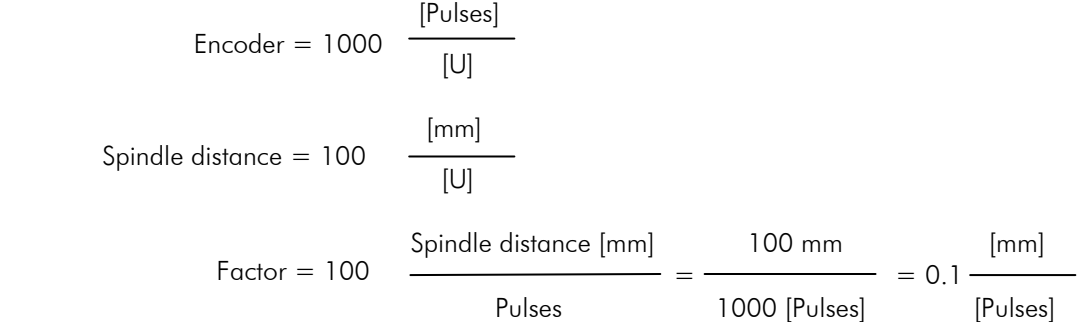
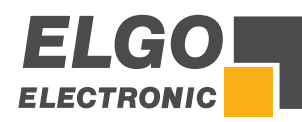

# **11.6 Times Axis**

Relevant time parameters for the respective axis can be set in this menu.

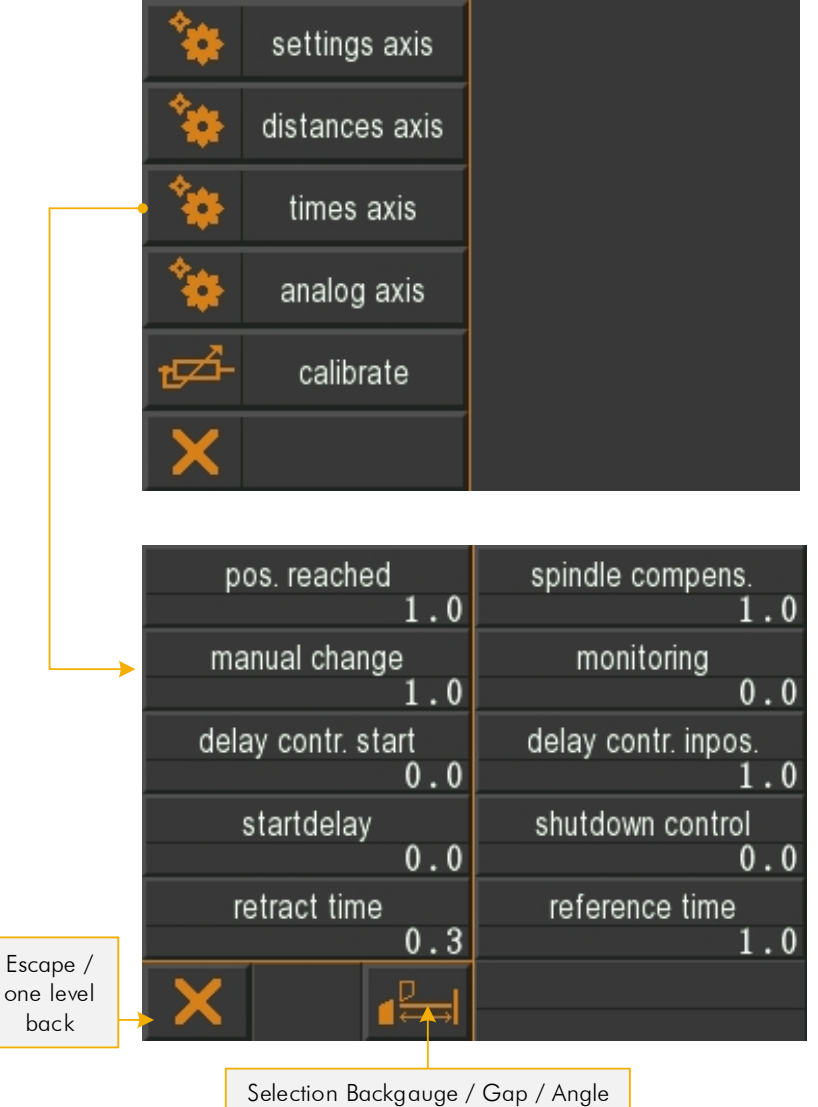

Figure 27: Axis Times

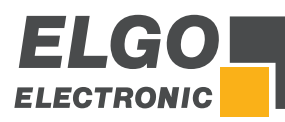

### **11.6.1 Position Reached**

The output signal is wiping when a time is entered or static when zero is set. It is set when the positioning of the corresponding axis is completed.

### **11.6.2 Spindle Compensation**

At the peak of the loop run, the drive signals drop off. Only after this time has elapsed, the controller returns to the target value (adjustment range 0.1 sec … 99.9 sec).

### **11.6.3 Manual Change**

After this time has elapsed, the system switches from a low speed to a higher speed in manual mode.

#### **11.6.4 Monitoring**

A time (0.1 ... 99.9 sec.) for encoder monitoring can be set here. If no more encoder signals are detected for the duration of the time set here, the drive signals are switched off to stop the motor.

#### **11.6.5 Delay Contr. Start**

After the start of positioning, the movement of the axis is delayed by the time set here X.X seconds, although the controller enable has already been set via the corresponding output.

#### **11.6.6 Delay Contr. Inpos.**

After a position has been reached, the output signal for the controller enable is retained for the time set here in X.X seconds.

### **11.6.7 Start Delay**

With a start command, the start of positioning is delayed by this time.

#### **11.6.8 Shutdown Contr.**

Here the time in X.X sec. is entered for shutdown after the position is reached.

#### **11.6.9 Retract Time**

Here the time in X.X sec. is entered, after which is positioned from the retract peak back to the target value.

#### **11.6.10 Turning Back Reference Time**

In the peak of the reference run, the drive signals drop off. The positioning is only continued after this time has elapsed (setting range 0.1 … 99.9 sec).

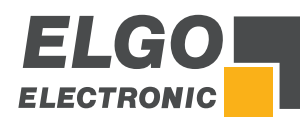

# **11.7 Analog Axis**

Relevant analog parameters for the respective axis can be set here:

|                               |                     | settings axis  |  |                      |                      |                       |                |
|-------------------------------|---------------------|----------------|--|----------------------|----------------------|-----------------------|----------------|
|                               |                     |                |  | distances axis       |                      |                       |                |
|                               |                     | times axis     |  |                      |                      |                       |                |
|                               |                     | analog axis    |  |                      |                      |                       |                |
|                               | calibrate           |                |  |                      |                      |                       |                |
|                               |                     |                |  |                      |                      |                       |                |
|                               |                     |                |  |                      |                      |                       |                |
|                               | velocity<br>2000    |                |  |                      | acceleration<br>50   | pulses encoder<br>360 |                |
|                               | P portion           | 5              |  | I portion<br>3       | D portion            |                       | I limit<br>10  |
|                               | manual fast<br>1500 |                |  |                      | v ref. mode 1<br>300 |                       |                |
|                               | manual slow<br>500  |                |  | v ref. mode 2<br>150 |                      |                       |                |
|                               | U <<<<br>$-3.0$     | U <<<br>$-2.0$ |  | U <<br>$-1.0$        | U ><br>1.0           | $U \gg$<br>2.0        | $U \gg$<br>3.0 |
| Escape /<br>one level<br>back |                     |                |  |                      | stop                 | stop m                | start          |

Selection Backgauge / Gap / Angle

Figure 28: Axis Analog

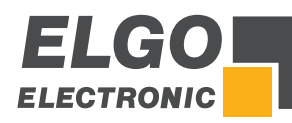

# **11.7.1 Velocity**

The maximum speed per minute for positioning is defined here. The speed is measured via the rotary encoder (0 ... 10000 rpm). If there is a transmission between the motor and the rotary encoder (e.g. by a gear or a spindle), the transmission ratio must be taken into account for the number of revolutions.

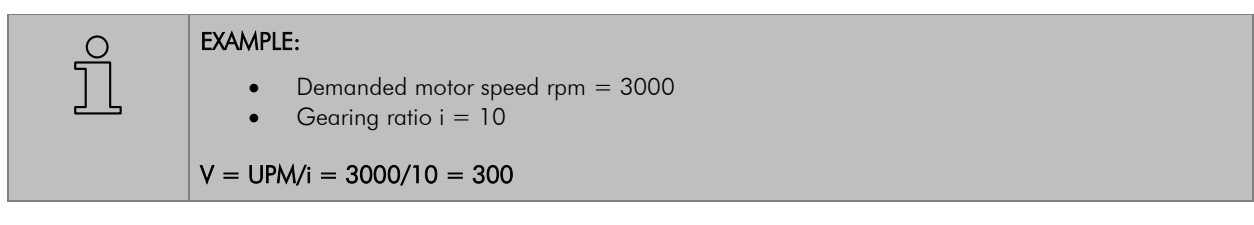

# **11.7.2 Acceleration**

The acceleration during positioning in revolutions per second squared (  $[s^2]$  $[U]$ 2 *s*  $\frac{[U]}{2}$ ) is set in this parameter.

# **11.7.3 Pulse Encoder**

The number of pulses of the measuring system per revolution of the motor is set here in order to be able to calculate the nominal speed (maximum 9999 pulses per revolution).

# **11.7.4 P-Portion**

Proportional amplification: setting range 1 … 3000

### General:

The P-element consists exclusively of a proportional part and thus has an amplifying property. The P-component multiplies the input value by a constant factor.

### P40T:

In case of control deviation, the difference between target and actual value is multiplied by the value set here and output as a voltage component. The higher the proportional amplification, the more sensitive (possibly also unstable) the control loop becomes.

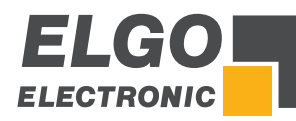

### **11.7.5 I-Portion / I-Limit**

Integral step: setting range 1 … 1000

### General:

An I-controller (integrating controller) determines the output value by integrating the control deviation with weighting by the reset time. A continuous control deviation therefore leads to a further increase of the control output. The reset time determines how large this time influence is. The maximum reset value is limited by the Ilimit. The step response of the I-component is a linear increase. This means that with a constant control deviation, the integral increases and thus this component increases.

### P40T:

In case of control deviation, the analog control voltage is increased stepwise until the target/actual difference equals zero or until the I-limit set in the register is reached. The larger the I-component, the slower becomes the control loop.

# **11.7.6 D-Portion**

Differential voltage: setting range 1 … 1000

#### General:

The D-controller (differential controller) determines the output value from the time derivative of the control deviation.

#### P40T:

In case of control deviation, a short voltage pulse proportional to the rate of change is output in order to compensate this quickly - without permanently endangering the control loop stability. The level of the voltage pulse is set (max.  $\pm$  10 V).

### **11.7.7 Manual Fast**

Here the fast speed can be set for moving the axes in manual mode.

### **11.7.8 v Ref. Mode Part 1**

Here the reference run speed of the back gauge until reaching the initiator is defined.

#### **11.7.9 Manual Slow**

Here the slow speed can be set for moving the axes in manual mode.

#### **11.7.10 v Ref. Mode Part 2**

Here the reference run speed of the back gauge until reaching the index pulse is defined.

### **11.7.11 U<<< / U>>>**

This register is used to set the voltage during fast speed operation backwards / forwards.

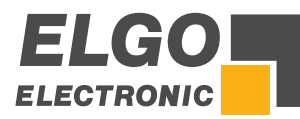

# **11.7.12 U<< / U>>**

This register is used to set the voltage during slow speed operation backwards / forwards.

# **11.7.13 U< / U>**

This register is used to set the voltage during creep speed backwards / forwards.

# **11.7.14 Stop Mode**

For the different possibilities to stop the system the P40T comes with this special register.

#### Stop Mode / Stop Mode manual mode:

- $0 =$  the voltage of the analog output is set to 0 V.
- $1 =$  the drive is set to a standstill with the greatest possible ramp slope.

 $2 =$  the drive is set to a standstill with the ramp slope according to the "Acceleration" parameter setting.

### **11.7.15 Start Mode**

 $0 =$  if the axis is in the tolerance zone, it is not restarted.

 $1 =$  the start of the axis is forced in the tolerance zone.

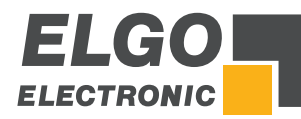

# **11.8 Calibrate Axis**

#### **11.8.1 Calibration with Axis Angle**

- 1. Input of the min. and max. value to be calibrated.
- 2. Activate axis.
- 3. Move axis accordingly (measure min/max manually).
- 4. Set Increment value (inc) by "Teach" field.
- 5. With deactivated axis the according inc values can be readjusted.

#### The following machine values are set directly:

- **A** Distance to measuring system
- **B** Distance to pivot point
- C Blade opening at pivot point
- D Blade length

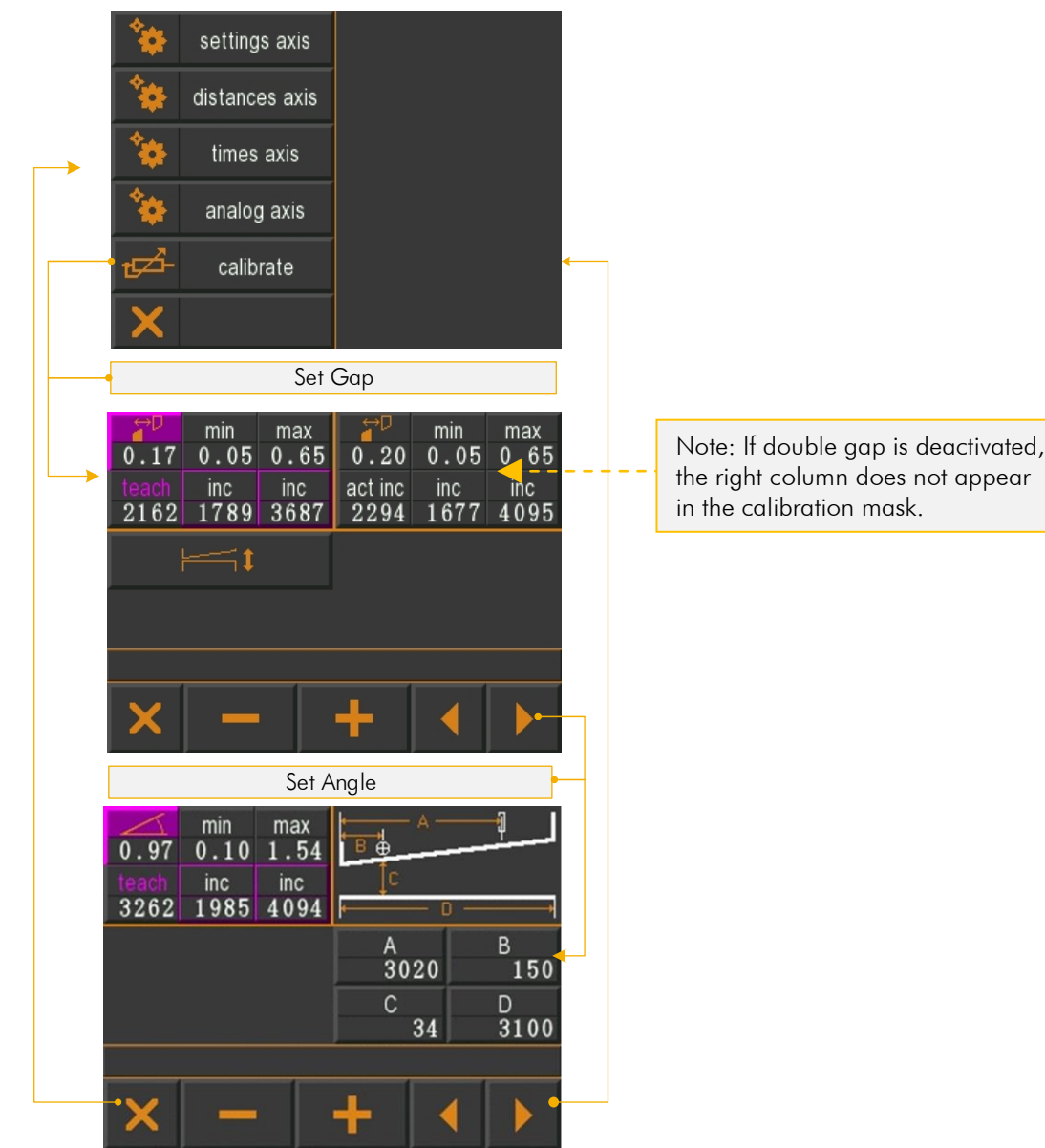

Figure 29: Axis calibration with axis angle

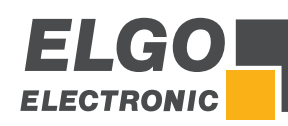

# **11.8.2 Calibration without Axis Angle**

- 1. Input of min. and max. values to be calibrated.
- 2. Activate axis.
- 3. Move axis accordingly (measure min/max manually).
- 4. Set Increment value by the "Teach" field.
- 5. With deactivated axis the according inc values can be readjusted.

#### Following machine values are set directly:

- A (Left) blade opening at TDC (Top Dead Center).
- B (Right) blade opening at TDC.
- C Minimal blade opening (virtual TDC, relevant for using with cut offset)
- D If only the backgauge axis is active (gap and angle not active)...
	- ... and the value is  $0 \rightarrow$  the material thickness is considered as minimal blade opening.  $\ldots$  and the value is not 0  $\rightarrow$  this value is the minimal blade opening.
- E If several axes are activated, this value is added to the material thickness.
- F Blade length

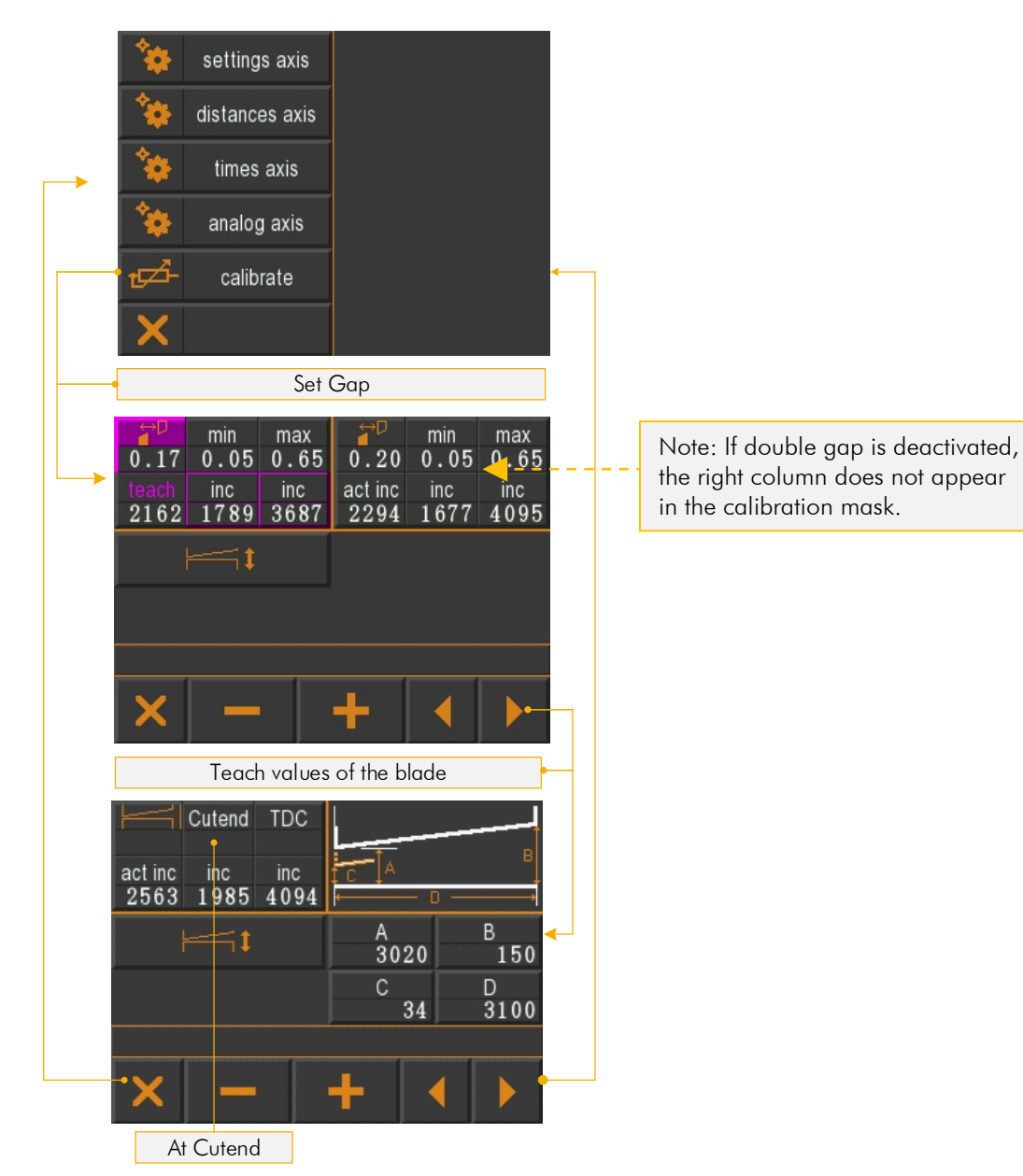

Figure 30: Calibration without axis angle

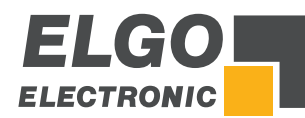

# **11.9 Sub Menu Cutting**

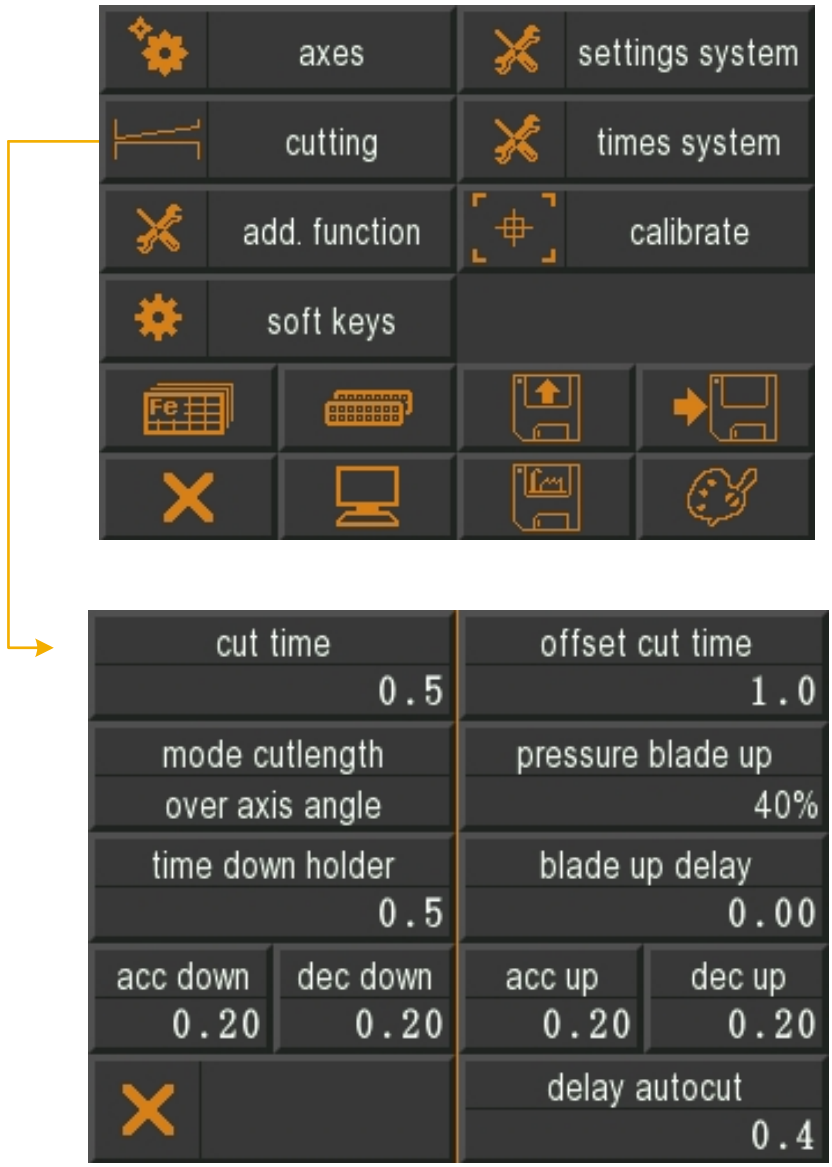

### Figure 31: Sub Menu Cutting

### **11.9.1 Cut Time**

This parameter defines the time from start of cutting until end of cutting.

### **11.9.2 Offset Cut Time**

This parameter defines the time from the upper rest position to the start of the cut that the blade needs to lower.

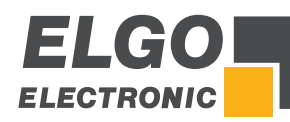

### **11.9.3 Mode Cutlength**

- OFF
- via axis angle (default setting)
- via time
- **by** foot pedal (the blade moves downwards until either the foot pedal is released, or the BDC switch is reached. The blade then moves upwards again).

### **11.9.4 Pressure Blade up**

Defines the pressure in % at which the knife is lifted back to the upper rest position.

### **11.9.5 Time Down Holder**

This parameter defines the time that elapses before the down holder take effect.

### **11.9.6 Blade Up Delay**

This parameter defines the delay time after cutting until the knife is lifted back to its rest position.

### **11.9.7 Acc Down**

This parameter defines the duration between opening the valve and switching ON the pressure when the blade is lowered.

#### **11.9.8 Dec Down**

This parameter defines the duration between switching OFF the pressure and closing the valve when the blade is lowered.

### **11.9.9 Acc Up**

This parameter defines the duration between opening the valve and switching ON the pressure when the blade is lifted.

### **11.9.10 Dec Up**

This parameter defines the duration between switching off the pressure and closing the valve when the knife is lifted.

#### **11.9.11 Delay Autocut**

This parameter defines the delay time that elapses until the next cut when "Autocut" is activated.

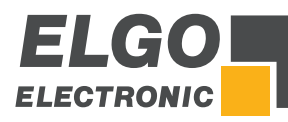

# **11.10Sub Menu Setting System**

In this sub menu system parameter can be set. By pressing the button "pressure active for testing" (see figure below) additionally the setting "U at 100 % pressure" can be activated for testing purposes.

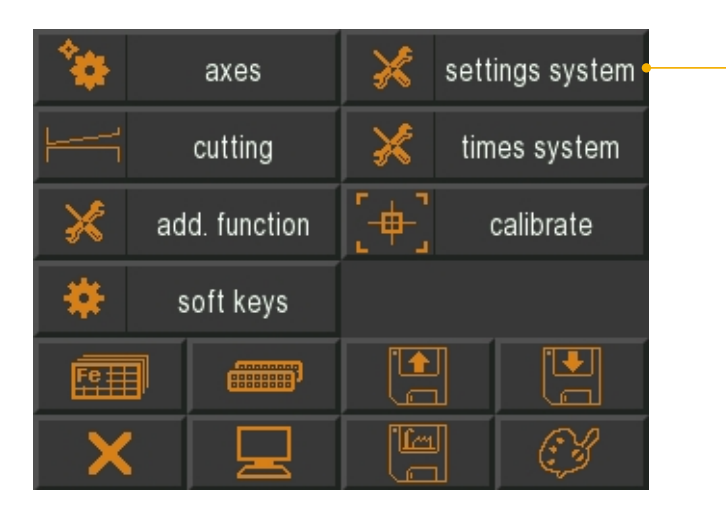

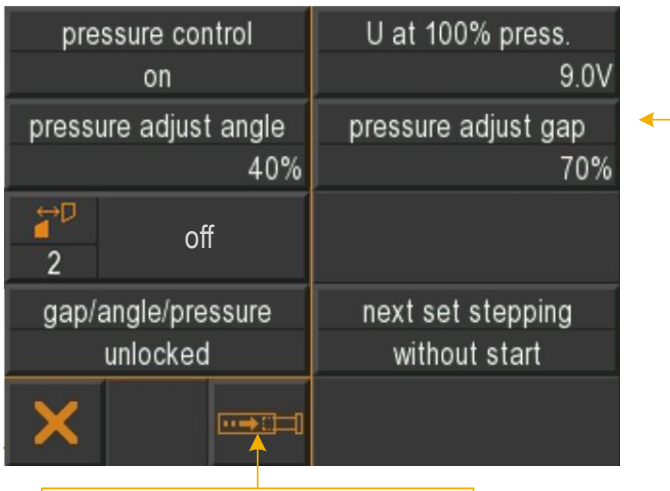

Button "pressure active for testing"

Figure 32: System General

#### **11.10.1 Pressure Control**

- ON
- OFF

# **11.10.2 U at 100% press.**

Here the analog output voltage at 100 % pressure can be set.

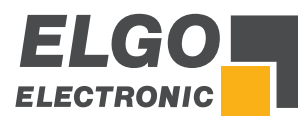

# **11.10.3 Pressure Adjust Angle**

This parameter defines the pressure in percent to adjust the angle.

### **11.10.4 Pressure Adjust Gap**

This parameter defines the pressure in percent to adjust the gap.

### **11.10.5 Gap / Angle / Pressure**

- **I** locked
- unlocked
- hidden

### **11.10.6 Gap 2 (right)**

- ON
- **DEF**

### **11.10.7 Next set stepping**

For program operation, various settings can be made for processing the following data set (program block):

- $\bullet$  without  $\rightarrow$  no next set stepping activated
- $\bullet$  without start  $\rightarrow$  when a set has been processed, the next set is loaded
- $\bullet$  with start  $\rightarrow$  when a set has been processed, START must be pressed to load the next set

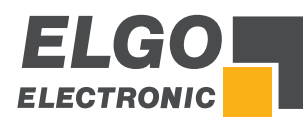

# **11.11Sub Menu Times System**

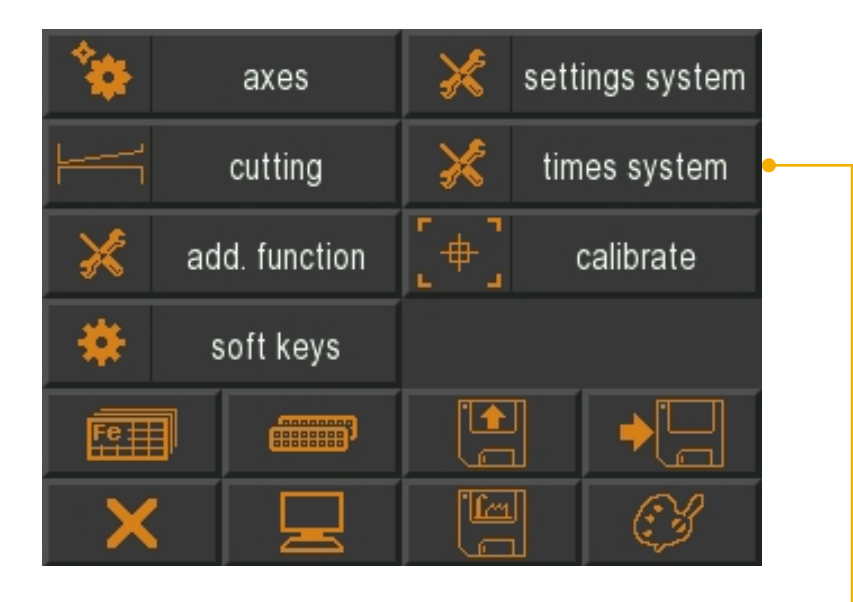

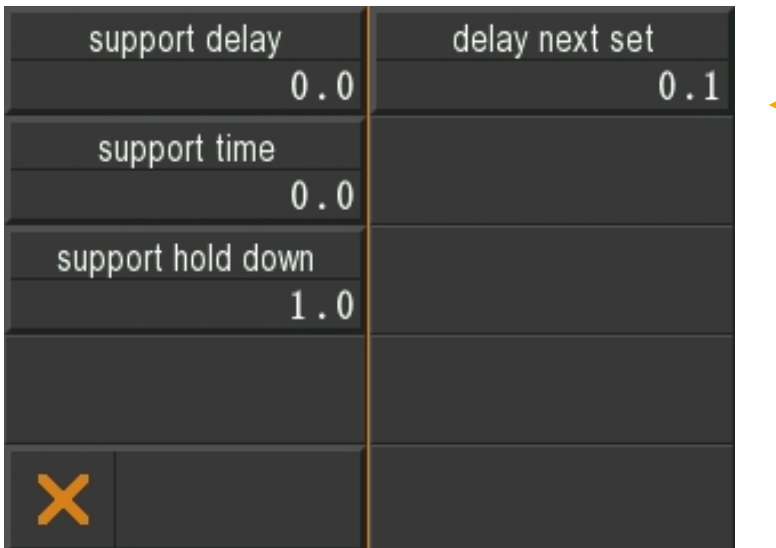

Figure 33: System Times

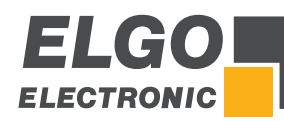

# **11.11.1 Preparations for Activation of the Sheet Support**

- 1. Please check whether the software is V2.13 or higher has been installed
- 2. The inputs and outputs must be assigned
	- (see also 11.17 Functional and Logical Assignment of Input-/Output Functions).

#### Inputs:

Sheet Support may have 2 or 3 positions:

- if you assign the Input "support is up" and "support is down", you define a 2-position-sheet-support
- $\blacksquare$  if you assign in addition the Input "support in middle", you define a 3-position-sheet-support

#### Outputs:

Also the Outputs "support up" and "support down" must be assigned

- 3. To activate the sheet support in Single- and Program-Mode, the button "Sheet Support" (see  $\in$  11.15 Soft Keys) must be used.
- 4. Define the time parameter "support delay" ( $\in$  11.11 Sub Menu Times System). This is the time that must elapse between the start of the cutting process and moving the sheet support. It should be long enough that the down holder just acts.
- 5. In addition you can define the time parameter "support hold down" ( $\in$  11.11 Sub Menu Times System). This is the time that must elapse (after the cutter bar has moved up again) before the sheet support is returned to its initial position.

### **11.11.2 Using Sheet Support in Single and Program Mode**

- 1. Press button "Soft Key" (see also section  $\mathcal{F}$  10.1 Single Mode)
- 2. Now you can:
	- a. switch ON / OFF a 2-position-support
	- b. use a 3-position-support with 2 (up/down) or 3 (up/middle/down) positions or switch off.
- 3. In order to bring the Sheet Support in position, press "START".
- 4. When all axes are in position, the P40T is ready to cut (with sheet support and if chosen with retract function).

### **11.11.3 Sheet Support Handling during Cutting Process**

- 1. 2-position-support and 3-position-support with only 2 positions (up/down)
	- a. after "start cut", time "support delay" runs
	- b. after time "support delay" elapsed, output "support down" is set
	- c. P40T waits for Input "support is down"
	- d. output "support down" is cleared and time "support hold down" starts
	- e. if blade is in TDC (Top-Dead-Center) and time "support hold down" has elapsed, the output "support up" is set
	- f. P40T waits for Input "support is up"
	- g. output "support up" is reset

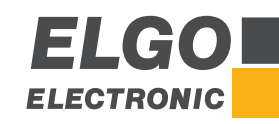

- 2. 3-position-support with 3 positions (up/middle/down)
	- a. after "start cut", time "support delay" runs
	- b. after time "support delay" elapsed, output "support down" is set
	- c. P40T waits for Input "support in middle"
	- d. output "support down" is reset
	- e. P40T waits until blade turns up
	- f. output "support down" is set again
	- g. P40T waits for Input "support is down"
	- h. output "support down" is reset and time "support hold down" starts
	- i. if blade is in TDC (Top-Dead-Center) and time "support hold down" has elapsed, the output "support up" is set
	- j. P40T waits for Input "support is up"
	- k. output "support up" is reset

### **11.11.4 Support Delay**

Runtime until support is active.

# **11.11.5 Support Time**

Runtime for total support

# **11.11.6 Support Holding Time**

Time while support is active.

# **11.11.7 Delay Next Set**

Time before the next step will be loaded and started.

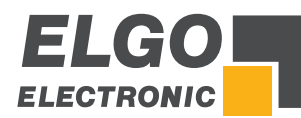

# **11.12Additional Functions**

|    |  | axes                           |                             | settings system |  |  |
|----|--|--------------------------------|-----------------------------|-----------------|--|--|
|    |  | cutting                        |                             | times system    |  |  |
|    |  | add. function                  |                             | calibrate       |  |  |
|    |  | soft keys                      |                             |                 |  |  |
| 開用 |  | ananggan<br>2000000<br>2000000 |                             |                 |  |  |
|    |  |                                | <u>  [m</u>                 |                 |  |  |
|    |  |                                |                             |                 |  |  |
|    |  |                                |                             |                 |  |  |
|    |  |                                |                             |                 |  |  |
|    |  | min sheet length RTO<br>300    | max sheet length RTO<br>900 |                 |  |  |
|    |  | min sheet thick. RTO<br>1.0    | max sheet thick. RTO<br>4.0 |                 |  |  |
|    |  |                                | distance RTO<br>100         |                 |  |  |

Figure 34: Additional Functions

# **11.12.1 Min Sheet Length RTO**

Min sheet length for the RTO function  $\rightarrow$  push sheet to operator (Return To Operator).

### **11.12.2 Max Sheet Length RTO**

Max sheet length for the RTO function  $\rightarrow$  push sheet to operator (Return To Operator).

### **11.12.3 Min Sheet Thickness RTO**

Min sheet thickness for the RTO function  $\rightarrow$  push sheet to operator (Return To Operator).

# **11.12.4 Max Sheet Thickness RTO**

Max sheet thickness for the RTO function  $\rightarrow$  push sheet to operator (Return To Operator).

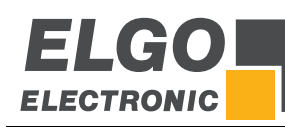

# **11.13Pump Control**

With the P40T-002 it is possible to control a pump via a digital output. The pump control is activated by assigning the output "Pump on" to any output pin  $($   $\degree$  11.17).

When pump control is activated, a button for switching the pump control output on and off is displayed in the main menu:

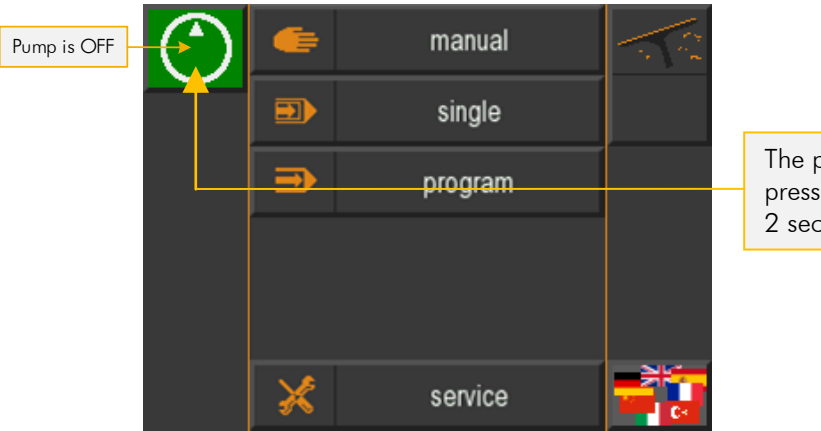

The pump output is activated by pressing the green button for approx. 2 seconds.

#### Figure 35: Main Menu - pump is OFF

The button changes its color to red to indicate that the pump is running:

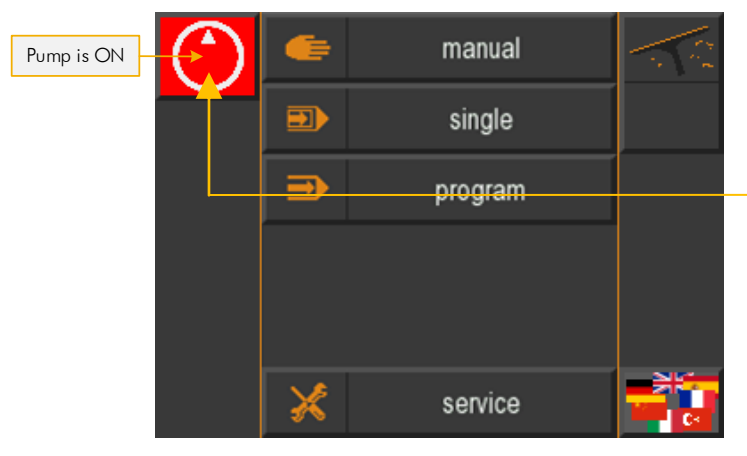

To switch off the pump the button must be pressed again. Switching off takes place immediately, without waiting time.

#### Figure 36: Main Menu - pump is ON

In manual, single or program mode, the status of the pump is displayed in the info line (above):

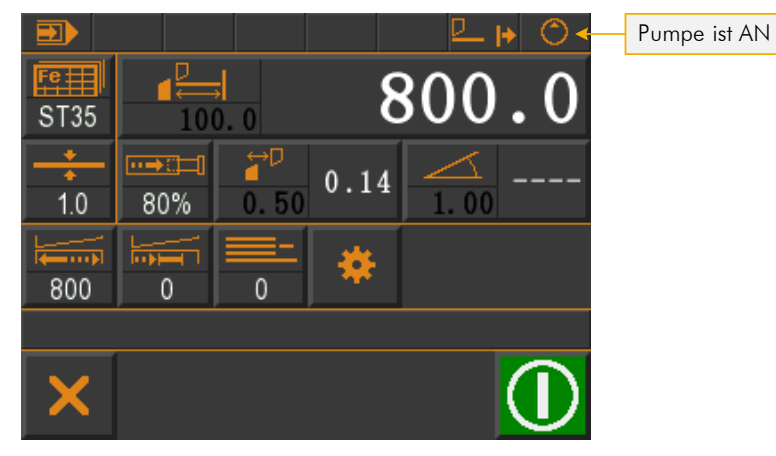

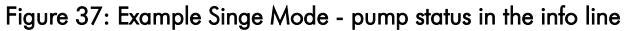

When the pump is switched off, the symbol is displayed in black:

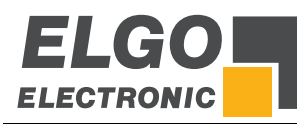

# **11.14Calibrate (Touch Screen)**

In this menu the touch screen can be calibrated:

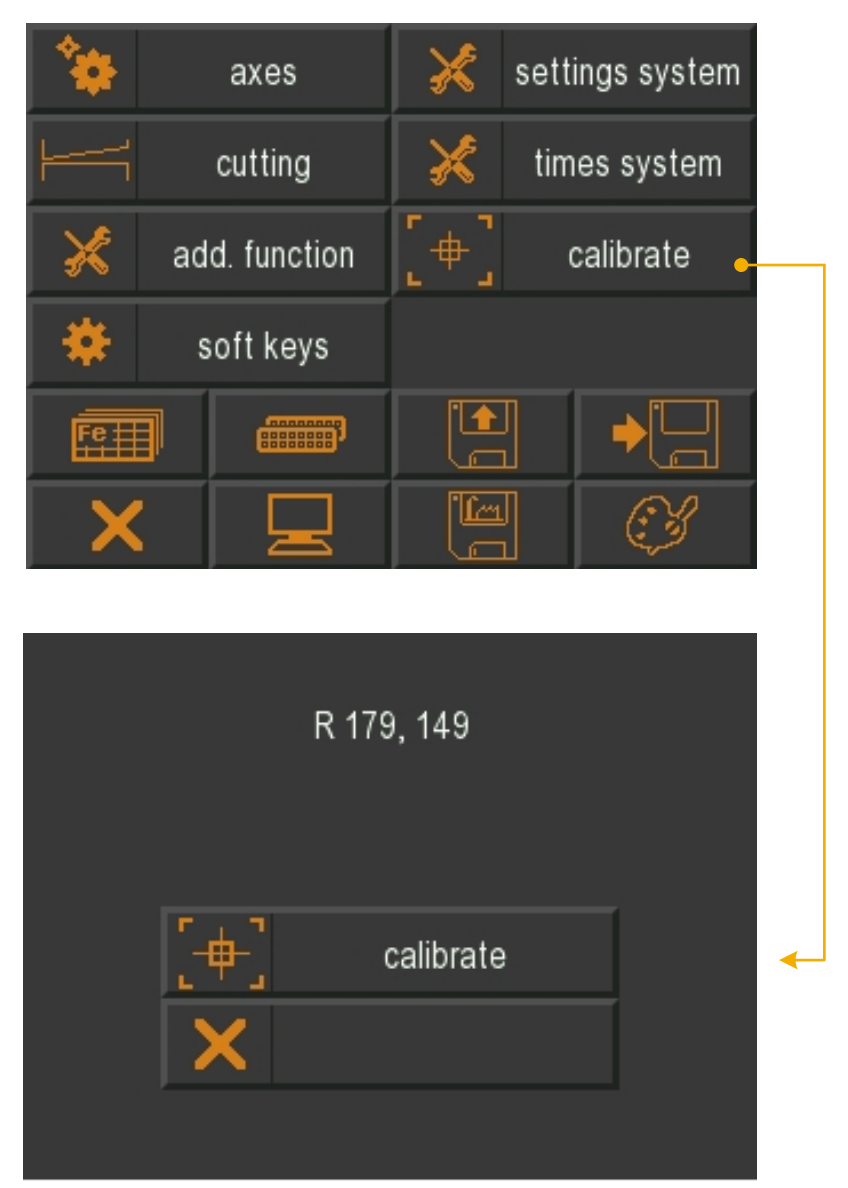

Figure 38: Calibration Touch Screen

- 1. Activate the calibration field.
- 2. Follow the displayed instructions "Touch Corner and Hold" in the respective corner.
- 3. Finish the calibration process by leaving the mask.

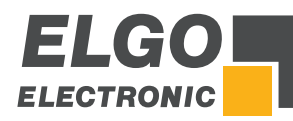

# **11.15Soft Keys**

This menu can be used to make the settings for the soft keys. The table below shows the corresponding options.

$$
\mathop{\textstyle\prod}\limits^{\textstyle\bigcirc}
$$

A maximum of 5 soft key options can be activated simultaneously. If a further option is activated, an error message appears.

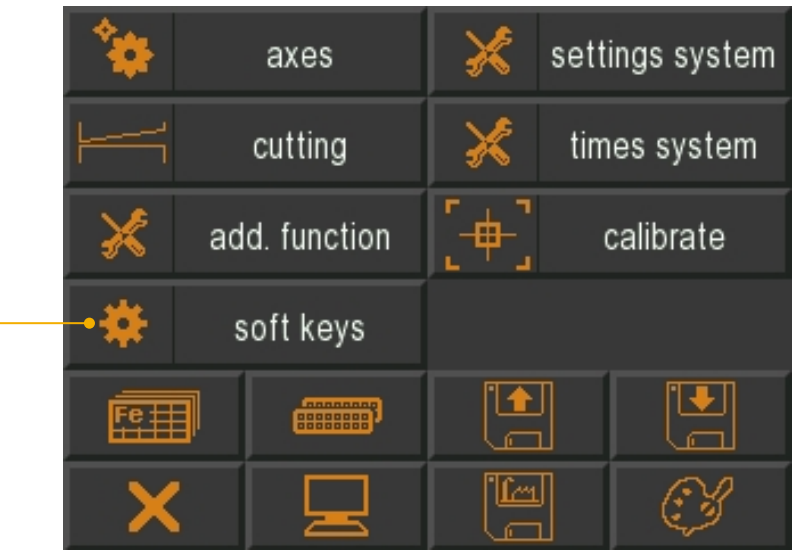

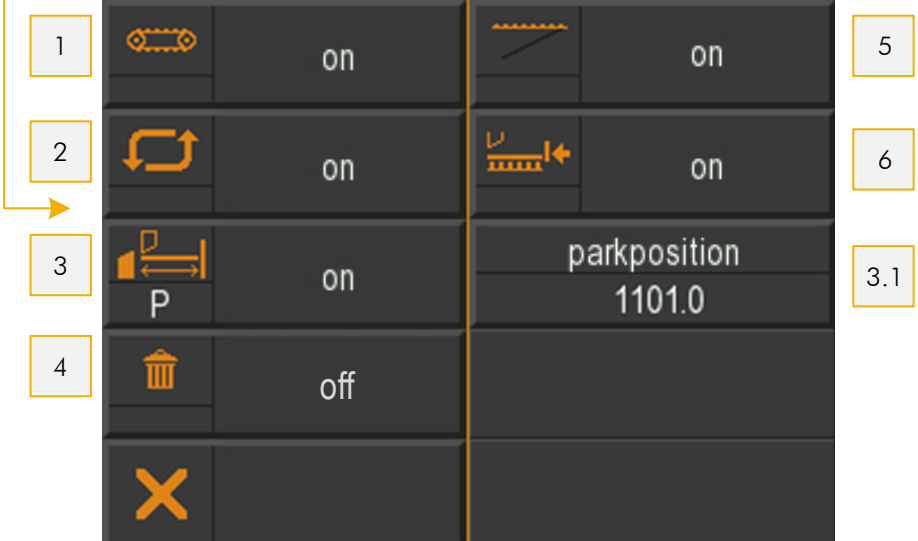

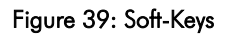

#### Table 2: Soft Keys

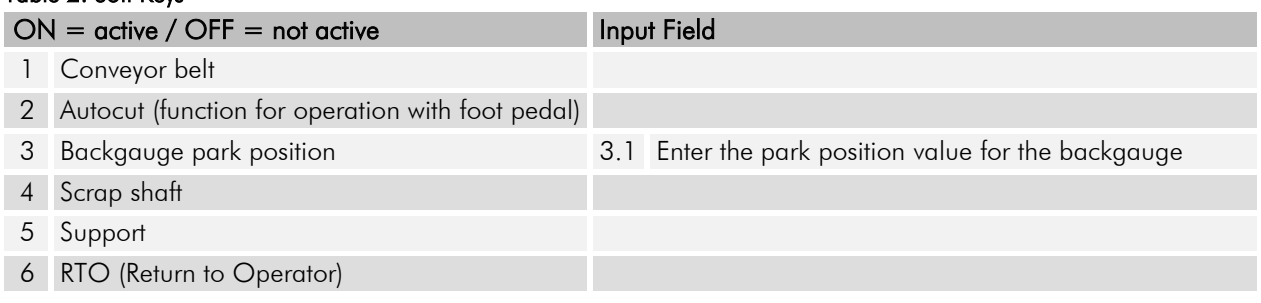

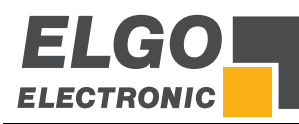

### **11.15.1 Conveyor Belt**

Function:

The output "conveyor belt" is set if:

- 1. The function is activated by soft key in single or program mode
- 2. The cutter bar is in the Top Dead Center

Since the state is not saved, the conveyor belt function must be reactivated each time the single or program mode is selected.

# **11.15.2 Autocut**

Function in Single Mode:

If the Autocut function is activated and the "Start cut" input is set continuously (e.g. by a foot pedal), a new cut is triggered after the cut has been completed until either the defined quantity is reached or the "Start cut" input is reset.

Function in Program Mode:

In program mode, the cut must be retriggered for each data set. A data set is processed in the same way as in single mode. When the end of the program is reached, the shear also stops.

The time between two cuts can be set in both operating modes via the parameter "Delay Autocut" in the menu *Service- Cutting*.

### **11.15.3 Backgauge Park Position**

Function: When this function is activated, the backgauge is moved to the parking position. The corresponding position is entered in the menu *Service Soft-Keys parkposition*.

The activated function is displayed in color at the soft key. Pressing START deactivates the "Backgauge park position" function and moves the back gauge to the specified target position.

# **11.15.4 Support (Sheet Support)**

Activates the soft key "Sheet Support". Refer to  $\in 11.11.1 / \in 11.11.2 / \in 11.11.3$  for respective functions.

# **11.15.5 RTO**

Activation of the "RTO" soft key. Only with activated "Sheet Support" possible.

Function of the soft key in single or program mode:

- Soft key RTO activated
- A cut is made
- **Support above**
- **F** Sheet thickness and length within the specified range
- **Button RTO activated**
- As long as the button is pressed, the sheet is pushed forward with the back gauge, but maximum over the length entered in the parameters.

### **11.15.6 Position Value Park Position**

Position to which the stop is moved if the function "Backgauge park position" is activated ( $\in$  11.15.3).

# **11.15.7 Scrap Shaft**

If the Scrap Shaft option is activated, the scrap shaft can be activated in single and program mode. The corresponding output is simply switched ON or OFF.

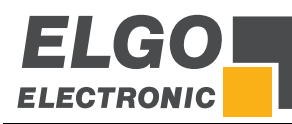

# **11.16Material Table**

In this table the material-specific empirical values regarding cutting angle, cutting gap and cutting pressure can be entered. When processing one or more blocks, only the material type (material No.) and the sheet thickness must be entered.

#### Input of values:

- Switch to material list.
- Designation of material (input designation, clear text)
- Switch to material table.
- Set values by touching and input of data.

If "0" is entered in the sheet thickness column, this is recognized as the end of the table and subsequent entries are ignored.

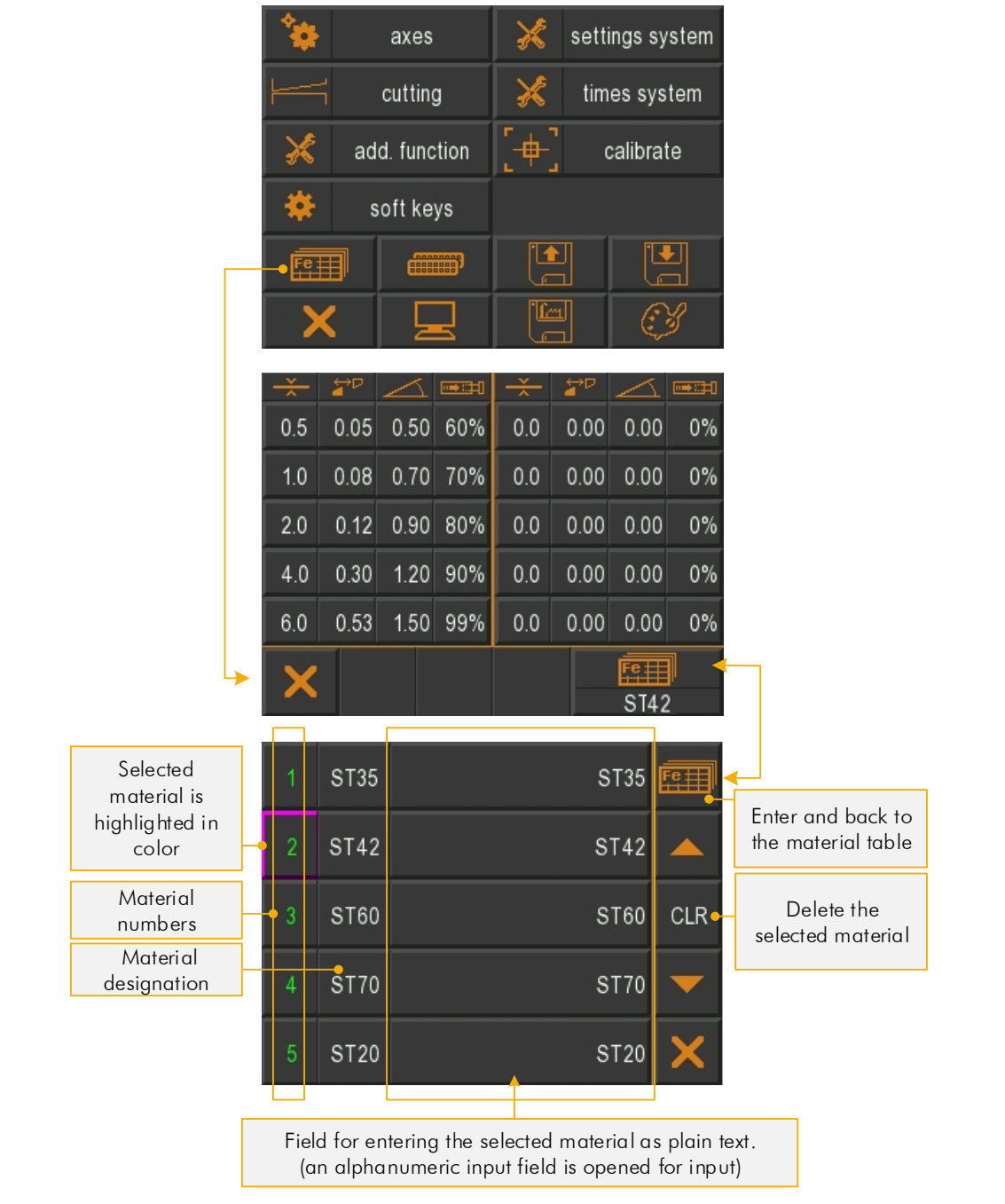

Figure 40: Material table / list

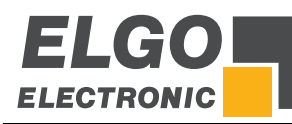

### **11.16.1 Explanation of the Interpolation Procedure**

Since only a limited number of values in 0.1mm steps can be stored in this table, the values in between are interpolated. The calculation of the intermediate steps is based on a linear behavior of the values for angle and gap between two successive material thicknesses.

#### Example:

The values marked in red are fixed in the material table. Now a value for the material thickness of 2.5 mm is to be loaded. For a better overview, only the calculation for the gap value is illustrated in this example. The intermediate steps for the angle are calculated according to the same principle.

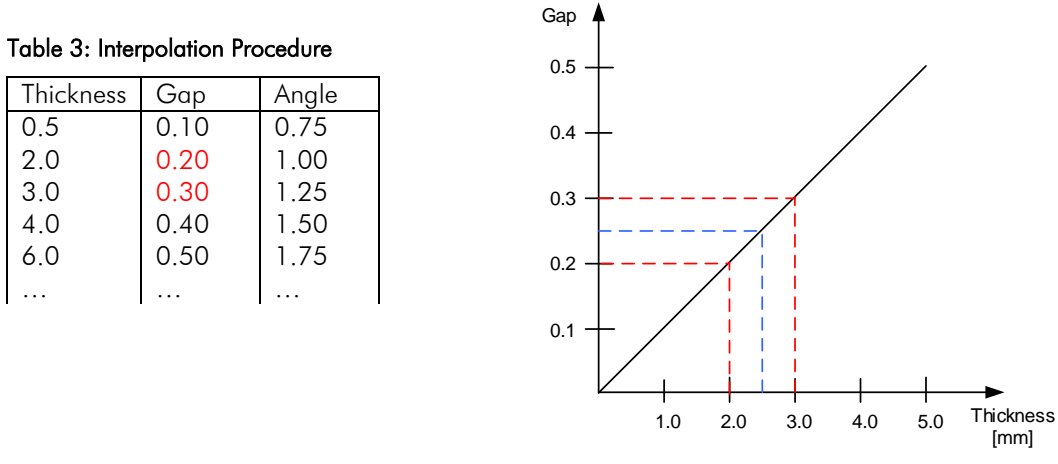

As you can see from the blue line in the right diagram, the intermediate step 0.25 is now calculated for the gap.

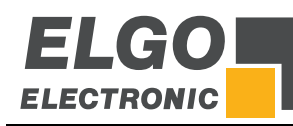

# **11.17Functional and Logical Assignment of Input-/Output Functions**

The input and outputs of the controller are set with functions (see chapter  $\mathcal F$  12 Connections).

In this menu item you can define whether the corresponding input/output function is to be triggered at a logical HIGH level or at a logical LOW level. The logic is assigned by selecting the desired connector (ST) and touching the corresponding HIGH / LOW field.

In addition, an output test can be performed (see buttons "Output test activate/deactivate"). With regard to the output functions, it is also possible to activate the pressure and switch the individual outputs ON for test purposes by touching them. Repeated touching changes the status to OFF again.

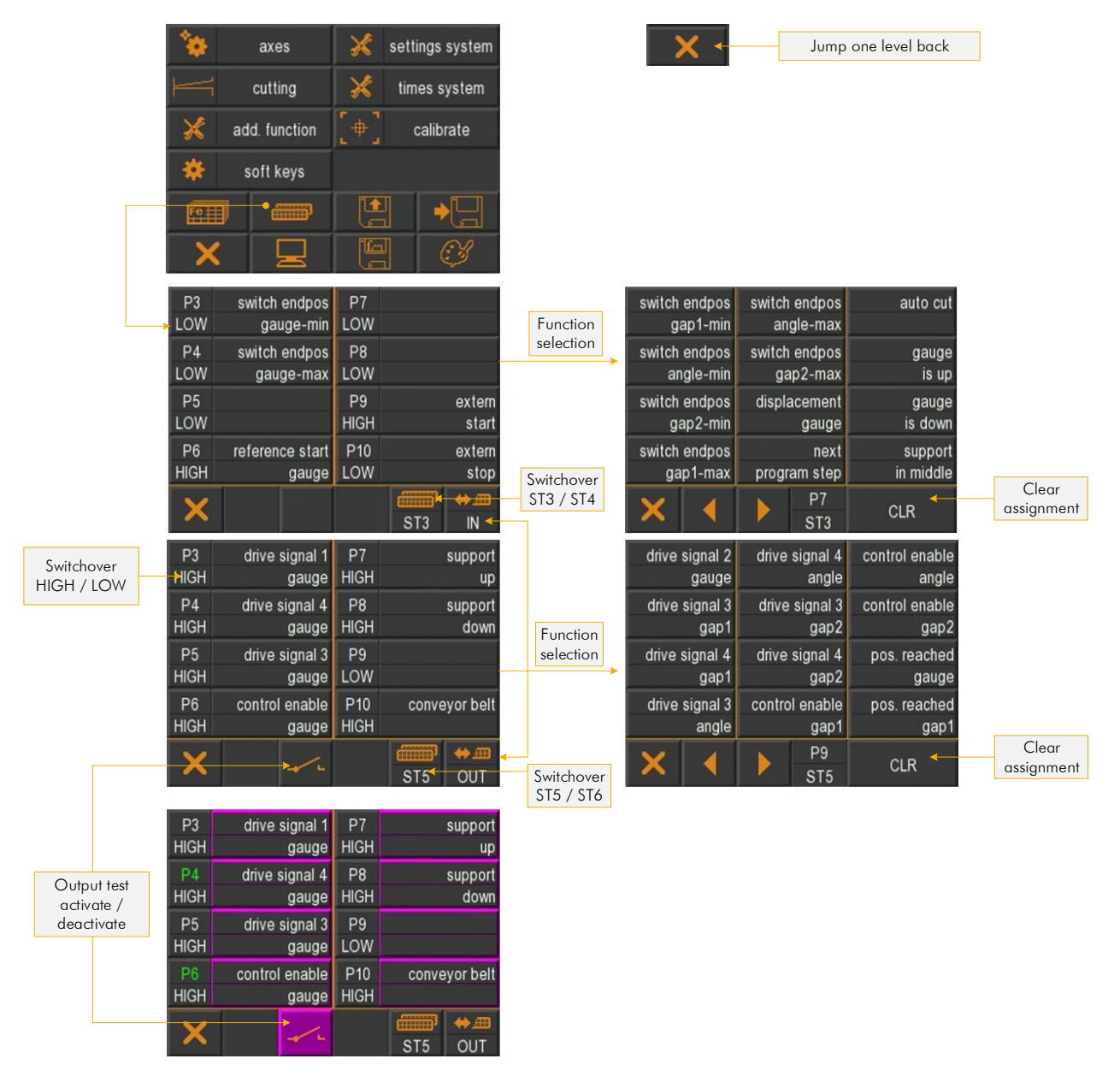

Figure 41: Logic assignment of Input / Output functions

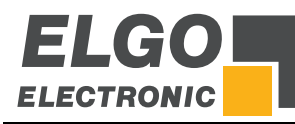

# **11.18Load and Save OEM Data**

The loading/storing of the OEM parameters must be confirmed by entering the password (see  $\degree$  8.1.1) again.

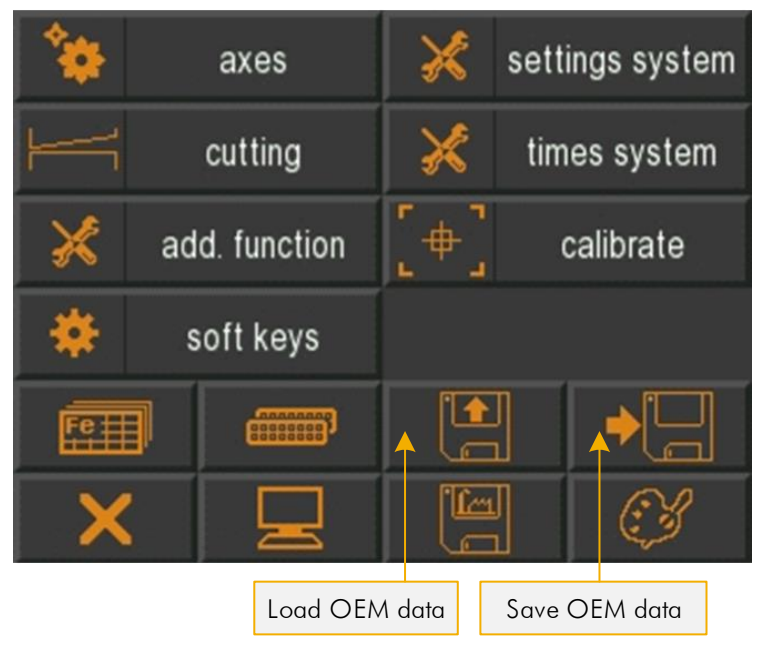

Figure 42: Load and save OEM data

# **11.19Reset to Factory Defaults**

A reset to the default parameters must be confirmed by entering the password (see  $\infty$  8.1.1) again. While the data is being loaded, the respective button is highlighted in color.

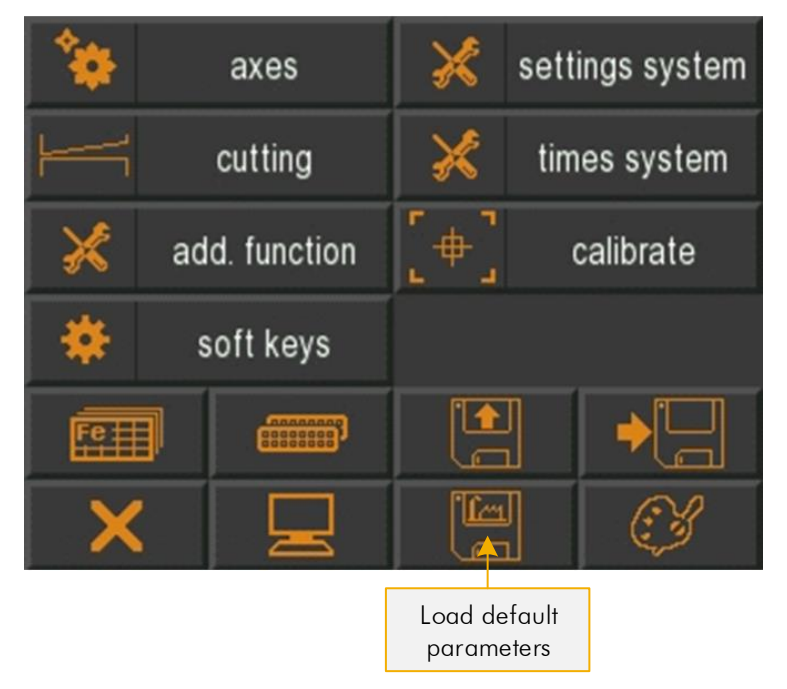

Figure 43: Load default parameters

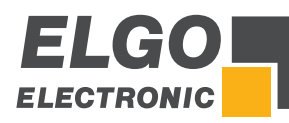

# **11.20Touchscreen Design / Program Version / Backup ID**

This menu allows customizing the color design of the background, fields (icons), text foreground and text background. In addition, the program version and backup ID are displayed (important when backing/loading via the PC software "Backup Tool").

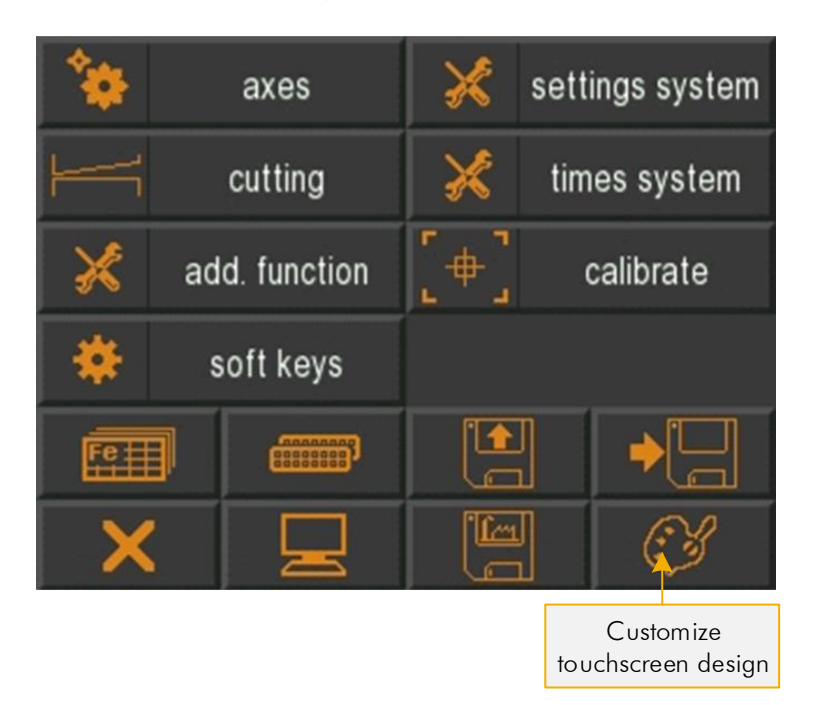

Figure 44: Touchscreen Design

# **11.21PC Interface**

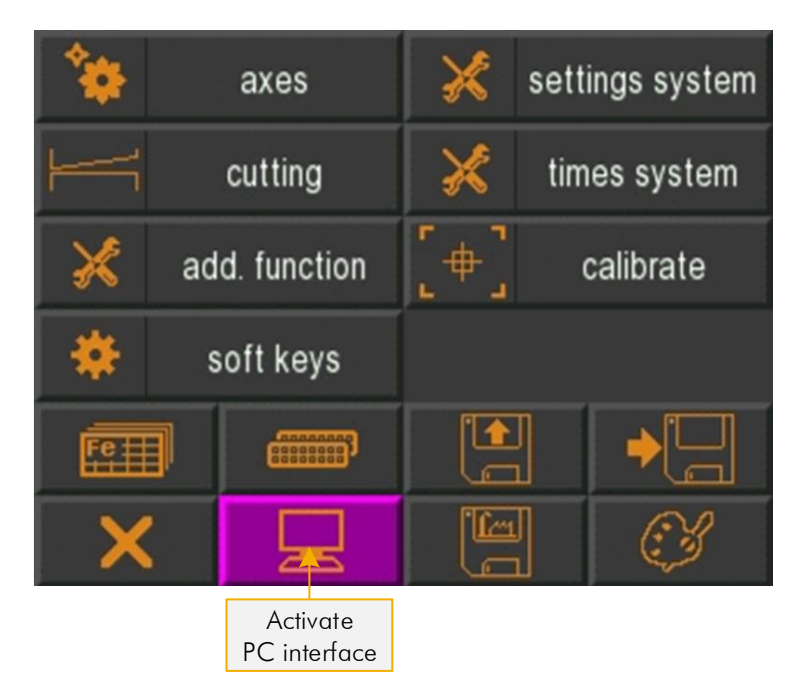

Figure 45: Activate PC interface

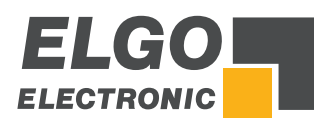

# **12 Connections**

The following sections provide detailed information on the connections:

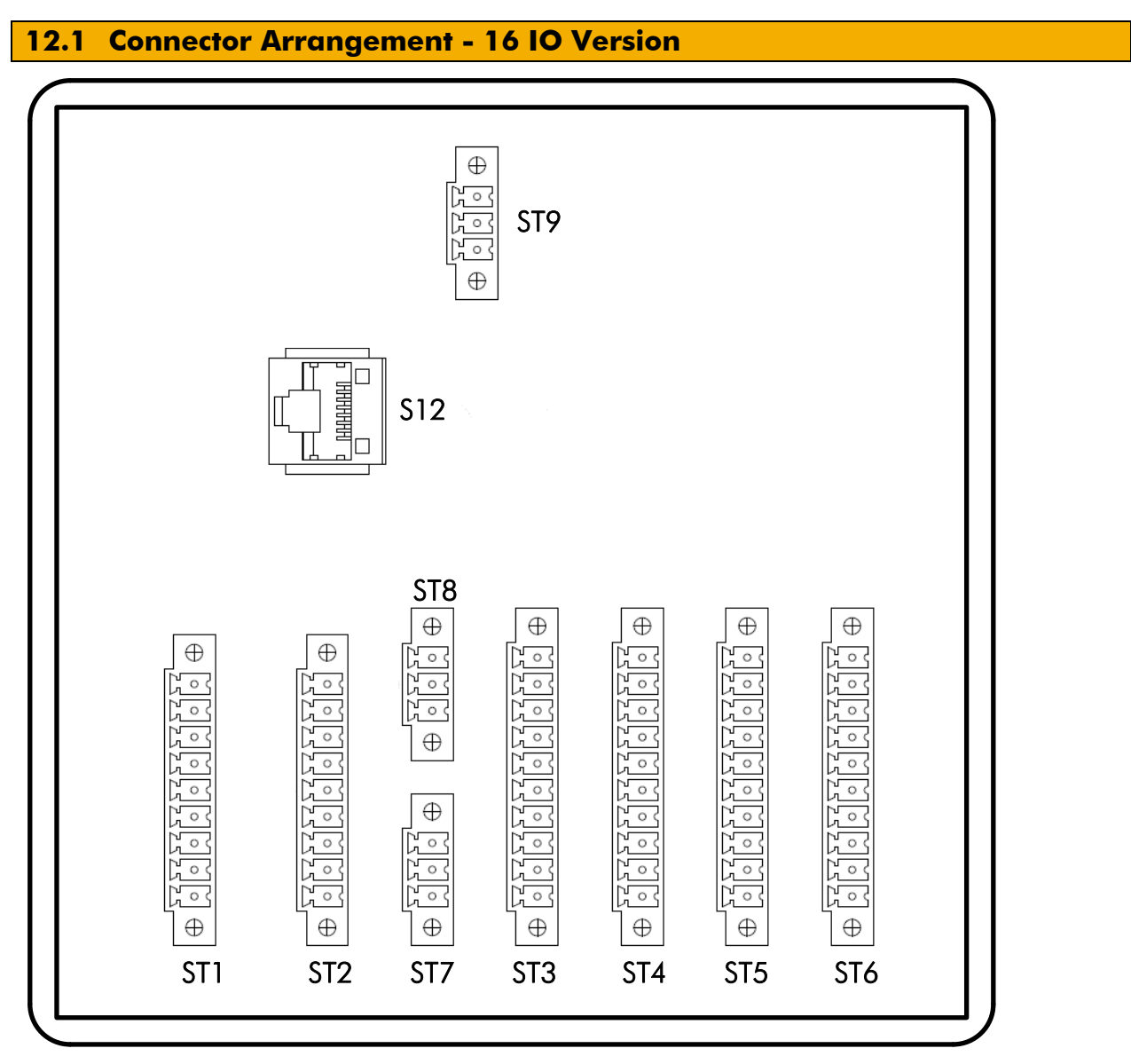

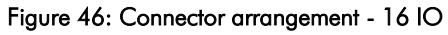

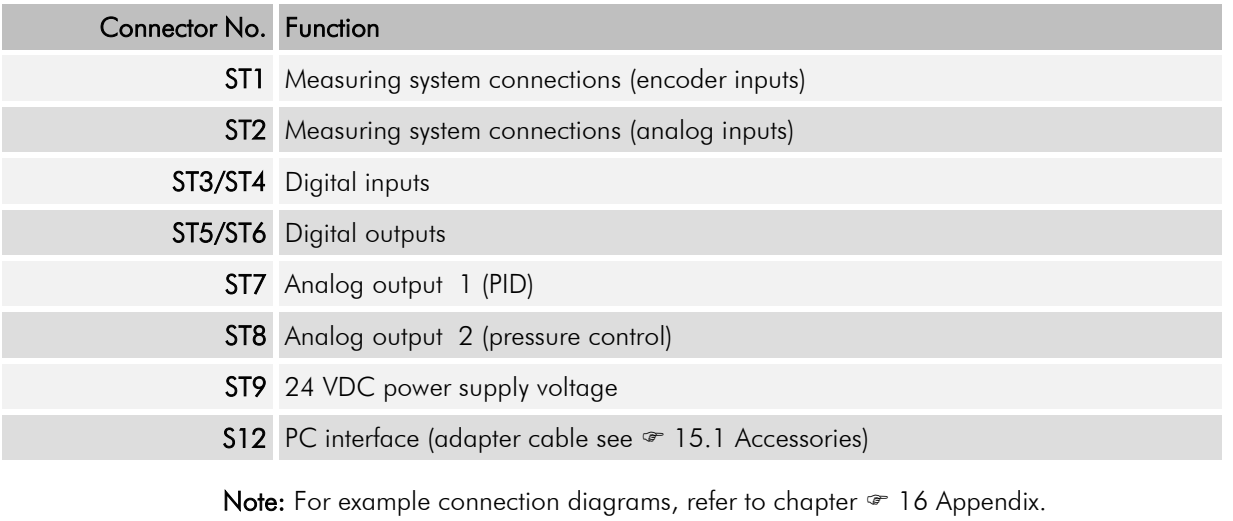

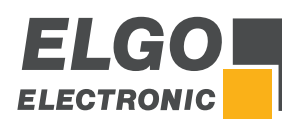

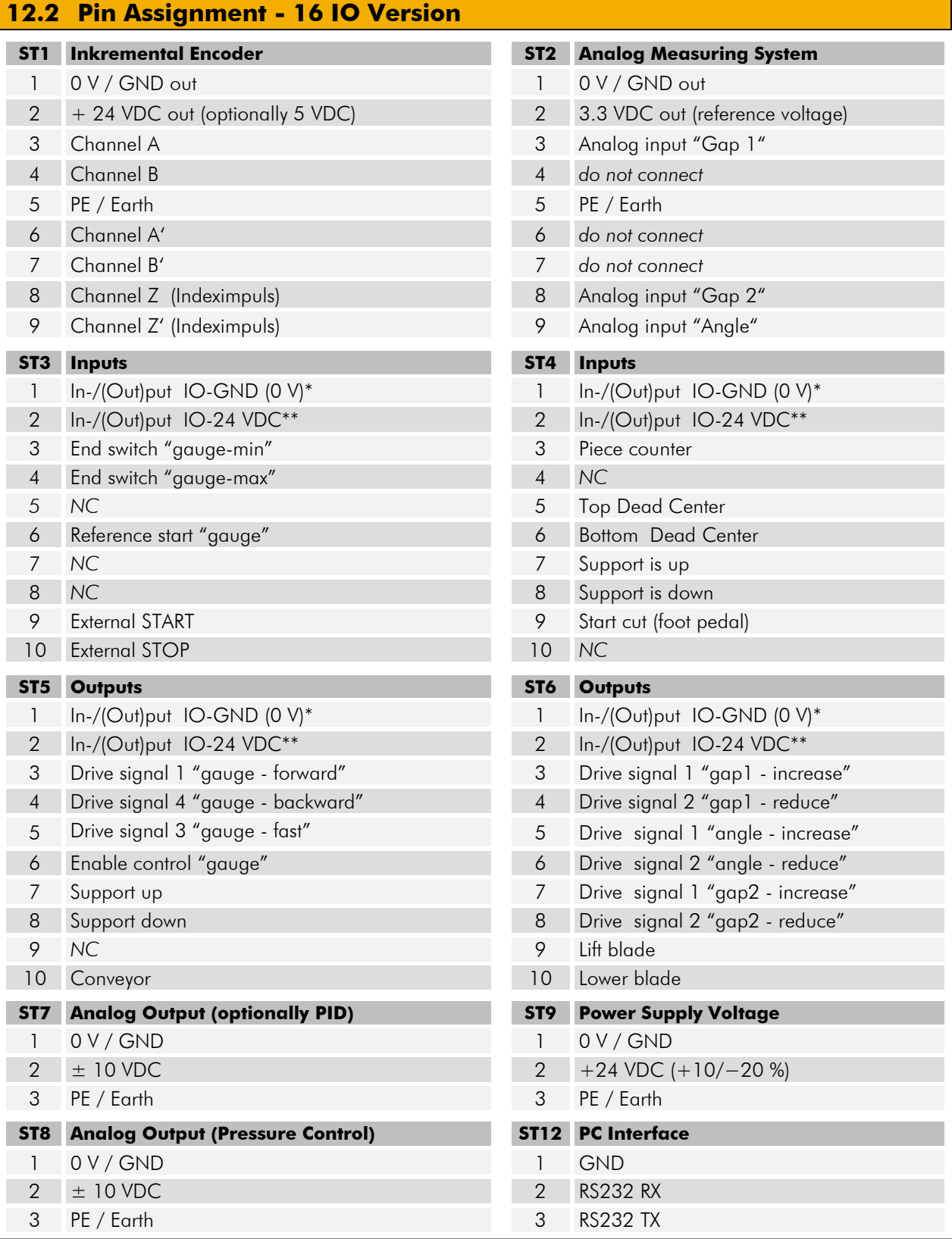

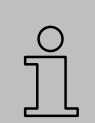

NOTE!

\*) Pin 1 of ST3, ST4, ST5 and ST6 are internally connected to each other and must be externally connected to GND. <u>It is sufficient to connect only one pin to GND</u> (see connection examples  $\in$  16).

\*\*) Pin 2 of ST3, ST4, ST5 and ST6 are internally connected to each other and must be externally connected to 24 VDC. It is sufficient to connect only one pin to 24 VDC (see connection examples  $\in$  16).

The external ground (IO-GND) and power supply (IO-24VDC) of ST3, ST4, ST5 and ST6 are not directly connected to the supply voltage of ST9, but there is no real galvanic isolation.

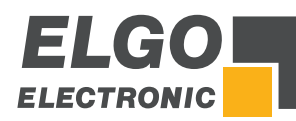

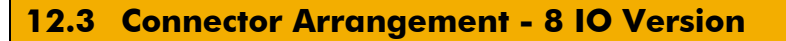

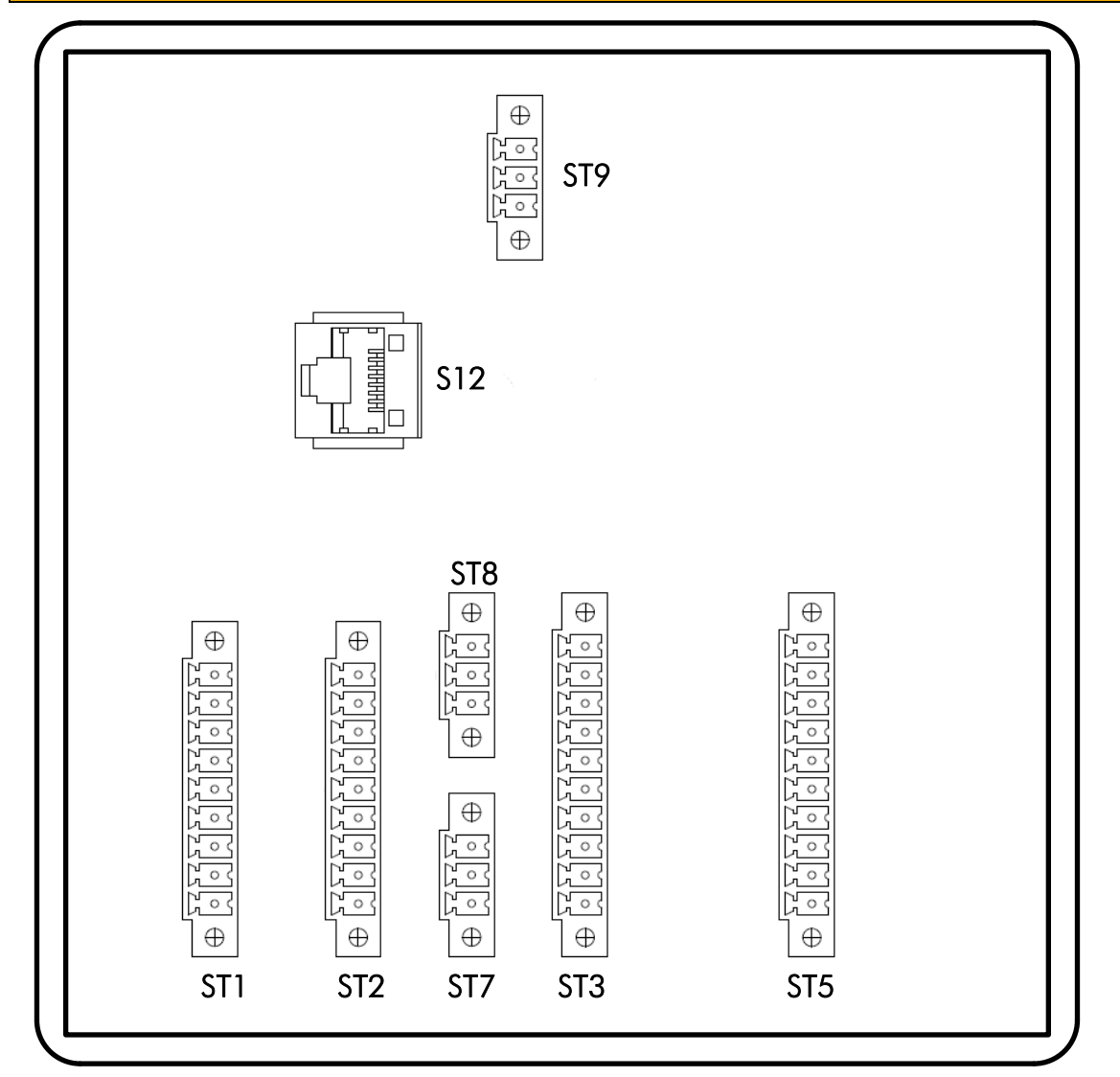

Figure 47: Connector arrangement - 8 IO

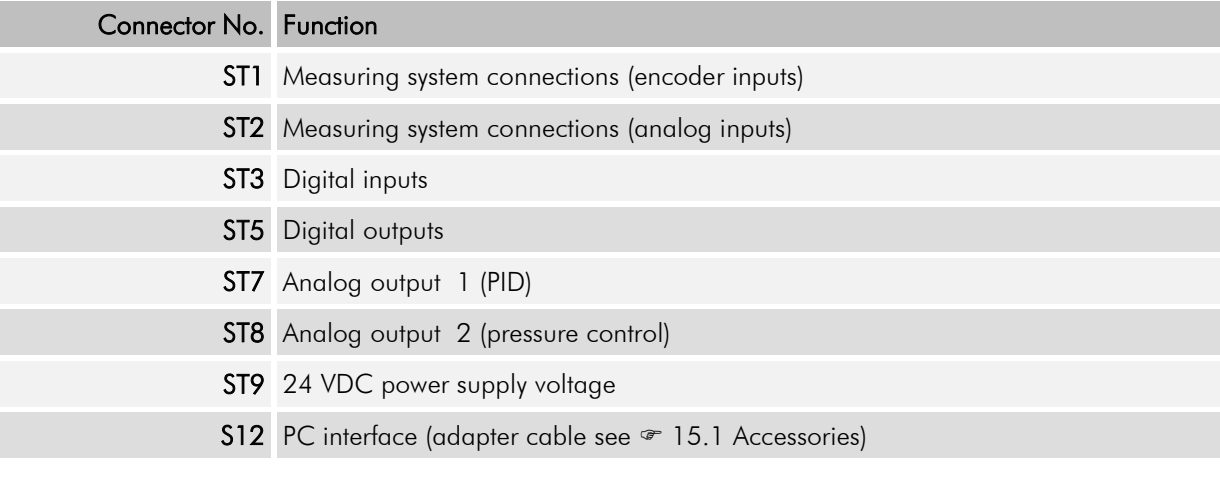

Note: For example connection diagrams, refer to chapter  $\infty$  16 Appendix.

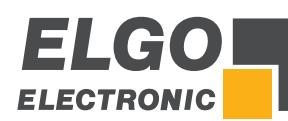

<u>| |</u>

# **12.4 Pin Assignment - 8 IO Version**

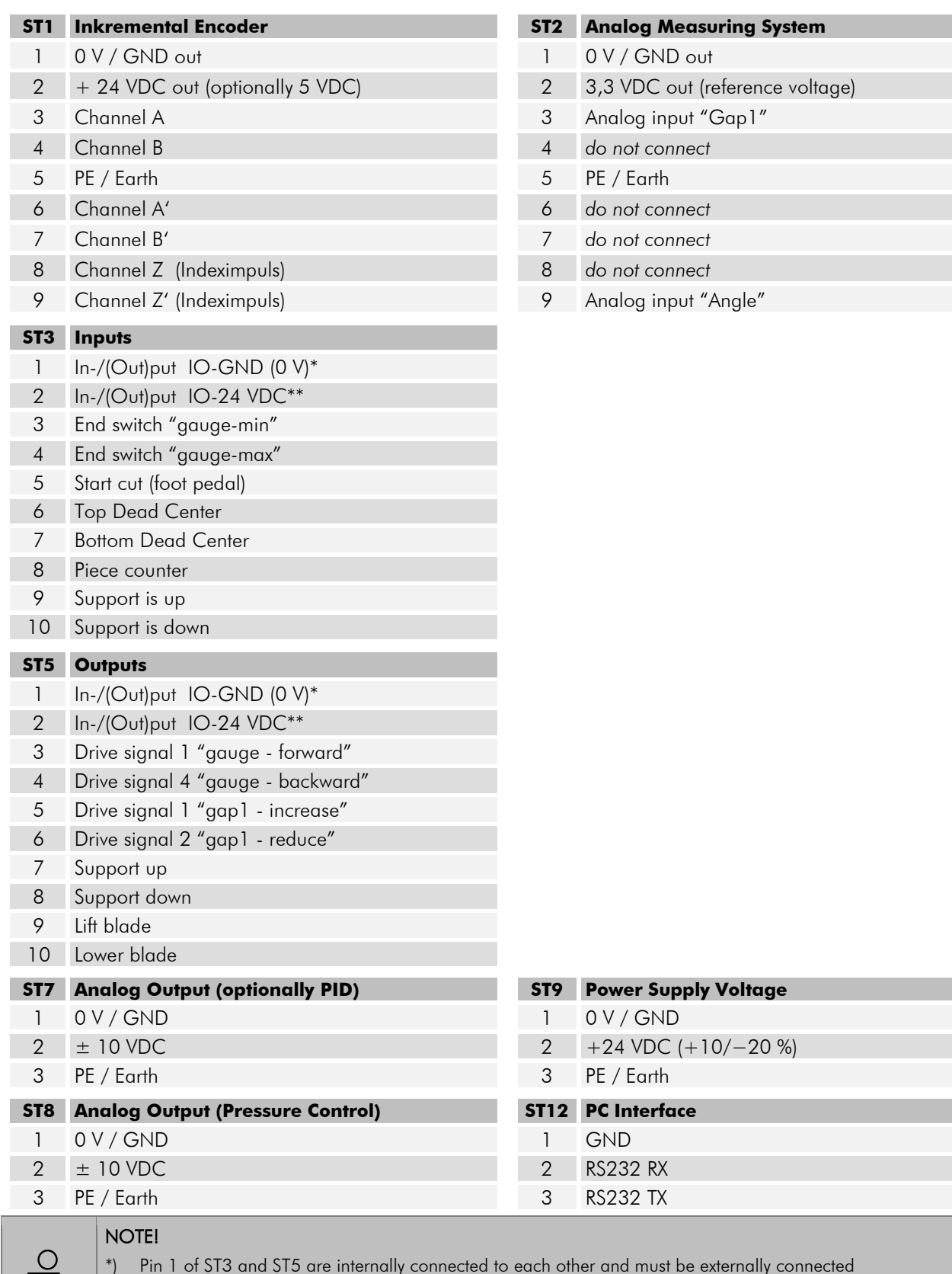

\*) Pin 1 of ST3 and ST5 are internally connected to each other and must be externally connected to GND. It is sufficient to connect only one pin to GND (see connection examples  $\sim$  16). \*\*) Pin 2 of ST3 and ST5 are internally connected to each other and must be externally connected to 24 VDC. It is sufficient to connect only one pin to 24 VDC (see connection examples  $\in$  16).

The external ground (IO-GND) and power supply (IO-24VDC) of ST3 and ST5 are not directly connected to the supply voltage of ST9, but there is no real galvanic isolation.

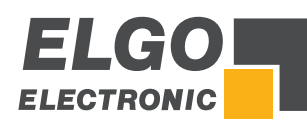

# **13 Parameter Tables**

# **13.1 Parameter Setting System**

### Table 4: Parameter list - Setting System

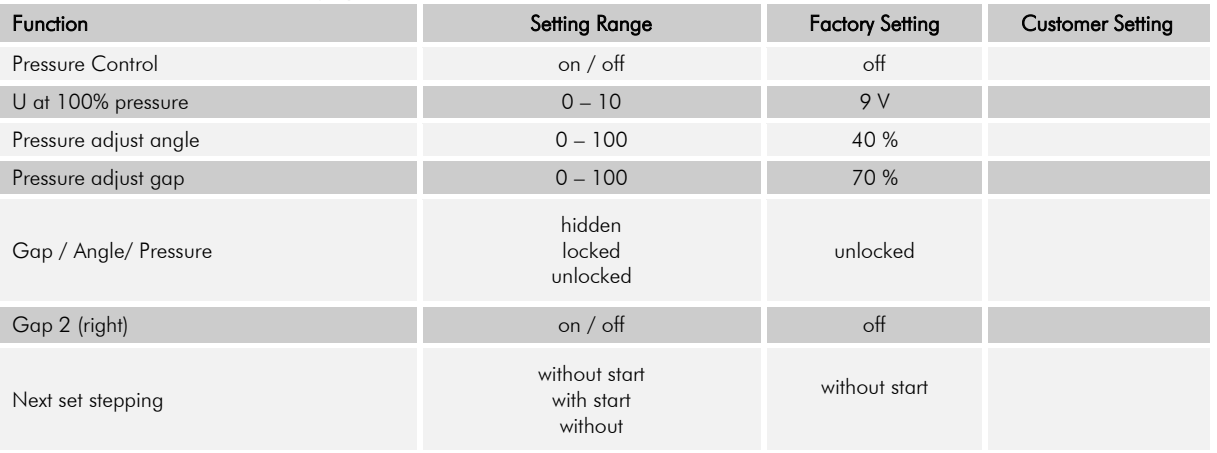

# **13.2 Parameter Times System**

# Table 5: Parameter list - Time System

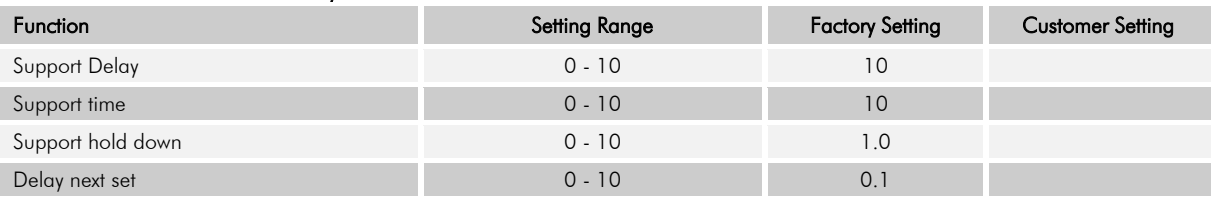

# **13.3 Parameter Sub Menu Axes**

#### Table 6: Parameter list - Axis Backgauge

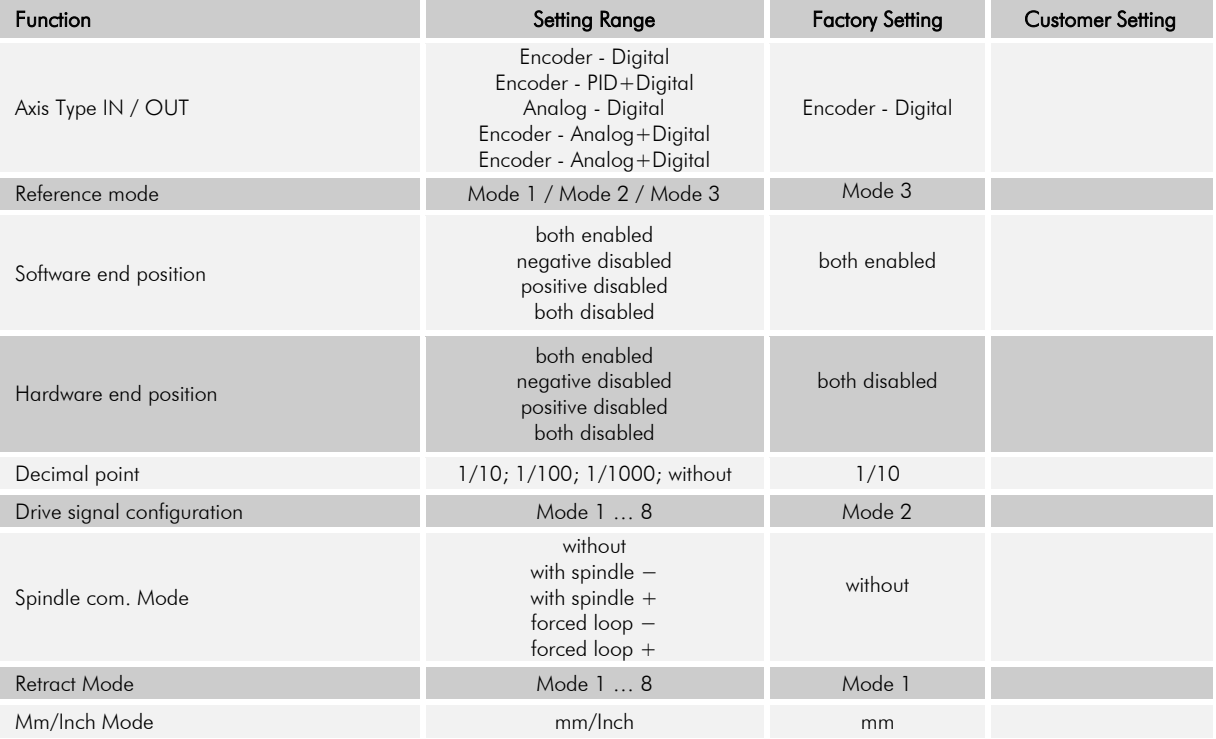

#### Table 7: Parameter list - Axis Gap

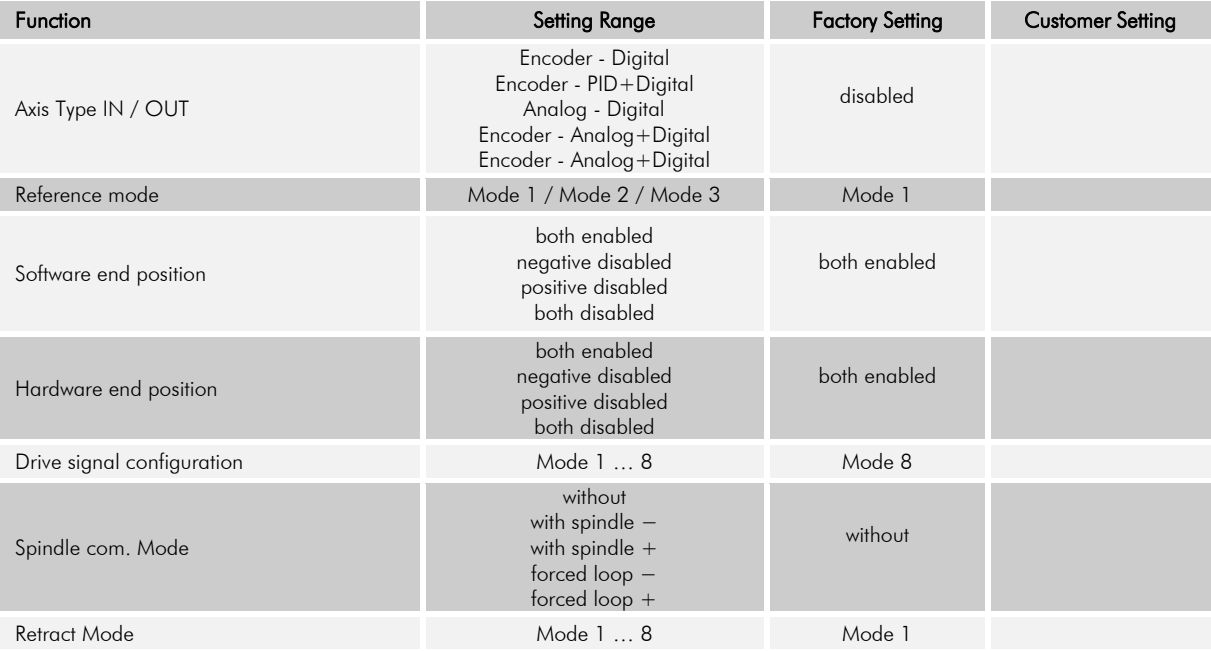

# Table 8: Parameter list - Setting Angle

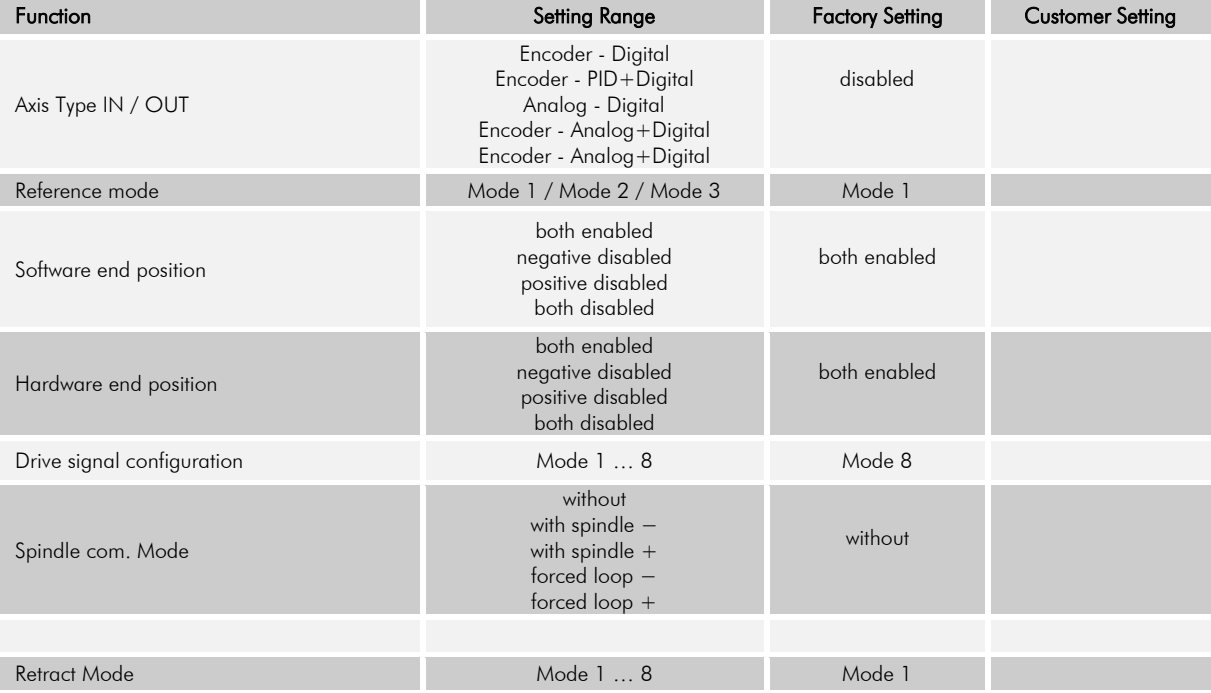

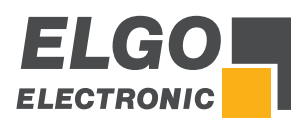

#### Table 9: Parameter list - Distance Axis Backgauge

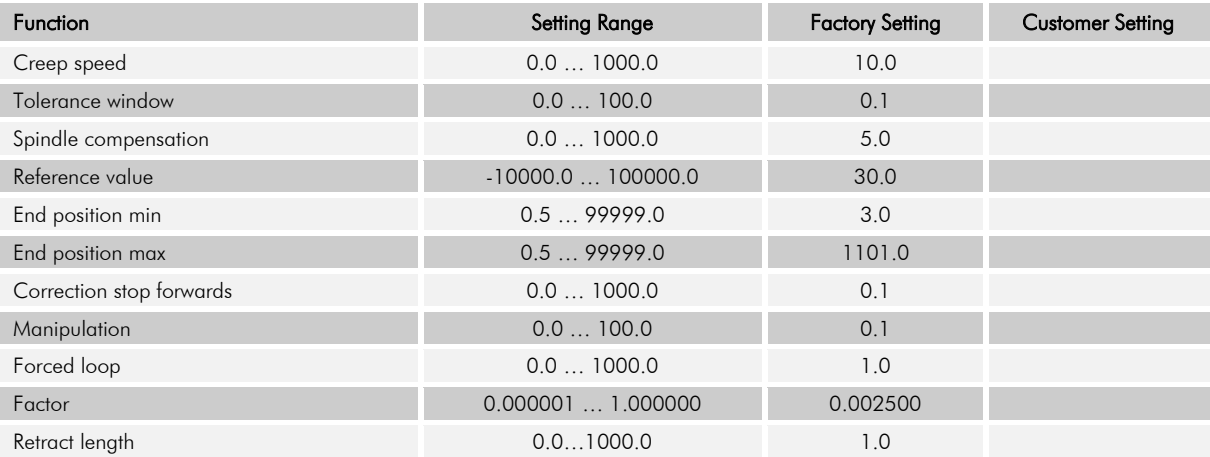

### Table 10: Parameter list - Distance Axis Gap

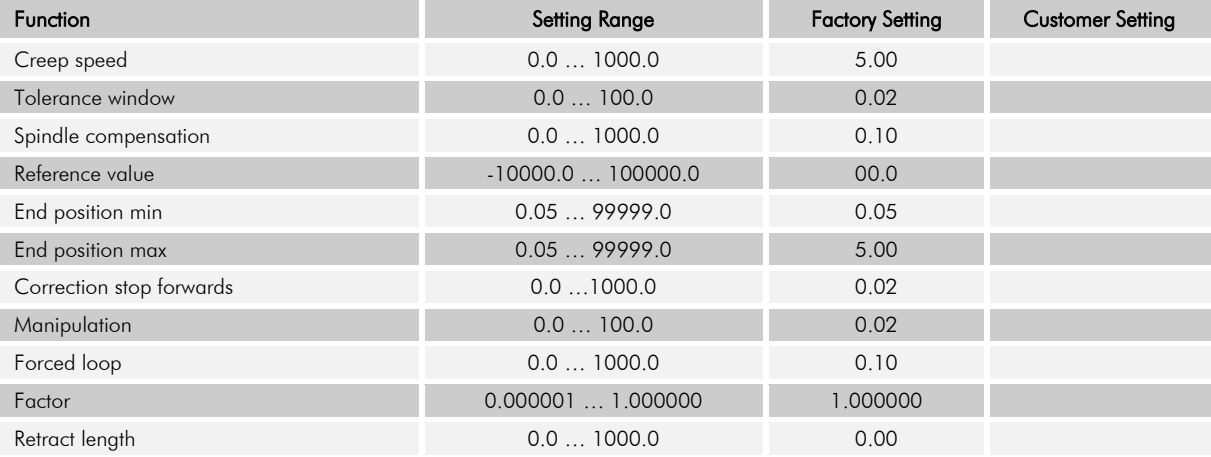

#### Table 11: Parameter list - Distance Axis Angle

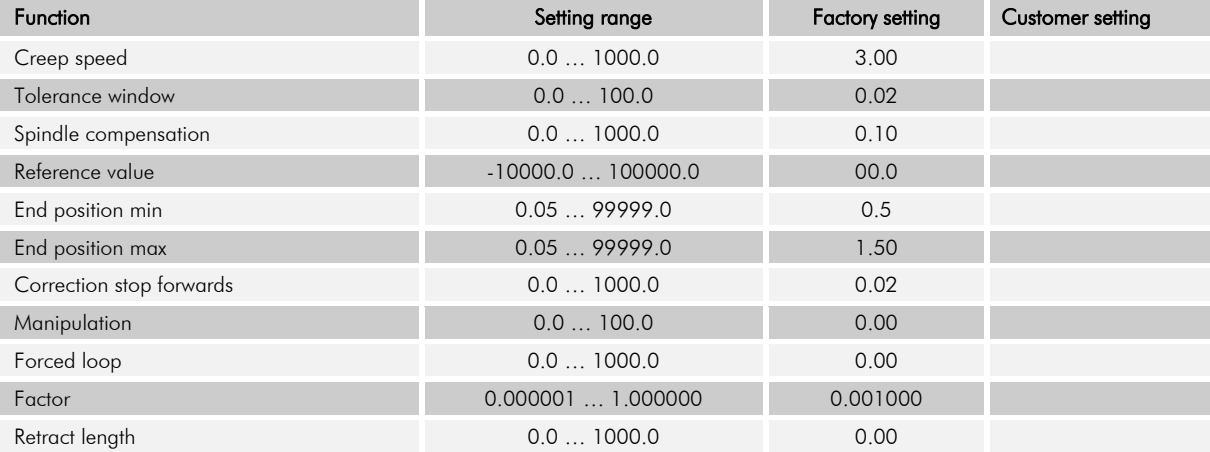

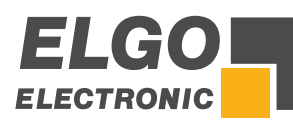

#### Table 12: Parameter list - Time axis backgauge

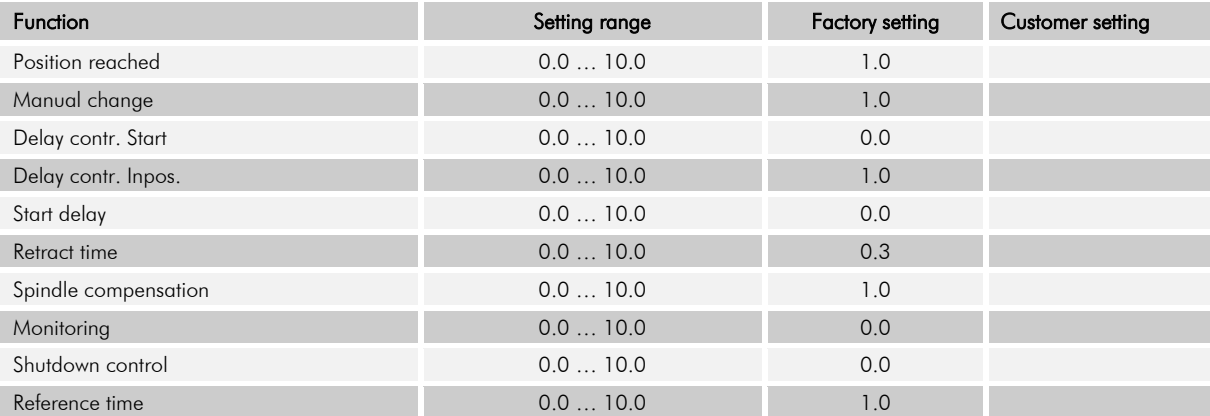

# Table 13: Parameter list - Time axis gap

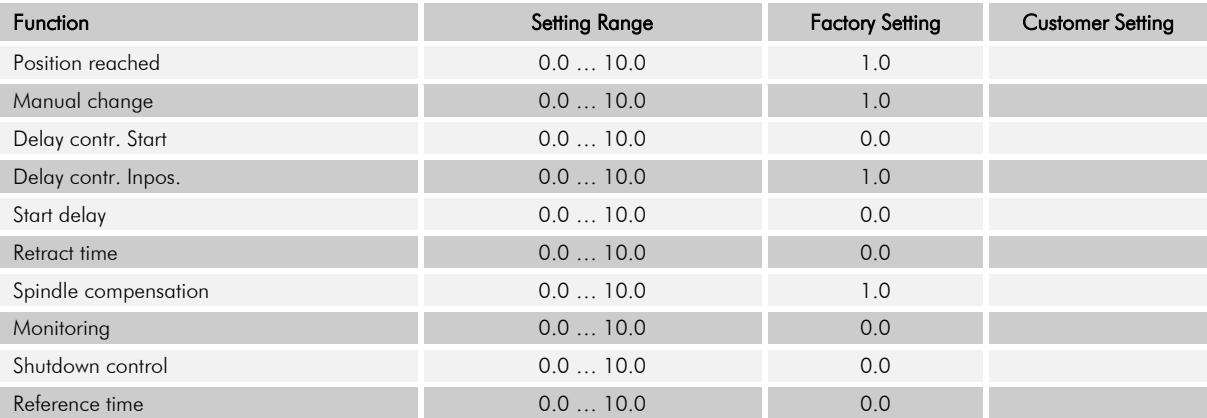

# Table 14: Parameter list - Time axis angle

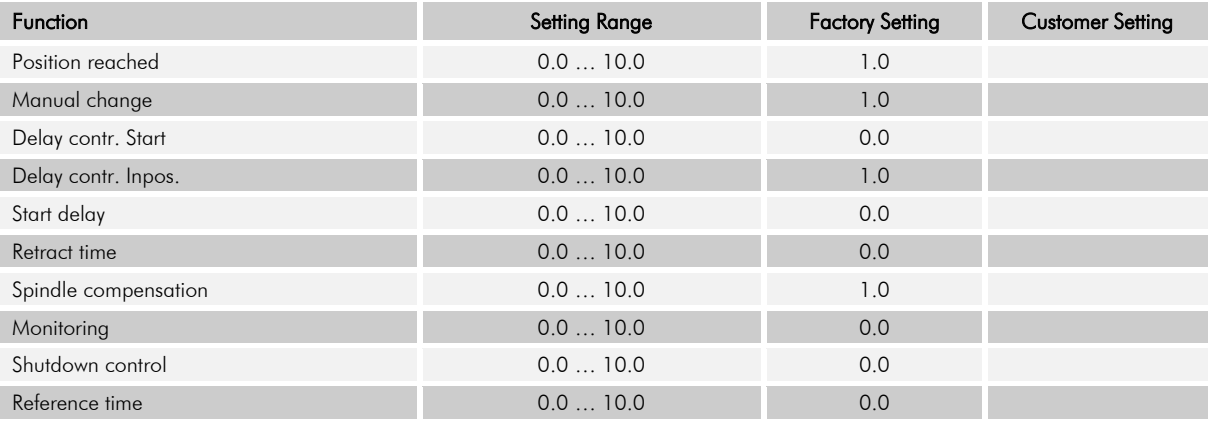

#### Table 15: Parameter list - Analog axis

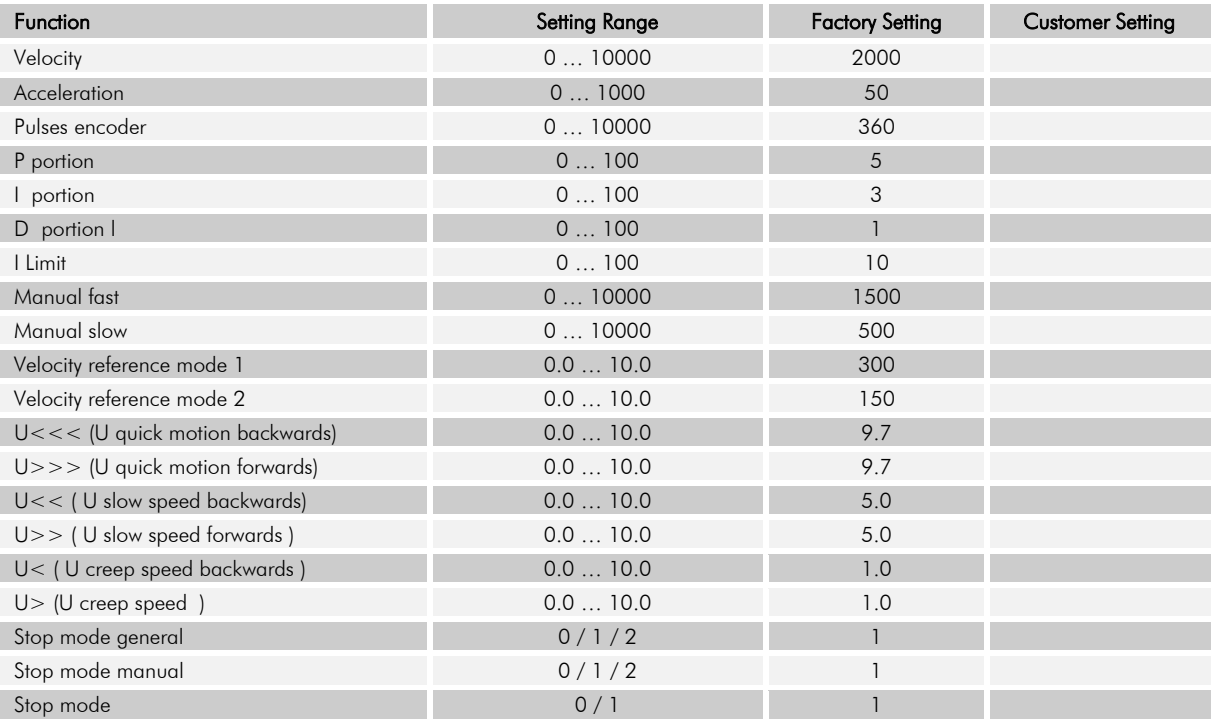

# **13.4 Parameter Sub Menu Cutting**

#### Table 16: Parameter list - Sub Menu cutting

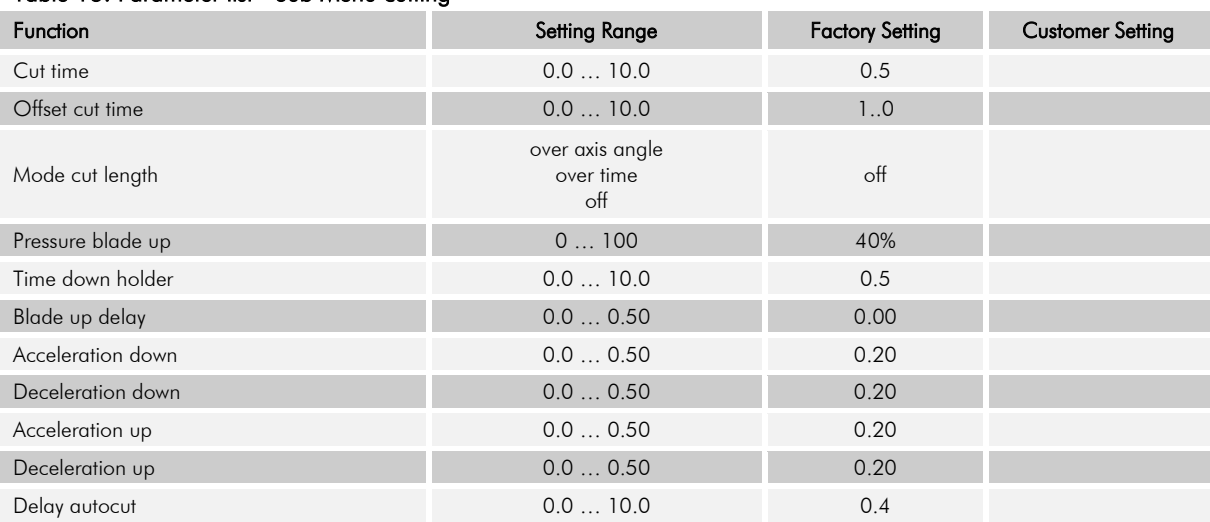

# **13.5 Parameter Sub Menu Additional Functions**

#### Table 17: Parameter list - Sub Menu Additional Functions

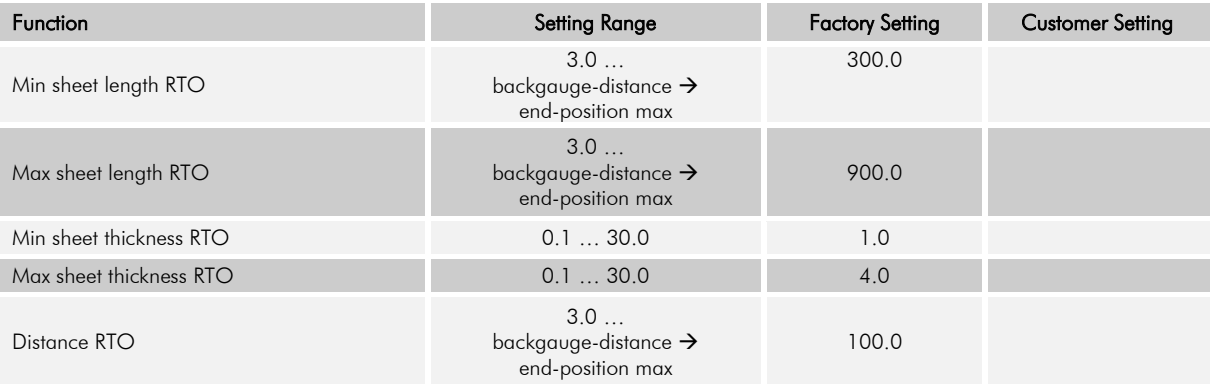

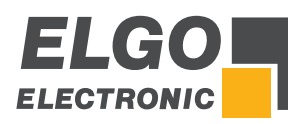

# **13.6 Parameter Sub Menu Soft Keys**

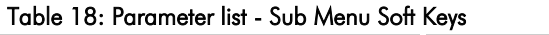

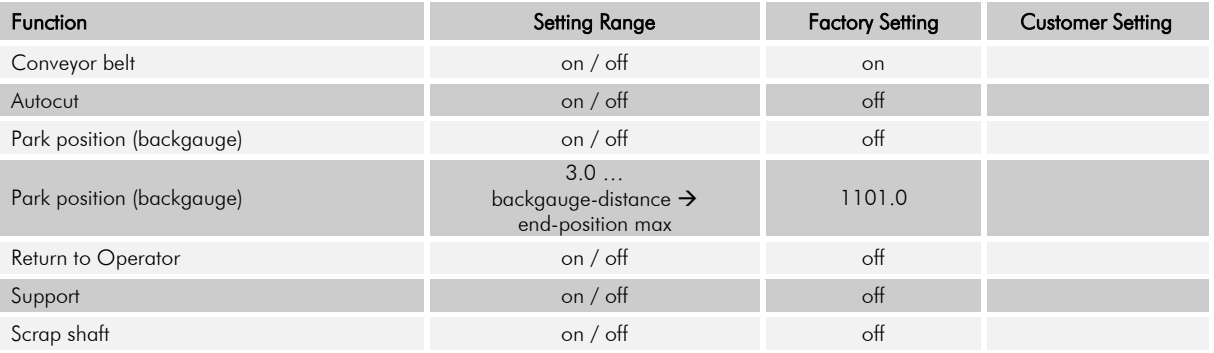

# **13.7 Parameter Material Table**

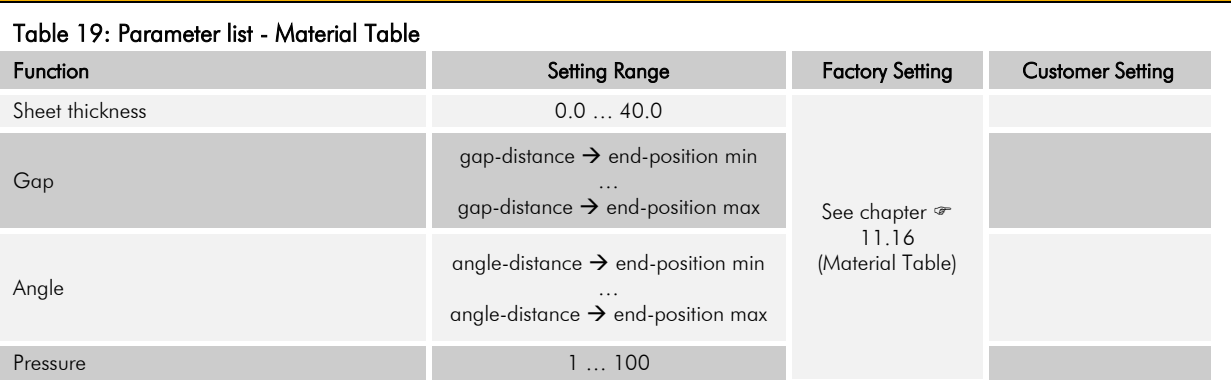

# **13.8 Parameter Digitale In-/Output**

#### Table 20: Parameter list - Digital Inputs at ST3

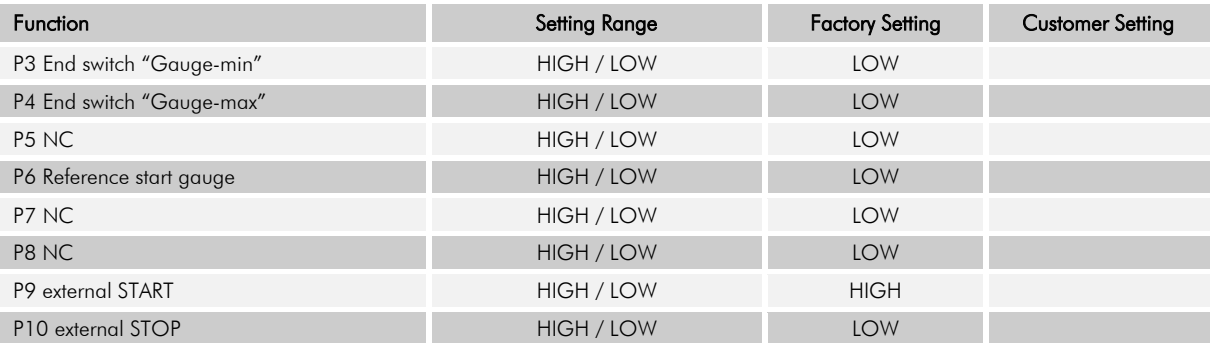

#### Table 21: Parameter list - Digital Inputs at ST4

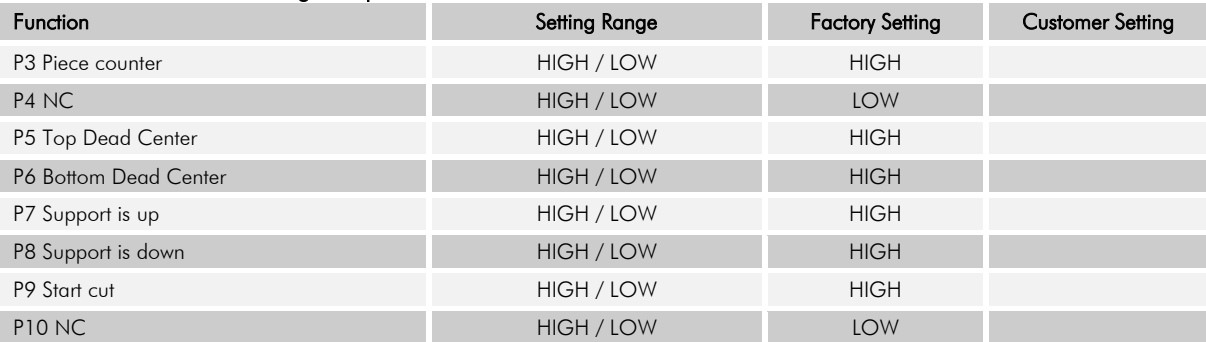

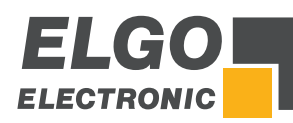

#### Table 22: Parameter list - Digital Output at ST5

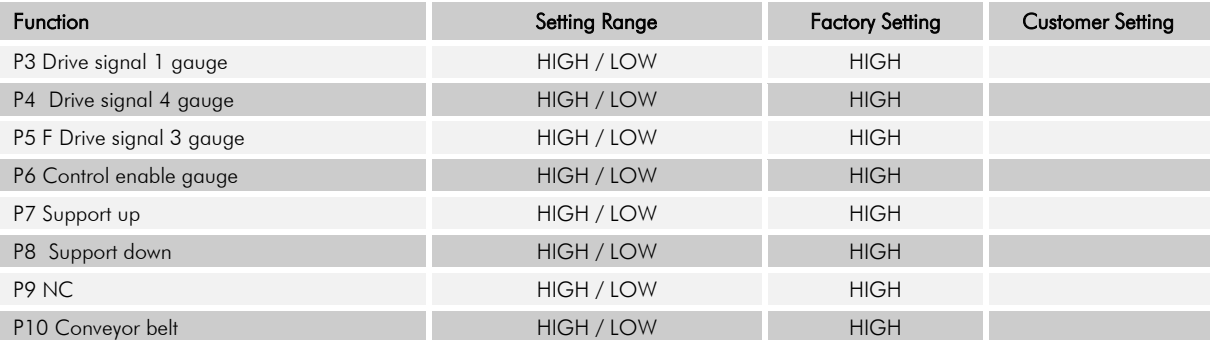

# Table 23: Parameter list - Digital Outputs ST6

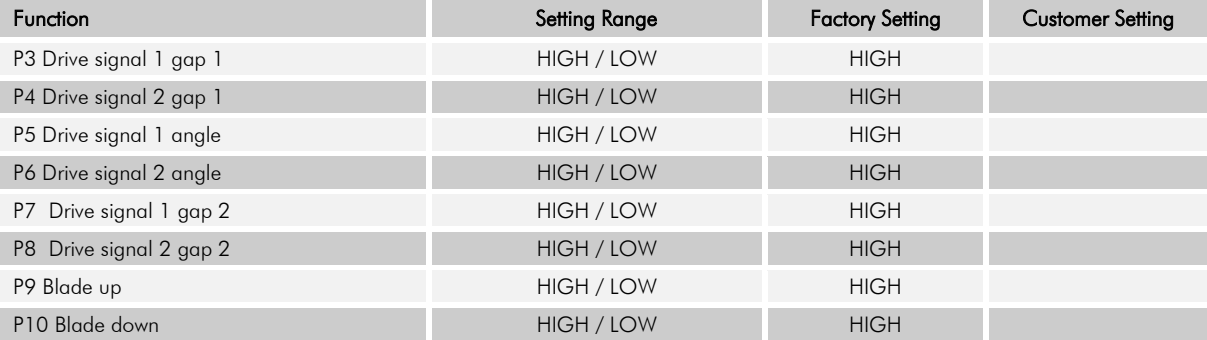
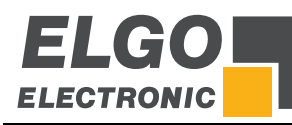

# **14 Disturbances, Maintenance, Cleaning**

This chapter describes possible causes for disturbances and measures for their removal. In case of increased disturbances, please follow the measures for fault clearance in chapter 14.1. In case of disturbances that cannot be eliminated by following the advice and the fault clearance measures given here, please contact the manufacturer (see second page).

### **14.1 Fault Clearance**

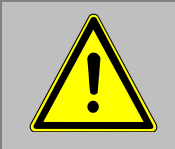

#### CAUTION!

The device, the connection line and the signal cable must not be installed next to sources of interference that emit strong inductive or capacitive interference or strong electrostatic fields.

External perturbations can be avoided thorough suitable cable routing.

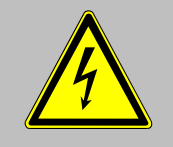

The screen of the signal output cable should only be connected to the following circuit on one side. The screens should not be grounded on both sides. Signal cables always have to be routed separately from the load power line. A safety distance of at least 0.5 m has to be kept from inductive and capacitive sources of interference such as contactors, relays, motors, switching power supplies, clocked controllers etc.!

If interferences occur in spite of all the items stated above being observed, please proceed as follows:

- 1. Installation of RC-circuits via contactor coils of AC-contactors (e.g. 0.1  $\mu$ F / 100 Ω)<br>2. Installation of recovery diodes via DC-inductors
- 2. Installation of recovery diodes via DC-inductors<br>3. Installation of RC-circuits via the different motor
- Installation of RC-circuits via the different motor phases (in the terminal box of the motor)
- 4. Do not connect protective earth and ground
- 5. Connect a mains filter ahead of the external power pack

### **14.2 Possible Errors and their Clearance**

## Table 24: Possible Errors and their Clearance

#### **Message Required Action**

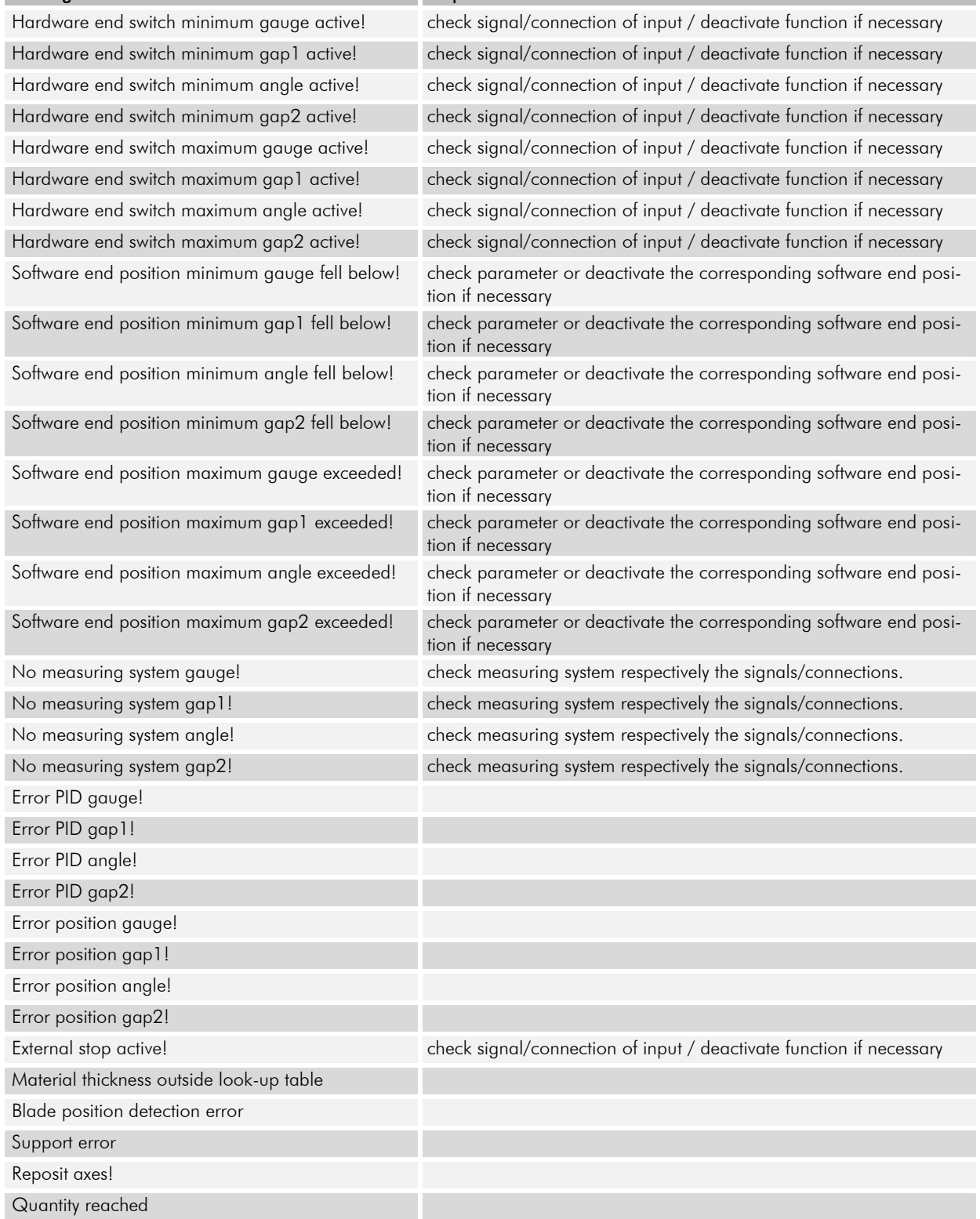

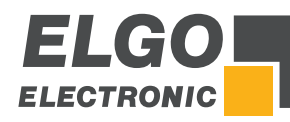

### **14.3 Re-start after Fault Clearance**

After the fault clearance:

- 1. Reset the emergency stop mechanism if necessary<br>2. Reset the error report at the super-ordinate system
- Reset the error report at the super-ordinate system if necessary.
- 3. Ensure that there are no persons in the danger area.<br>4. Follow the instructions from chapter 7.
- 4. Follow the instructions from chapter 7.

#### WARNING!

#### Danger of injury through non-conventional fault clearance!

Non-conventional fault clearance can lead to severe injuries and damage of property.

Therefore:

- Any work to clear the faults may only be performed by sufficiently qualified staff
- Arrange enough space before starting the works
- Make sure that the mounting area is clean and tidy. Loose components and tools are sources of accidents.

If components need to be replaced:

- Pay attention to a correct installation of the spare parts.
- Reinstall all the fixing elements properly
- **Before turning on the device, ensure that all covers and safety equipment is installed correctly and functions** properly

#### **14.4 Maintenance**

The device operates maintenance-free.

#### **14.5 Cleaning**

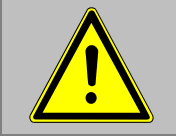

#### WARNING!

The device can only be cleaned with a damp cloth, do not use aggressive cleanser!

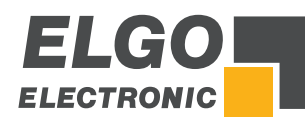

# **15 Type Designation**

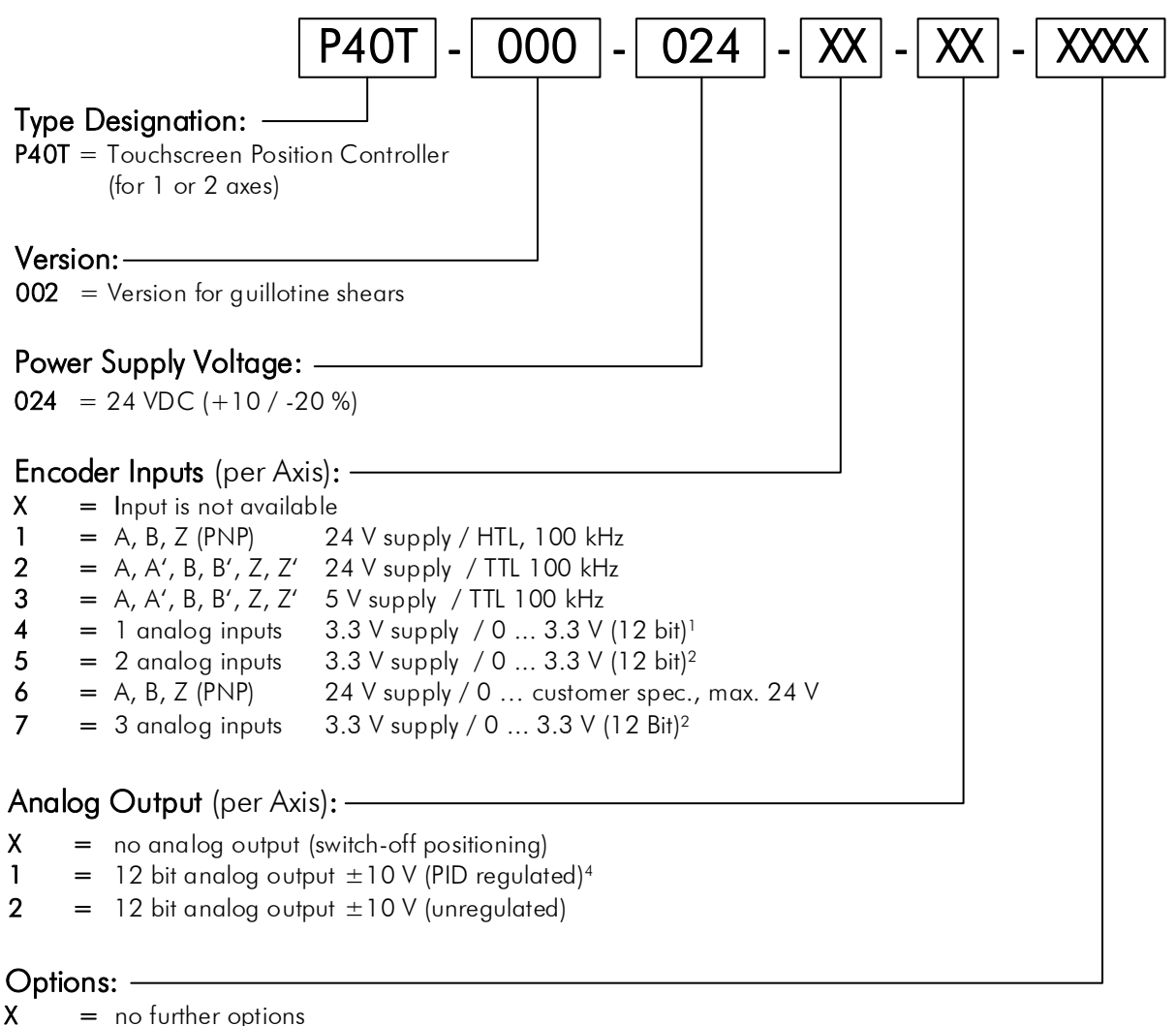

- $C =$  screw terminals
- 8 = 8 digital inputs / 8 digital outputs<sup>5</sup><br> $S = \text{serial RS232}$  interface
- $=$  serial RS232 interface
- $N =$  digital inputs in NPN version

Note: Digital switching outputs (transistor, PNP) are generally available for each axis in terms of software and hardware.

#### Restrictions:

- <sup>1</sup> for special applications (e. g. as auxiliary axis)
- **:estrictions:**<br><sup>1</sup> for special applications (e. g. as auxiliary axis)<br><sup>2</sup> for special applications, analog inputs only for and on two axes <sup>1</sup> for special applications (e. g. as auxiliary axis)<br>
<sup>2</sup> for special applications, analog inputs only for and c<br>
<sup>3</sup> for special applications and only possible for 2. Axis<br>
<sup>4</sup> not possible with "Encoder Inputs = 4 or
- 
- 
- <sup>3</sup> for special applications and only possible for 2. Axis<br><sup>4</sup> not possible with "Encoder lnputs = 4 or 5"<br><sup>5</sup> not possible for two axes and not possible with analog output

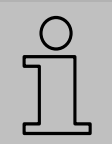

### **NOTE**

When ordering, please use the here described ordering code (Type Designation). Options that are not required are filled in with  $\mu$ - $\mu$ .

## **15.1 Accessories**

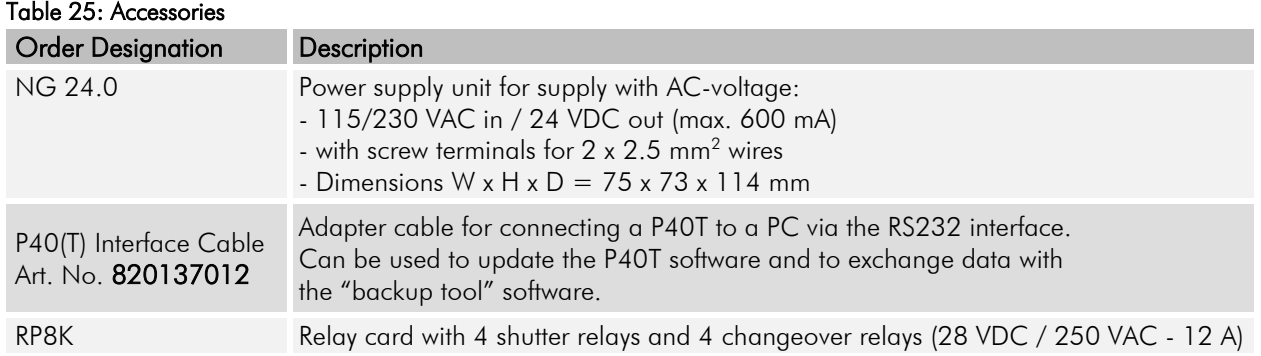

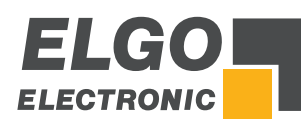

# **16 Appendix**

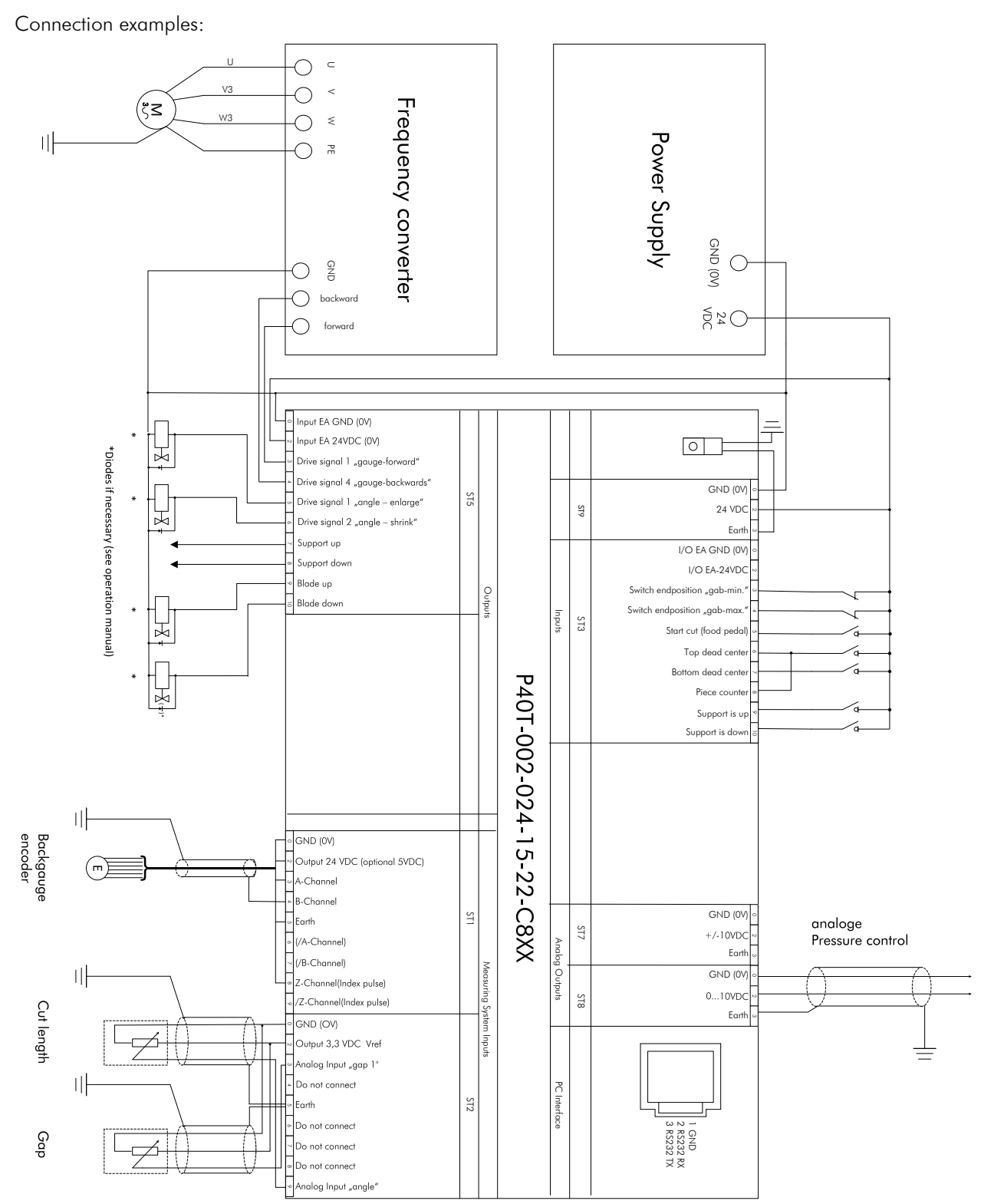

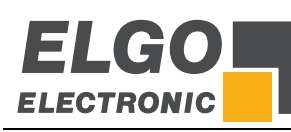

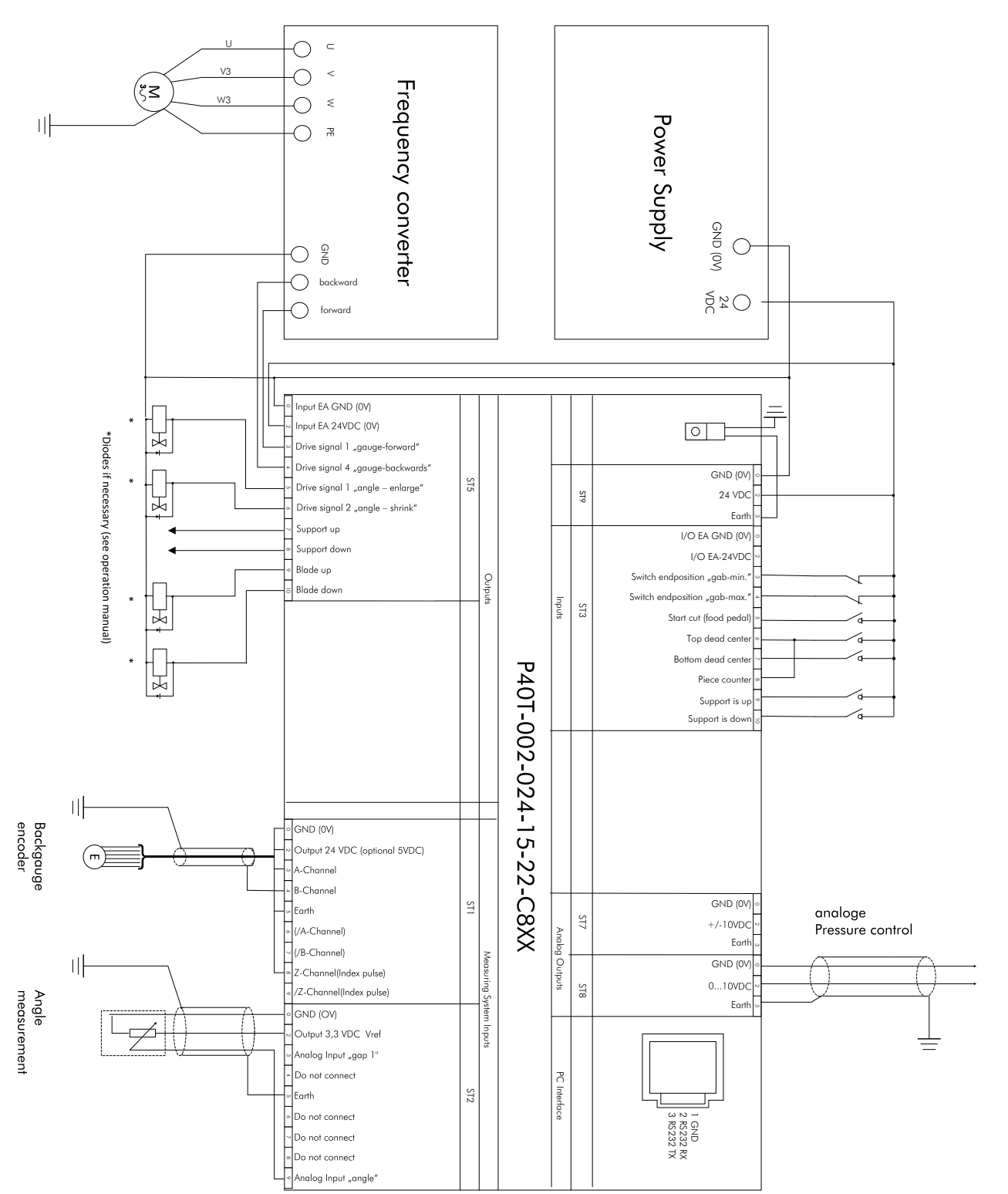

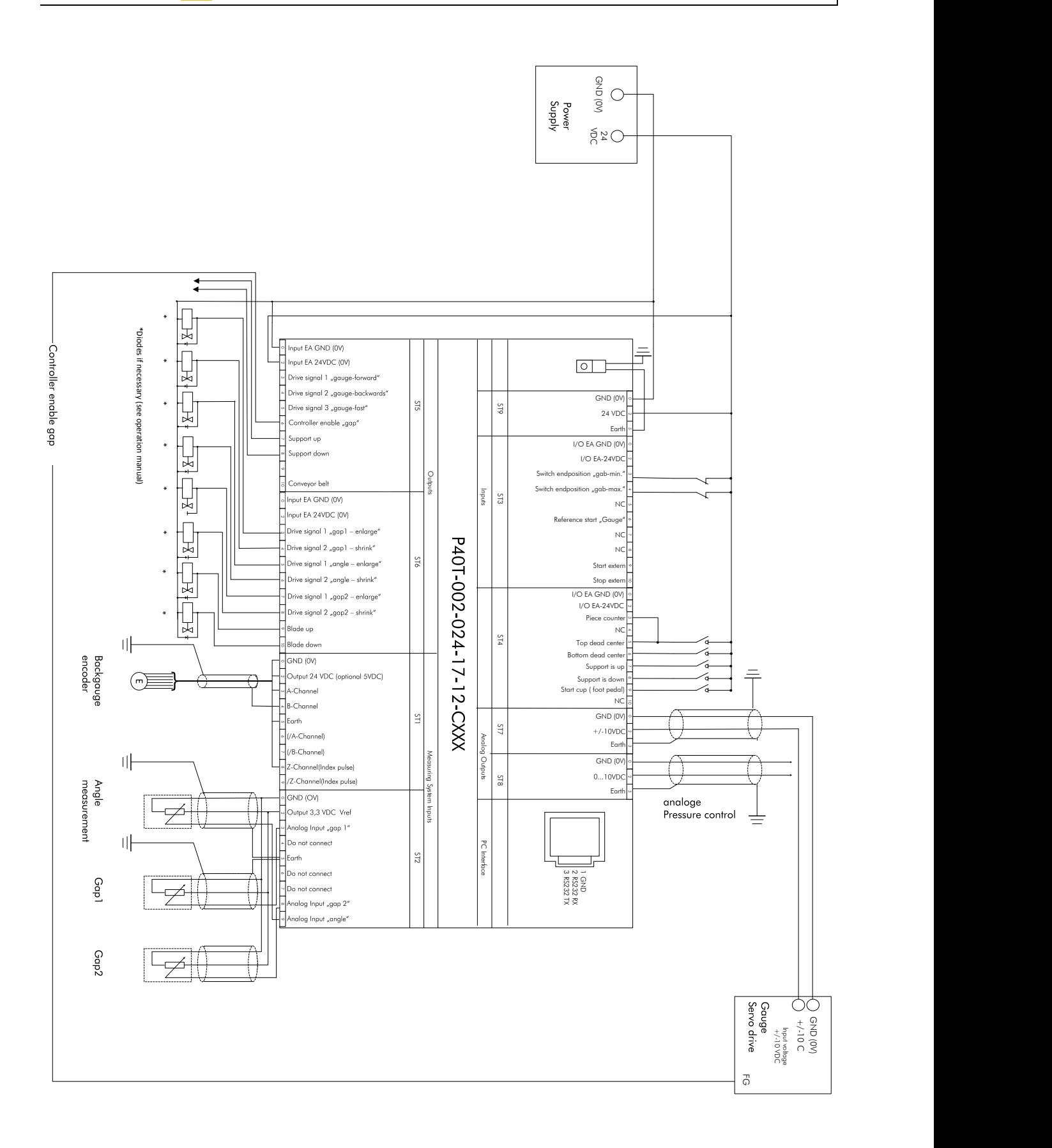

**ELGO** 

**ELECTRONIC** 

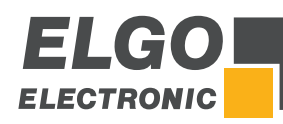

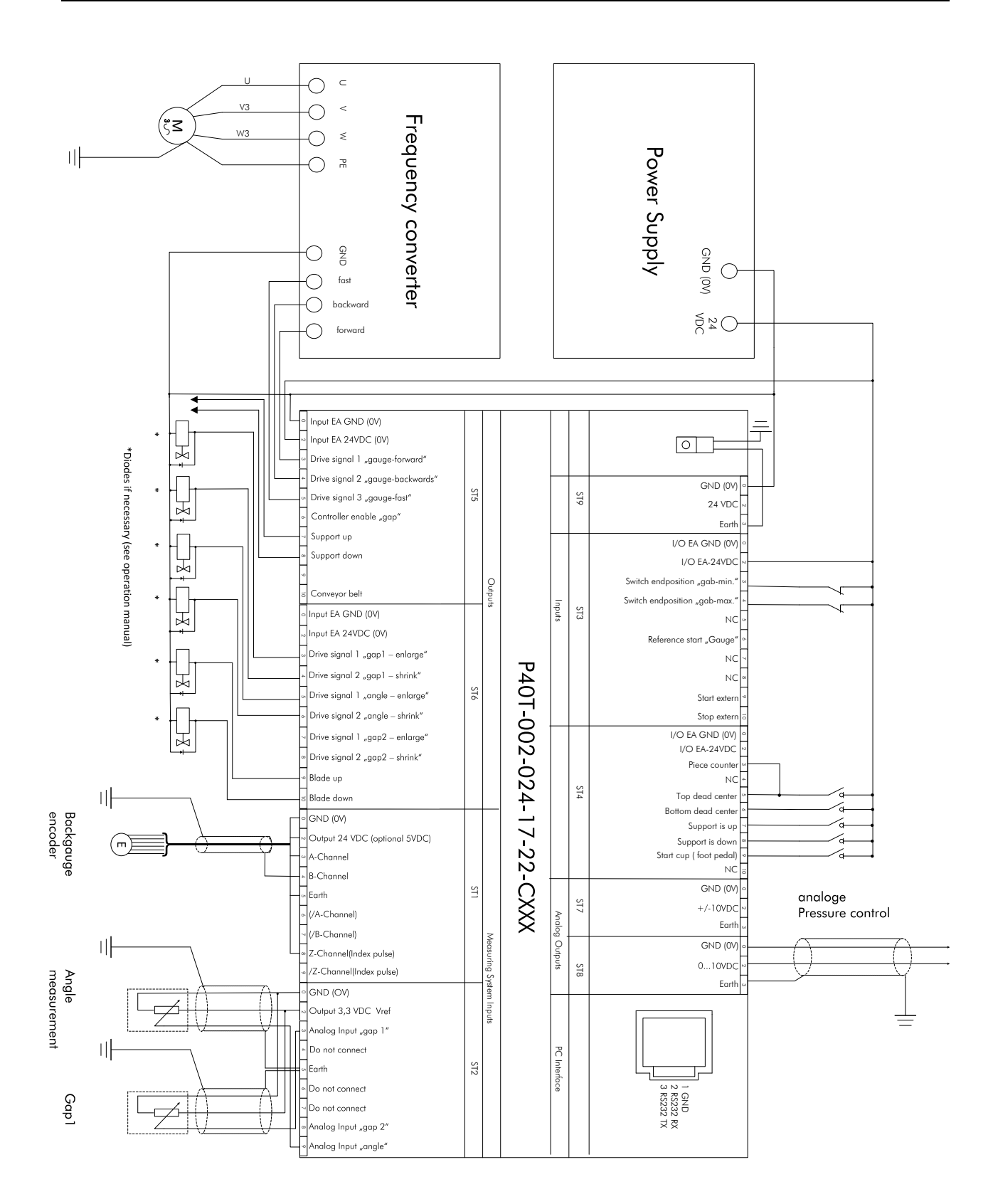

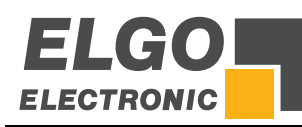

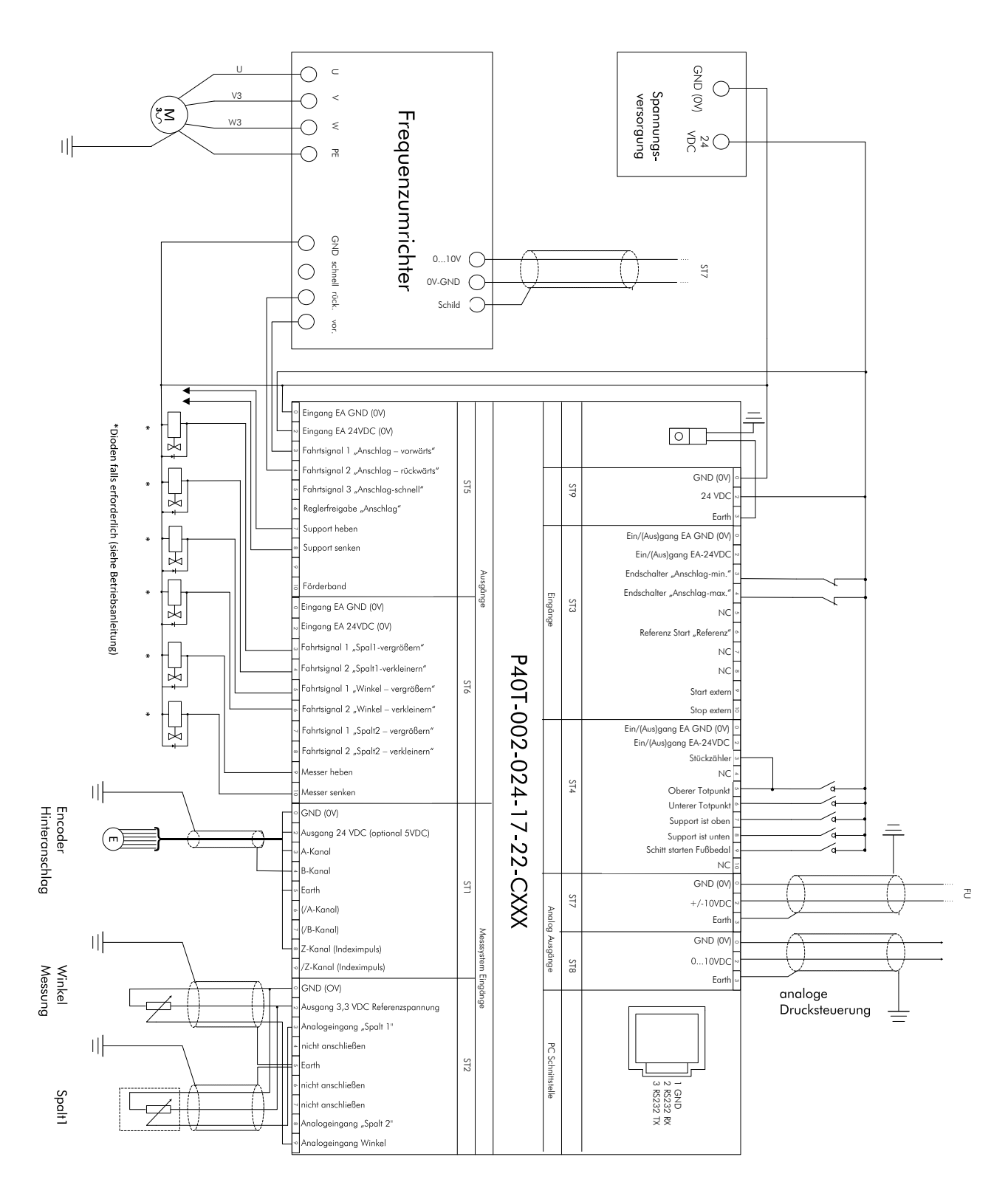

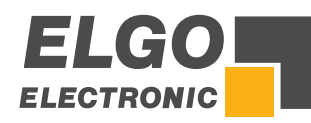

Notes:

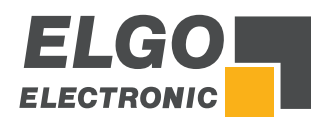

Notes:

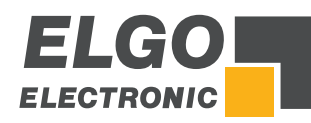

Notes:

# 17 Index

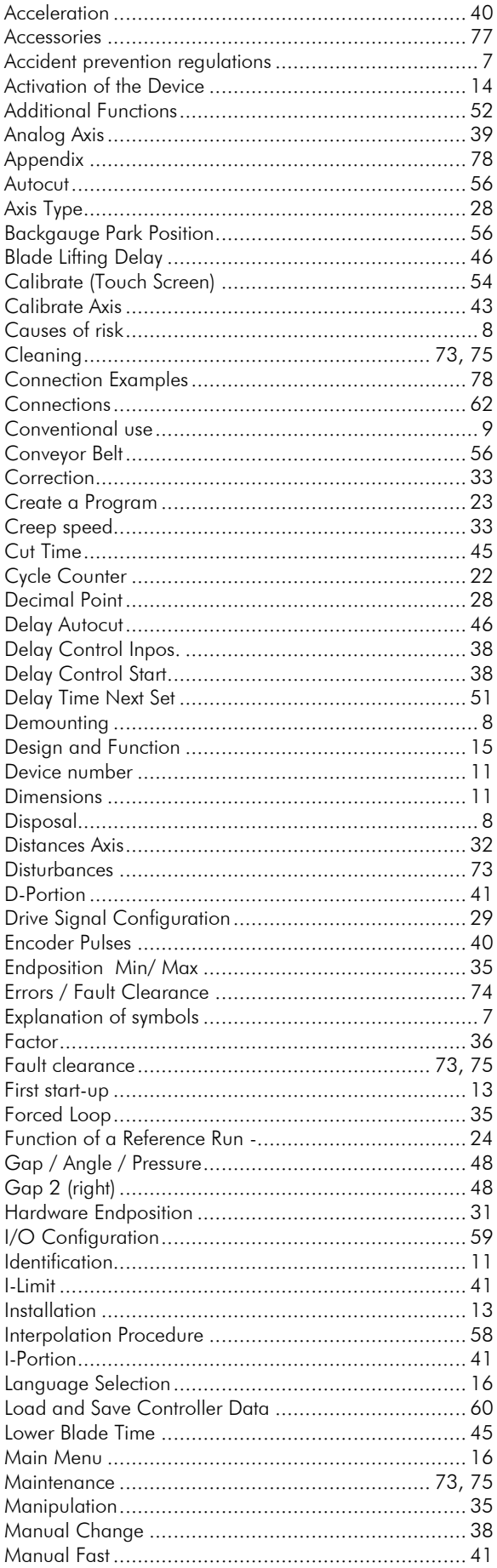

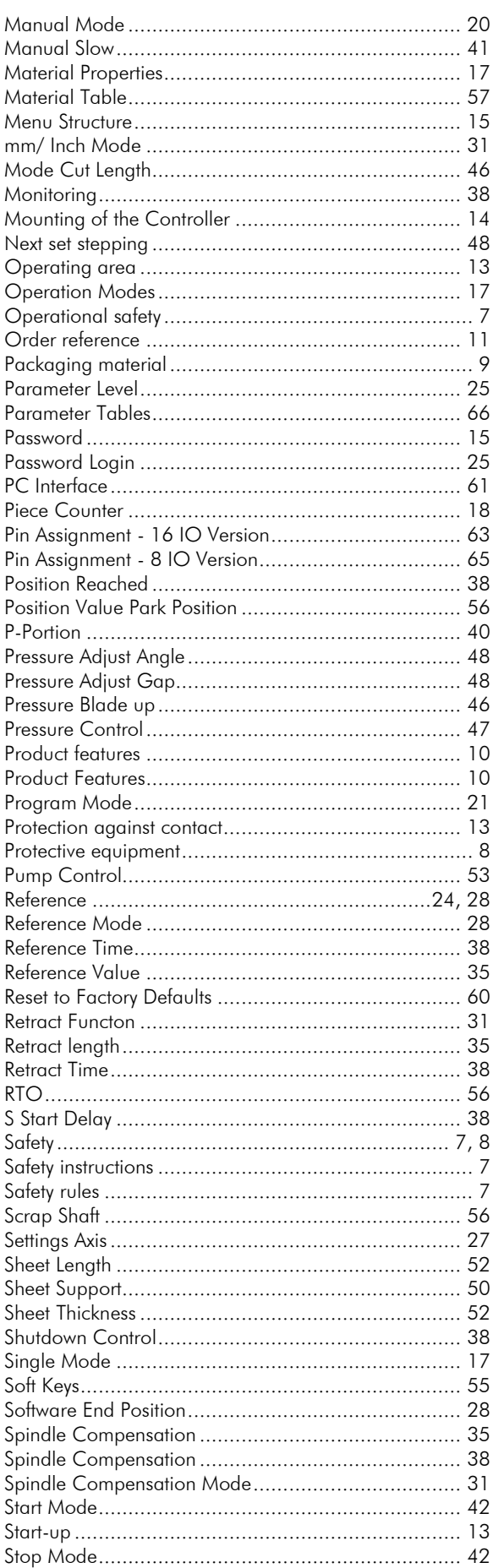

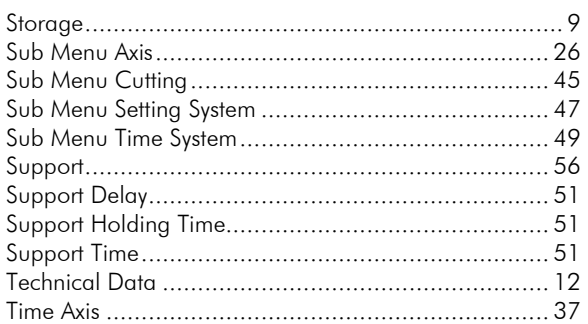

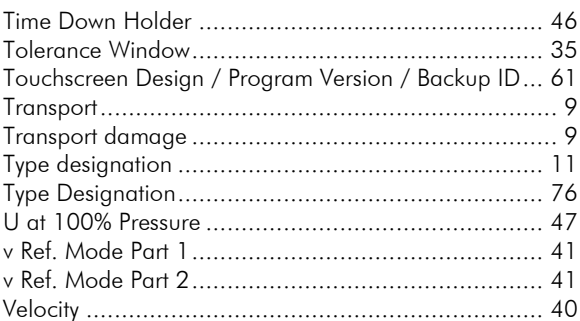

*Document- No.: 799000681 / Rev. 9 Document- Name: P40T-002-MA-E\_37-19 Subject to change - © 2019 ELGO Electronic GmbH & Co. KG*

## *ELGO Electronic GmbH & Co. KG* Measuring | Positioning | Control

*Carl - Benz - Str. 1, D-78239 Rielasingen Fon:+49 (0) 7731 9339-0, Fax:+49 (0) 7731 28803 Internet: www.elgo.de, Mail: info@elgo.de*

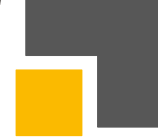